# Введение в технологию динамического фрезерования в Mastercam

**Май 2016**

**Mastercam.** 2017

### **Mastercam® 2017 Введение в технологию динамического фрезерования**

Май 2016 г.

защищены.

### Copyright © 2016 CNC Software, Inc. – Все права

**Условия использования**

Программное обеспечение: Mastercam 2017

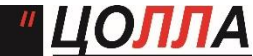

 **Авторизованный дистрибьютор Mastercam в России и СНГ.** Тел./факс: +7 (495) 602-47-49. [info@mastercam-russia.ru](mailto:info@mastercam-russia.ru) [www.mastercam.ru](http://www.mastercam.ru/)

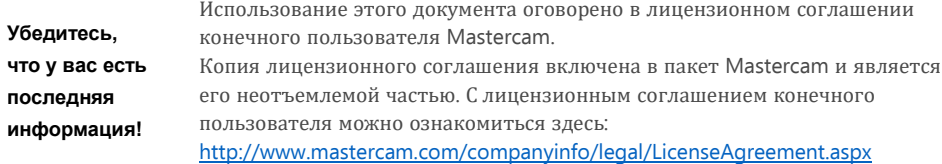

Информация может быть изменена или дополнена, уже после того, как этот документ был опубликован. Последняя версия этого документа устанавливается вместе с Mastercam или может быть получена от вашего местного реселлера Mastercam. Файл ReadMe (readme.pdf) - установливается с каждым новым выпуском и включает в себя самую последнюю информацию о функциональных возможностях Mastercam.

# **Содержание**

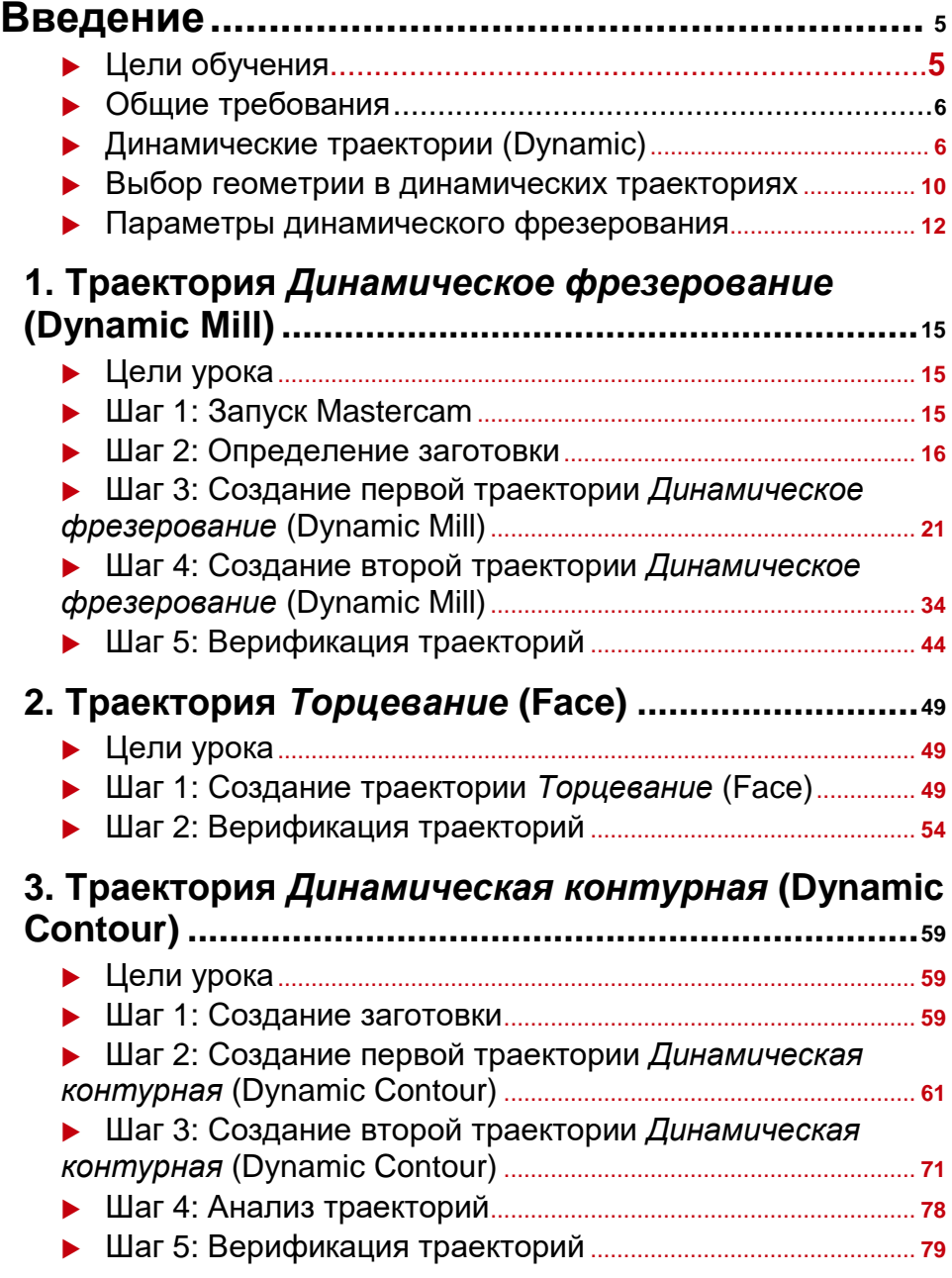

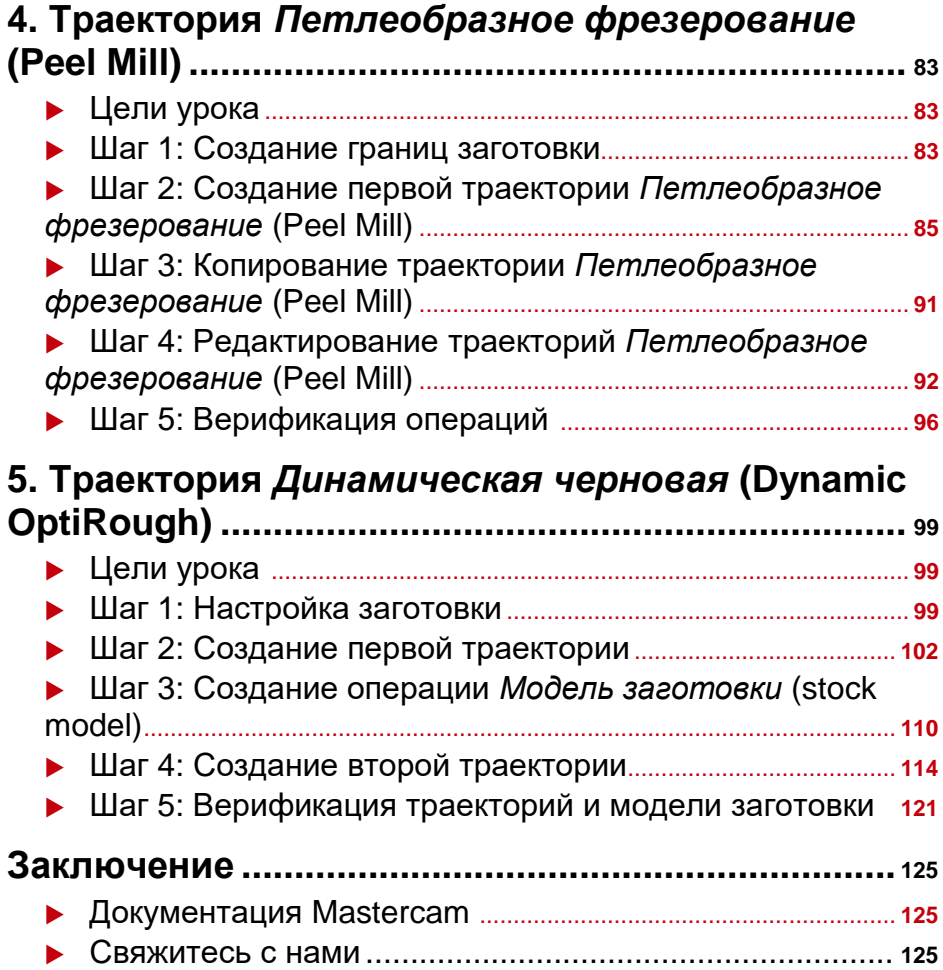

# <span id="page-4-0"></span>Введение

Траектории динамических перемещений инструмента в Mastercam 2017 предоставят Вам дополнительные преимущества и новые современные функции, которые помогут получить максимальную отдачу от любого станка с ЧПУ.

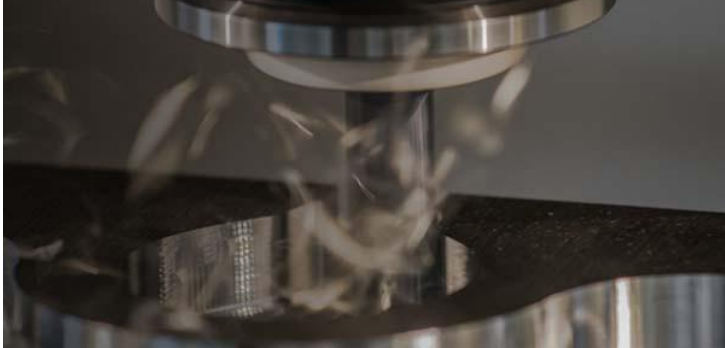

Высокоскоростные динамические траектории позволяют с максимальной эффективностью использовать при фрезеровании всю длину режущей части инструмента. Новые траектории предназначены для максимально быстрого удаления материала при одновременном сведении к минимуму износа инструмента.

Используйте новые траектории и получайте дополнительную выгоду:

- Постоянный объём снимаемого материала предотвращает чрезмерную нагрузку на инструмент.
- Минимальный нагрев инструмента позволит сохранить его режущую способность длительное время.
- Более эффективное удаление стружки улучшит условия процесса резания.
- Увеличение времени использования инструмента позволит сэкономить средства.

Данное учебное пособие познакомит вас со всеми высокоэффективными динамическими траекториями, которые доступны в Mastercam 2017.

# *Цели обучения*

- Преимущества от использования динамических траекторий (Dynamic)
- Создание основных динамических траекторий (Dynamic)
- Создание моделей заготовок (stock models)
- Вы научитесь использовать другие утилиты траекторий Mastercam.

# <span id="page-5-0"></span>*Приблизительное время работы с учебником: 5 часов*

# Общие требования:

У всех обучающих программ есть следующие общие требования:

- $\quad \bullet \quad$  Вы должны знать операционную систему Windows  $^\circledR$  .
- Обучающие программы не могут использоваться с Mastercam Demo/Home Learning Edition (HLE). Формат файлов Demo/HLE (emcam) отличается от формата файлов Mastercam (mcam), и некоторые базовые функции Mastercam, такие как преобразование файлов и постпроцессирование, недоступны.
- Поскольку каждый урок в обучающей программе основывается на уровне знаний предыдущего урока, мы рекомендуем, чтобы вы завершали их по порядку.
- Дополнительные файлы могут сопровождать учебник. Если учебник не содержит конкретные инструкции о том, куда поместить эти файлы, вы можете хранить их либо с обучающей программой, либо в любом другом месте, которое предпочитаете.

Вам потребуется подключение к Интернету для просмотра видео, на которые есть ссылки в учебнике. Все видео можно найти на нашем канале YouTube: www.youtube.com/user/MastercamTechDocs.

 Все учебные пособия Mastercam нужно настроить для работы с метрическими или дюймовыми единицами измерения. В учебном пособии содержатся инструкции по загрузке соответствующего файла конфигурации.

# *Динамические траектории (Dynamic)*

Технологию динамических перемещений используют следующие траектории:

- Динамическая контурная (Dynamic Contour)
- Торцевание (Face)
- Динамическое фрезерование (Dynamic Mill)
- Петлеобразное фрезерование (Peel Mill)
- 3D Динамическая черновая (Dynamic OptiRough)

У каждой из перечисленных выше траекторий имеются свои преимущества. Эти преимущества делают их уникальными и отличными от их стандартных аналогов из функционала Mastercam.

# Динамическая контурная (Dynamic Contour)

Траектория *Динамическая контурная* (Dynamic contour) создаёт знакомую операцию прохода по контуру с использованием динамических перемещений и имеет специальные опции для задания параметров, влияющих на создание таких перемещений. Динамические перемещения препятствуют чрезмерному износу инструмента при обработке углов с малыми радиусами. Кроме того, имеются параметры, которые используются при определении оставшегося припуска и влияют на количество дополнительных проходов вдоль стенок.

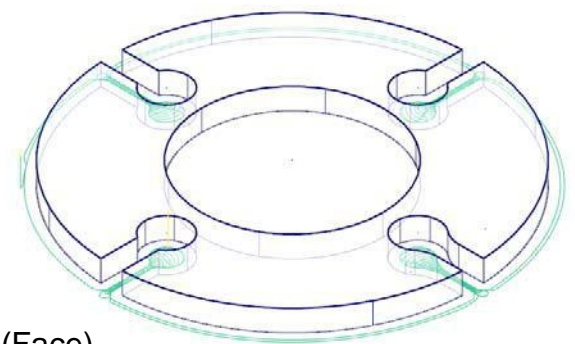

## Торцевание (Face)

Траектория *Торцевание* (Face) в случае выбора опции *Динамически* (**Dynamic**) в поле *Стиль* (**Style)**, поможет вам быстро создать операцию обработки верхней плоскости детали. Траектория базируется на каркасной геометрии детали или на геометрии текущей заготовки.

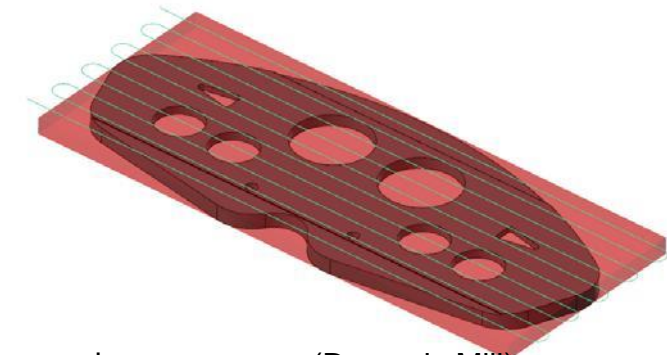

# Динамическое фрезерование (Dynamic Mill)

Траектория *Динамическое фрезерование* (Dynamic Mill) позволит вам создать операции обработки карманов, выступов или бобышек, а также операции дообработки остатков материала по текущей заготовке. После выбора стратегий обработки зон *Изнутри* (**Stay inside**) или *Снаружи* (**From outside**), вы сможете создать операцию обработки кармана или операцию обработки плоскости с островами, которые будут использовать технологию динамических перемещений инструмента.

При выборе стратегии *Изнутри* (Stay inside) вам будет необходимо задать внешнюю границу области, границы выступов или бобышек, выбрать инструмент, необходимые опции, метод врезания в материал, параметры ускоренных перемещений и затем сгенерировать траектрию. Материал будет удаляться изнутри к внешней границе наиболее эффективным способом.

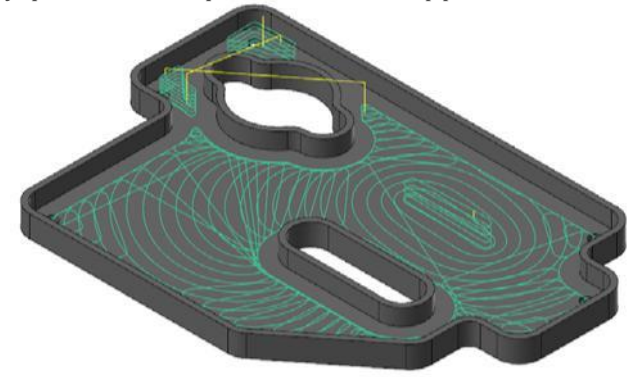

При выборе *Снаружи* (From outside), будет создана операция обработки плоскости снаружи выступов или бобышек. Эта стратегия создаёт траекторию перемещений инструмента, которому разрешено выходить за пределы внешней границы области. Материал удаляется с внешней стороны к внутренней.

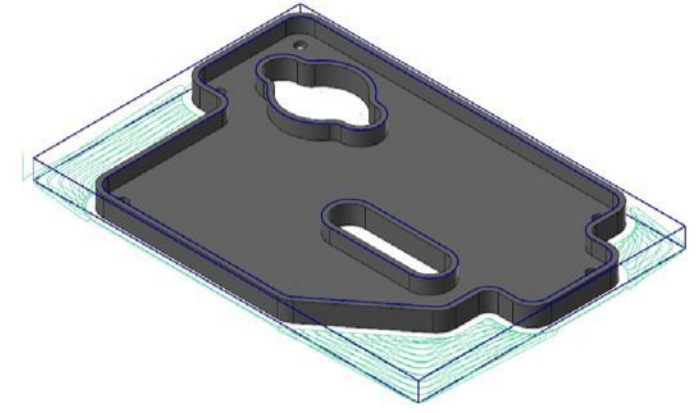

При включении опции *Остат. материал* (**Rest Material)** на странице *Заготовка* (Stock) будет создана операция удаления остатков материала после предыдущих операций. Расчёт может базироваться на всех предыдущих операциях, на операции *Модель заготовки* (**Stock model**) или на предыдущем черновом диаметре инструмента. В этом случае созданная операция будет удалять материал только из необработанных ранее зон.

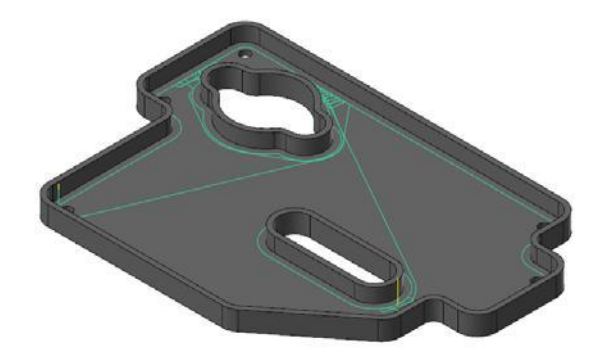

### Петлеобразное фрезерование (Peel Mill)

Траектория *Петлеобразное фрезерование* (Peel Mill), в случае выбора опции *Динамические петли* (**Dynamic Peel**), позволит вам эффективно удалить материал между двумя открытыми границами. Траектория использует динамическую технологию с перемещениями на быстрой подаче между рабочими проходами, т.е. в тот момент, когда инструмент не режет материал. Если вами будет задана одна цепочка, то дополнительно будет необходимо задать ширину паза. Если же будут заданы две цепочки, то область обработки будет находится между ними.

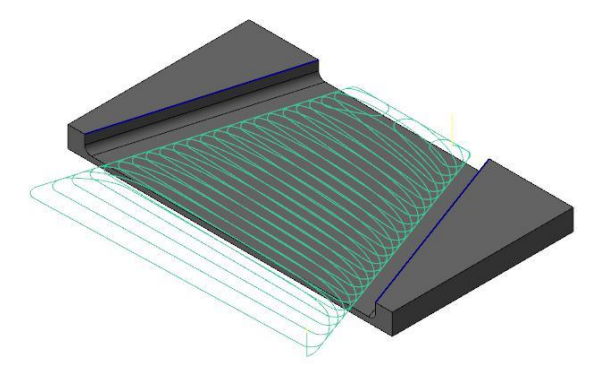

### Динамическая черновая (Dynamic OptiRough)

*Динамическая черновая* (Dynamic OptiRough) является 3D траекторией, использующей в Mastercam технологию динамических перемещений. Она поддерживает инструменты, способные резать материал на большую глубину. Созданная операция может удалять материал в двух направлениях: шаг вниз (-Z) и шаг вверх (+Z). Эта двунаправленная стратегия удаляет максимальное количество материала с минимальным количеством шагов вниз, что значительно сокращает время рабочего цикла.

<span id="page-9-0"></span>Как и в траектории *Динамическое фрезерование* (Dynamic Mill), вы сможете выбрать между стратегиями *Снаружи* (**From outside**) или *Внутри* (**Stay inside**). Однако вместо выбора каркасной геометрии, вы будете выбирать обрабатываемые или контрольные поверхности, а также границы, внутри или снаружи которых будет осуществляться обработка.

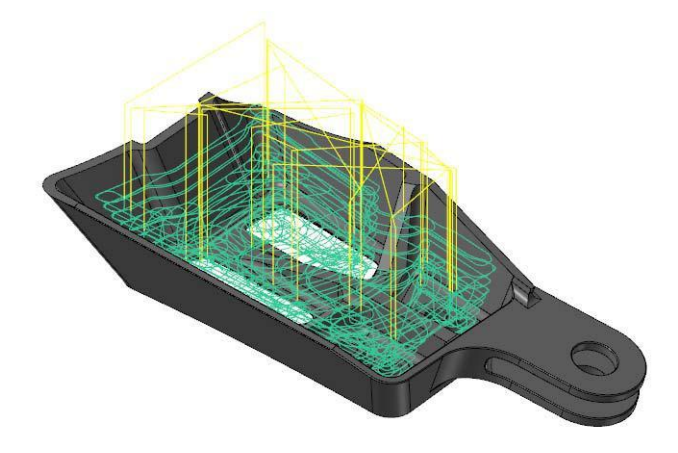

# *Выбор геометрии в динамических траекториях*

Динамические траектории, а в особенности Траектория *Динамическое фрезерование* (Dynamic Mill), используют свой уникальный способ выбора цепочек.

*Динамическая контурная* не требует обязательной замкнутой цепочки для расчета траектории инструмента. *Петлеобразное фрезерование* требует по крайней мере выбора одной открытой цепочки, а замкнутые цепочки не могут быть выбраны.

### **DYNAMIC TOOLPATH SELECTION 11**

*Динамическое фрезерование* (Dynamic Mill) позволяет вам выбрать несколько областей и регионов в одной траектории. Типы регионов перечислены ниже:

- *Зоны обработки* **(Machining regions)**: Участки, подлежащие механической обработке
- *Запрещённые зоны* **(Avoidance regions)**: Районы, которых следует избегать во время обработки. Таких зон может быть несколько.
- *Открытые зоны* **(Air regions)**: Области, в которых нет материала и инструмент может свободно проходить через них при обработке.
- *Ограничивающие зоны*  **(Containment regions)**: Области, за пределами которых инструмент не может перемещаться.
- *Подвод* **(Entry chain)**: Выбор геометрии входа инструмента в материал.

Если зоны обработки являются открытыми цепочками, вы можете продлить их до границ заготовки выбрав в окне опцию *Продление открытых зон до заготовки* **(Open chain extension to stock)**.

Для получения дополнительной информации, смотрите *Помощь* Mastercam-а.

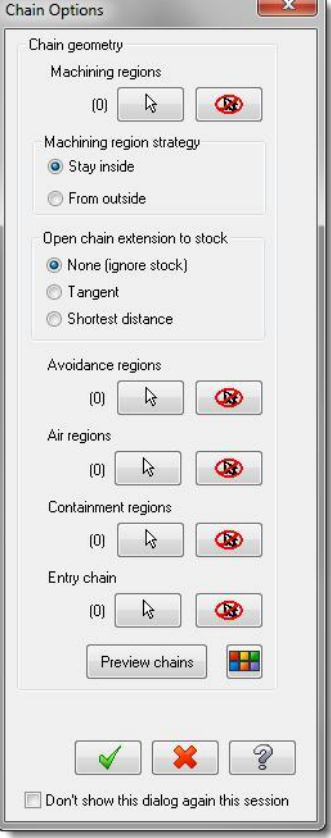

<span id="page-11-0"></span>*Динамическая черновая* (Dynamic OptiRough) использует другой метода выбора геометрии по сравнению с 2D динамическими траекториями. При создании траектории *Динамическая черновая* (Dynamic OptiRough), у вас есть следующие варианты выбора поверхностной, твёрдотельной или каркасной геометрии:

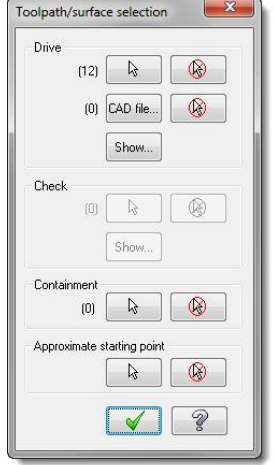

- *Обрабатываемые* **(Drive)**: Поверхности, твердотельные грани или твердые тела, подлежащие обработке.
- *Контрольные* **(Check)**: Поверхности, твердотельные грани или твердые тела, не подлежащие обработке.
- *Ограничение* **(Containment Boundary)**: Одна или несколько замкнутых областей, которые ограничивают перемещение инструмента.
- *Приблизительная начальная точка* **(Point):** Выбор точки вблизи начала траектории.

# *Параметры динамического фрезерования*

Существует несколько параметров динамических траекторий, отличающих их от остальных (см. страницы *Параметры резания* (Cut Parameters), *Метод входа* (Entry Motion) и *Контур стенки* (Contour Wall).

- *Микроподъём* (Micro lifts)
- *Метод входа* (Entry methods)
- *Подачи/Скорости подвода* (Entry feeds/speeds)
- *Контур стенки* (Contour wall)
- *Дистанция подвода* (Approach distance)

Опция *Микроподъем* позволяет инструменту приподняться над обработанной поверхностью в тот момент, когда не идёт съём материала. Преимущества:

быстрое удаление стружки и отвод избыточного тепла. Кроме задания высоты микроподъёма вы можете увеличить рабочую подачу.

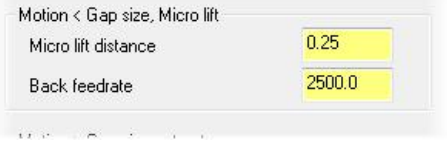

Опция *Метод входа* (Entry methods) обеспечивает несколько способов входа инструмента в материал. Варианты варьируются от простой спирали до выбранного вами открытого контура. Помощь Mastercam содержит подробную информацию о каждом из доступных методов.

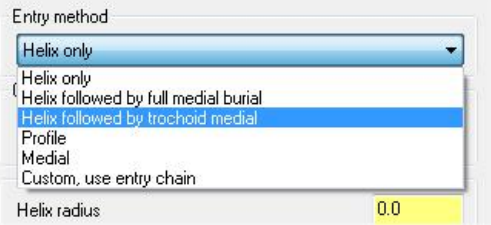

Используйте раздел *Подачи/Скорости подвода* (Entry feeds and speeds) для того чтобы избежать чрезмерной нагрузки на инструмент при входе в материал. Установите короткий временной интервал после входа в материал, чтобы позволить шпинделю достичь необходимой скорости до начала процесса фрезерования.

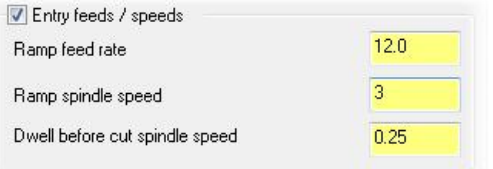

Параметры на странице *Контур стенки* (Contour wall) предоставляют информацию о геометрии предыдущего инструмента и припуске на стенках. Эти значения помогают рассчитать наиболее эффективные перемещения для удаления материала вдоль стенок.

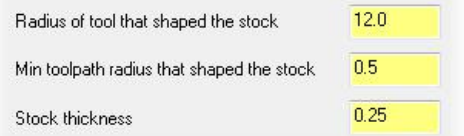

### **INTRODUCTION TO DYNAMIC MILLING**

Параметр *Подвод* (Approach distance) позволит вам задать абсолютное расстояние до начала траектории.

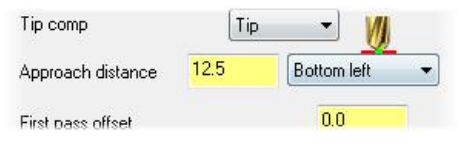

Динамические траектории создают эффективные перемещения, базируясь на выбранных цепочках или поверхностях. Они являются часть наборов 2D и 3D ВСО (2D HST) траекторий и имеют с ними много общего, но отличаются своими специфическими параметрами. Новая технология является следующей ступенью в дальнейшем развитии высокоскоростных методов обработки, которые предлагает разработчик Mastercam.

Создание и анализ движений динамических траекторий – это лучший способ узнать об их преимуществах и эффективном использовании. Перейдите к первому уроку и вы узнаете о порядке выбора цепочек и способов входа инструмента в материал, а также о том, какое влияние они оказывают на траекторию.

# <span id="page-14-0"></span>**Урок 1** Траектория *Динамическое фрезерование* (Dynamic Mill)

С помощью траектории *Динамическое фрезерование* Вы сможете получить перемещения инструмента для обработки карманов, открытых карманов или их сложных форм, выступов или бобышек, а также получить траектории для дообработки остатков материала после предыдущих операций.

В этом уроке вы создадите две траектории. Первая траектория предназначена для быстрого удаления материала вокруг внешних стенок детали. Вторая будет использовать предыдущую для расчёта траектории фрезерования остатков материала.

# *Цели урока*

- Определение заготовки
- Создание двух траекторий *Динамическое фрезерование* (Dynamic Mill)
- Просмотр цепочек и областей
- Верификация созданных траекторий

# *Шаг 1: Запуск Mastercam*

- **1** Запустите Mastercam, используя следующие методы:
	- Два раза кликните на иконку Mastercam'а. Или

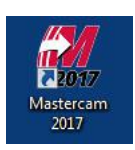

- Запустите Mastercam из меню Window.
- **2** Выберите метрический

конфигурационный файл по умолчанию:

**a** Кликните на меню *Файл* **(File)**.

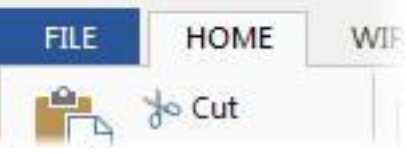

<span id="page-15-0"></span>**b** Кликните на *Конфигурация* **(Configuration)**; откроется диалоговое окно *Конфигурация системы* (System Configuration).

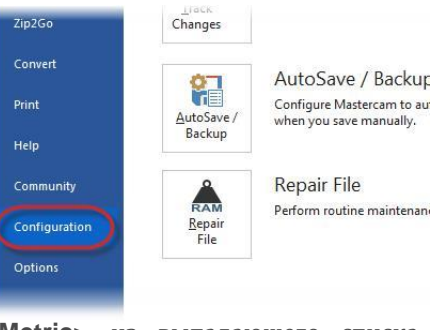

**c** Выберите **...\mcamxm.config <Metric>** из выпадающего списка *Текущий* **(Current)**.

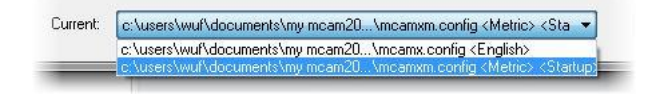

**d** Нажмите **OK**.

# *Шаг 2: Определение заготовки*

В этом упражнении вы создадите заготовку для расчёта первой траектории.

- **1** Откройте файл, DynamicMill, сопровождающий этот учебник.
- **2** Сохраните его под именем DynamicMill-xxx, заменив xxx на ваши инициалы.
- **3** На вкладке *Станок* **(Machine)**, выберите **Mill**, *По умолчанию* **(Default).**

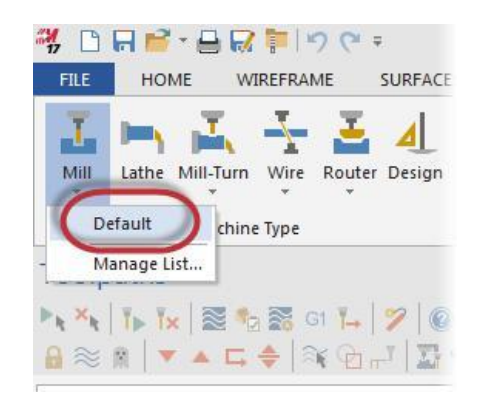

**4** Выберите менеджер *Слои* (Levels), расположенный на линейке в нижней части менеджера *Траектории* (Toolpaths). Если меню не отображается, выберите *Слои* **(Levels)** на вкладке *Вид* **(View)** или нажмите комбинацию клавиш [**Alt**+**Z**].

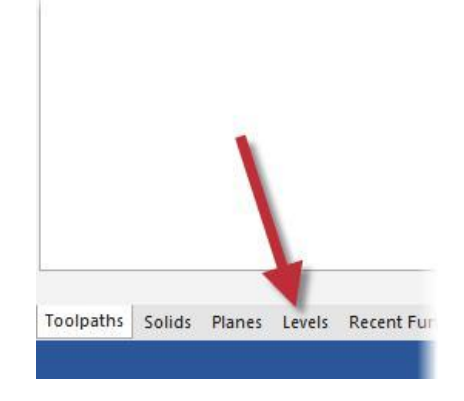

Перед созданием заготовки вам сначала необходимо создать для неё свой слой видимости. Это очень хорошая практика, значительно облегчающая работу с файлами, которые имеют тысячи линий, дуг, твёрдых тел, или поверхностей. При работе с такими файлами вам будет необходимо разделить элементы по своим слоям видимости.

**5** В менеджере *Слои* (Levels) нажмите кнопку *Доб. новый слой* **(Add a new level)**.

В список добавится новый слой и сразу будет отмечен галочкой.

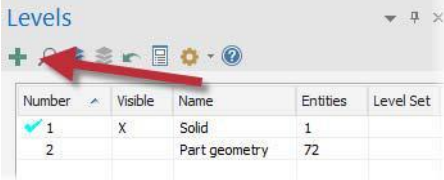

**6** Дважды кликните в колонке *Имя* **(Name)** напротив вновь созданного слоя и наберите имя *Геометрия заготовки* **(Stock geometry)**.

Этот слой теперь будет использоваться для размещения геометрии заготовки.

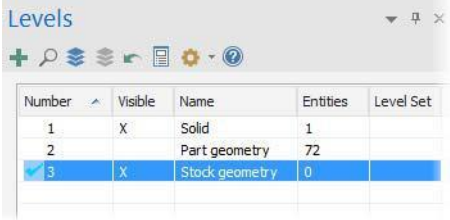

### **INTRODUCTION TO DYNAMIC MILLING**

**7** Выберите *Настройка заготовки* **(Stock setup)** в менеджере *Траектории* (Toolpaths).

Появится диалоговое окно *Свойства станочной группы*  (Machine Group Properties).

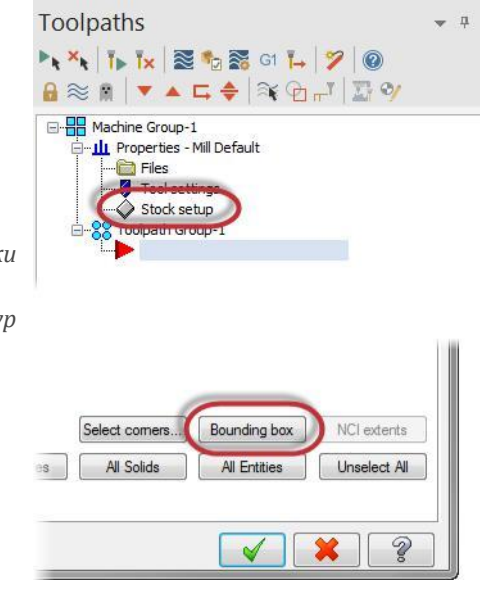

**8** На странице *Настройка заготовки* (Stock Setup) выберите *Ограничивающий контур*  **(Bounding box)**.

Появится панель функции *Ограничивающий контур*  (Bounding Box).

### **INTRODUCTION TO DYNAMIC MILLING**

**9** Кликните на модель детали, как показано ниже. Деталь окрасится в цвет выбора (по умолчанию – жёлтый):

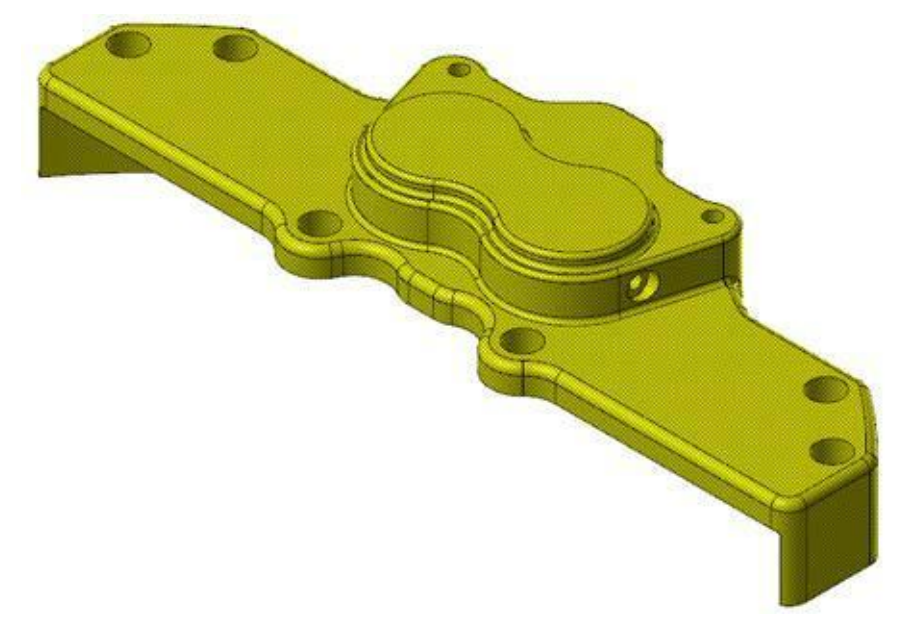

**10** Нажмите [**Enter**] или кликните на *Завершить выбор* **(End Selection)**.

- **11** Установите следующие параметры:
	- *Форма* **(Shape)**  *Прямоуголная* **(Rectangular)** Такая форма заготовки для этой детали подходит лучше всего.
	- В строке **Z** наберите **28.6**. Это размер заготовки по оси **Z**.
	- В разделе *Создать геометрию* **(Create Geometry)**, выберите *Линии и дуги* **(Lines and arcs)**. По границам заготовки будут

создани линии и дуги, которые затем могут быть использованы для других целей.

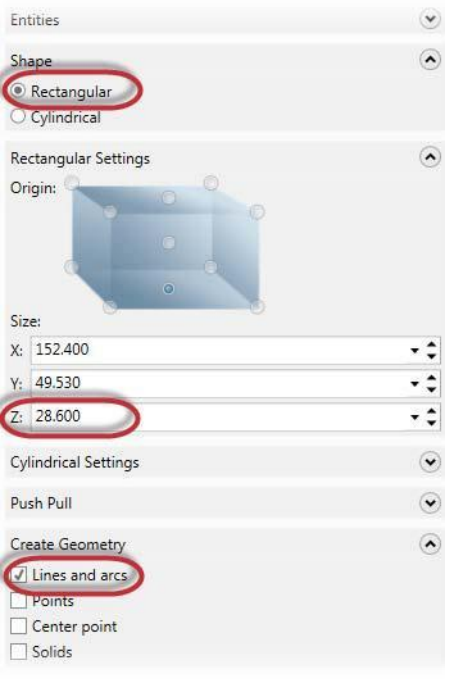

**12** Кликните **OK** и вернитесь к диалоговому окну *Свойства станочной группы* (Machine Group Properties).

<span id="page-20-0"></span>**13** Нажмите **OK** в диалоговом окне *Свойства станочной группы* (Machine Group Properties). Вокруг детали создана геометрия заготовки.

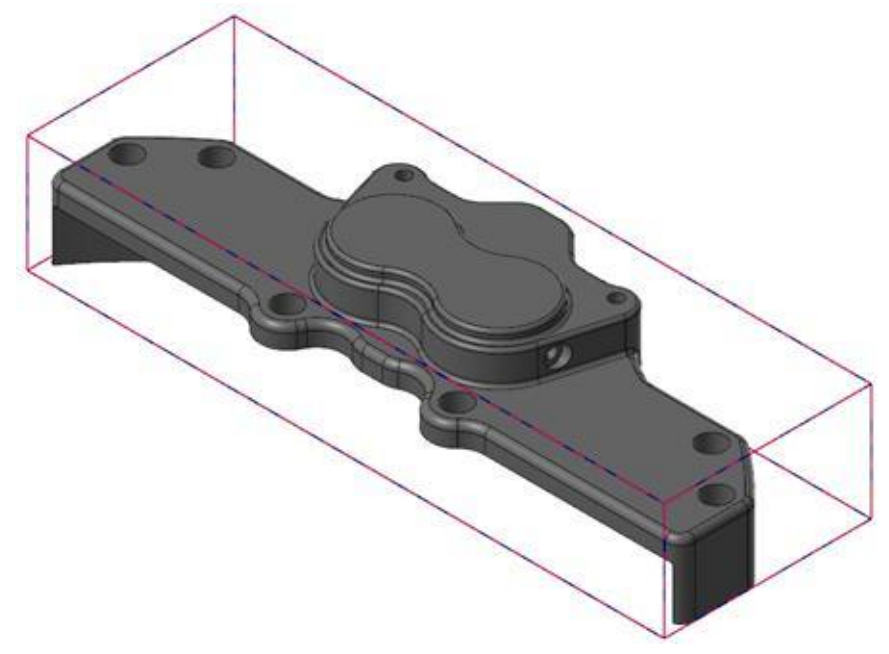

Теперь вы создали заготовку и геометрию, необходимую для создания траектории инструмента.

**14** Сохраните ваш файл.

# *Шаг 3: Создание первой траектории Динамическое фрезерование (Dynamic Mill)*

Первая траектория будет предназначена для фрезерования наружной части детали.

**1** Выберите траекторию из 2D группы на контекстной вкладке *Траектории* **(Toolpaths)** в разделе **Mill**.

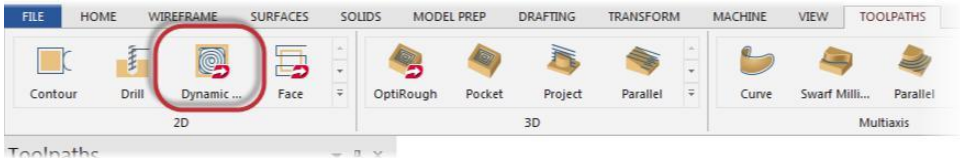

Появится диалоговое окно *Введите новое название УП* (Enter new NC name).

### **INTRODUCTION TO DYNAMIC MILLING**

**2** Нажмите **OK**.

Появится диалоговое окно *Опции цепочки* (Chain Options).

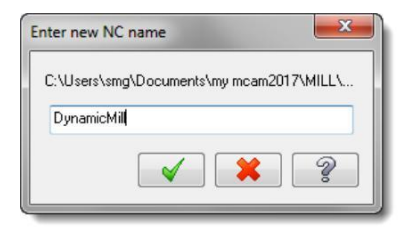

**3** Нажмите кнопку *Выбрать* **(Select)** в разделе *Зоны обработки* (Machining regions).

Появится диалоговое окно *Выбор цепочки* (Chaining). Выбираем зону, в которой будет осуществляться обработка.

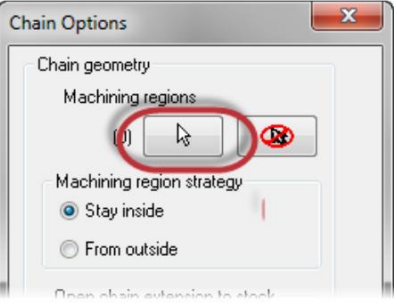

**4** Установите *К.План* **(C-plane)**. Эта опция позволяет выбрать цепочки, которые параллельны текущему конструкционному плану и находятся на одинаковой высоте по координате Z.

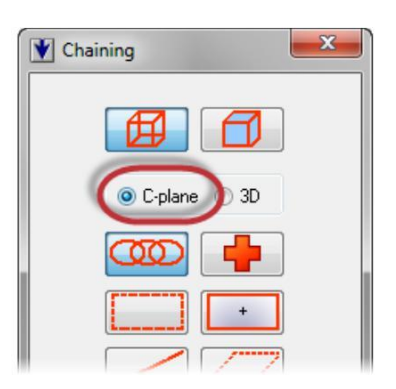

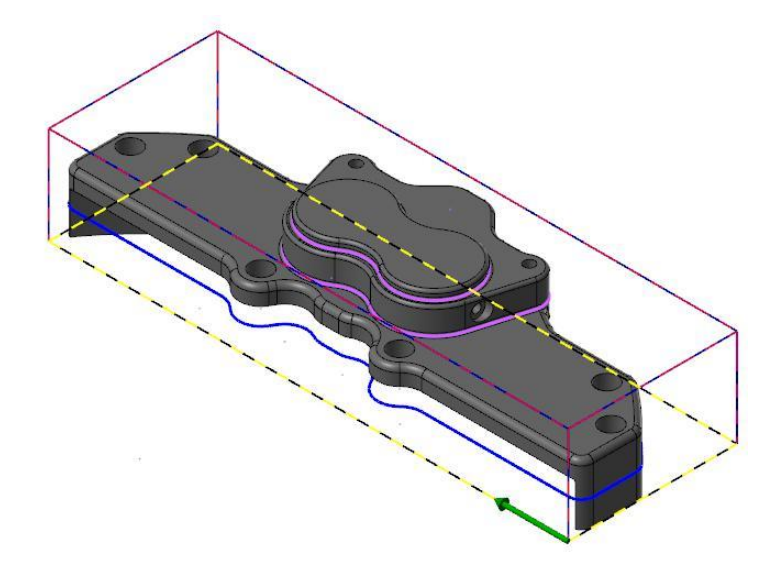

**5** В качестве зоны обработки выберите цепочку, показанную ниже:

Опция *К.План* **(C-plane)** позволит вам сразу выбрать весь контур, без необходимости выбирать каждый из элементов контура по отдельности.

- **6** Нажмите **OK** и вернитесь в диалоговое окно *Опции цепочки* (Chain Options).
- **7** Установите *Стратегия обработки зон*  (Machining region strategy) на *Снаружи* **(From outside)**.

Данная стратегия выбирается, если вы хотите удалить материал вокруг выступов или бобышек.

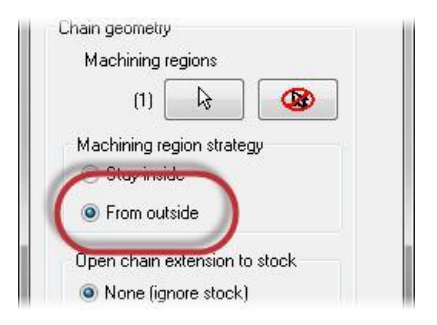

**8** Нажмите кнопку *Выбрать* **(Select)** под разделом *Запрещённые зоны* (Avoidance regions).

> Появится диалоговое окно *Выбор цепочки* (Chaining).

Запрещённые зоны – это регионы, которые не нужно фрезеровать. В этом случае вы хотите очистить от материала пространство между наружной зоной обработки и выступами, обработка которых запрещена. Для выбора геометрии вам нужно будет включить другой слой видимости.

**9** Выберите в окне *Выбор цепочки* (Chaining) режим **3D**. Данный режим позволит вам выбрать геометрию, находящуюся не в одной плоскости.

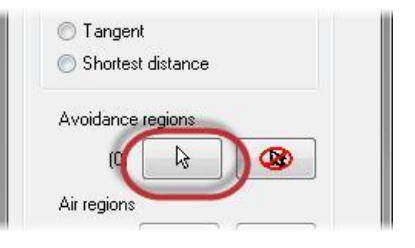

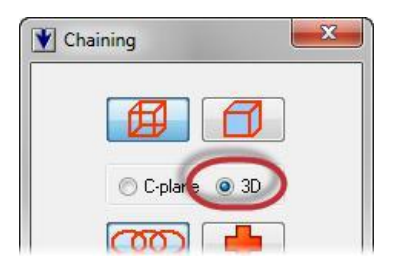

- **10** Включите диспетчер *Слои* **(Levels)**. В случае необходимости переместите диалоговое окно *Выбор цепочки* (Chaining) на другое свободное место.
- **11** В колонке *Видимый* **(Visible)** кликните напротив слоя Part geometry.

На экране появится геометрия, которую нужно выбрать.

В качесте запрещённой зоны нужно выбрать силуэтный контур детали. Это позволит вам удалить материал вокруг внешнего контура детали.

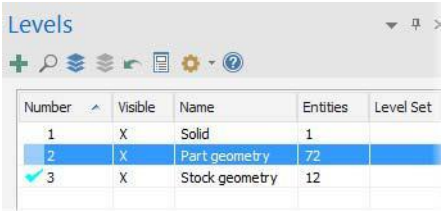

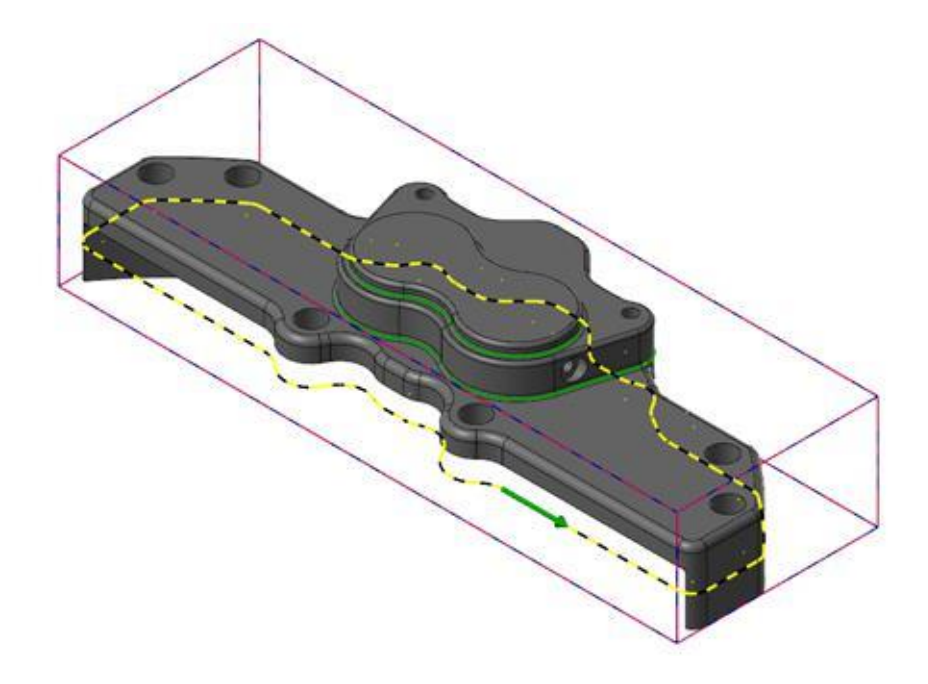

**12** Выберите цепочку, показанную ниже:

**13** Нажмите **OK** и вернитесь в диалоговое окно *Опции цепочки* (Chain Options).

Прежде чем подтвердить, проверьте правильность вашего выбора.

**14** Нажмите правой кнопкой мыши в графическом окне и выберите в меню вид *Сверху (РСК)* **Top (WCS)**.

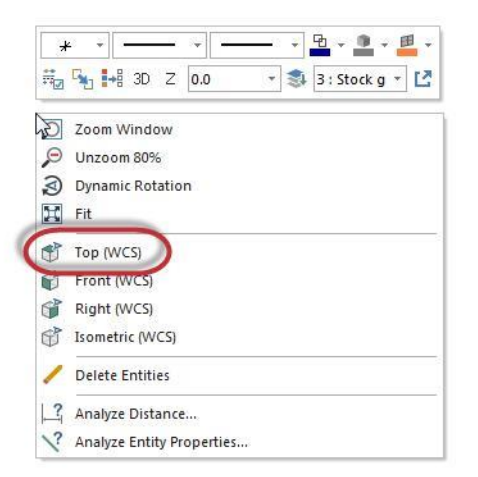

**15** В окне *Опции цепочки* (Chain Options) нажмите на кнопку *Просмотр зон* **(Preview chains)**.

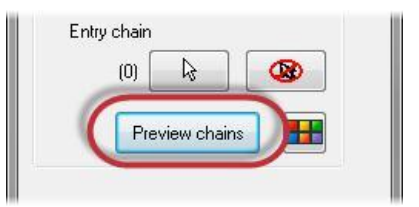

Вы увидите на экране картинку, показанную ниже:

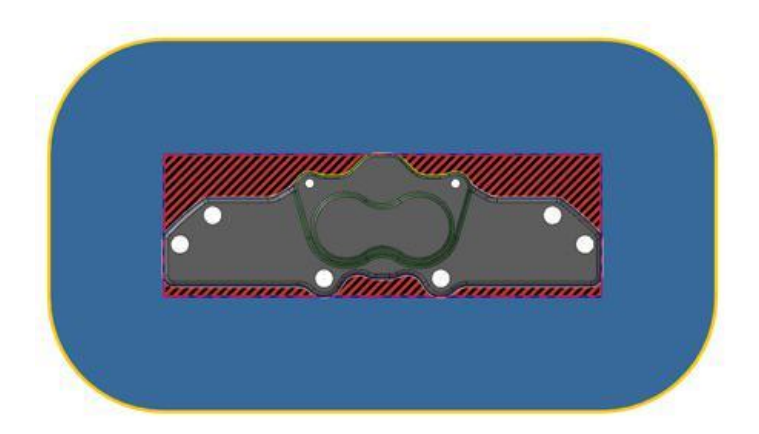

Зона, из которой будет удаляться материал, показана в виде красной и чёрной штриховки, синим цветом отображает зона свободного перемещения инструмента, желтым цветом показана запрещённая зона. Используя опцию *Просмотр зон* (Preview chains), можно заранее, до ввода каких-либо других параметров, проверить правильность выбора вами геометрических цепочек.

Вы можете изменить эти цвета, нажав на кнопку *Цвет* (**Color**). Все опции цепочки доступны на странице *Тип траектории.*

- **16** После проверки кликните правой кнопкой мыши в графическом окнеи выберите в меню *Изометрия (РСК)* **Isometric (WCS)**.
- **17** Кликните на **OK**, чтобы подтвердить выбор цепочек. Появится диалоговое окно *2D ВСО траектории – Динамическое фрезерование -* 2D High Speed Toolpath - Dynamic Mill.
- **18** Перейдите на страницу *Инструмент* **(Tool)**.

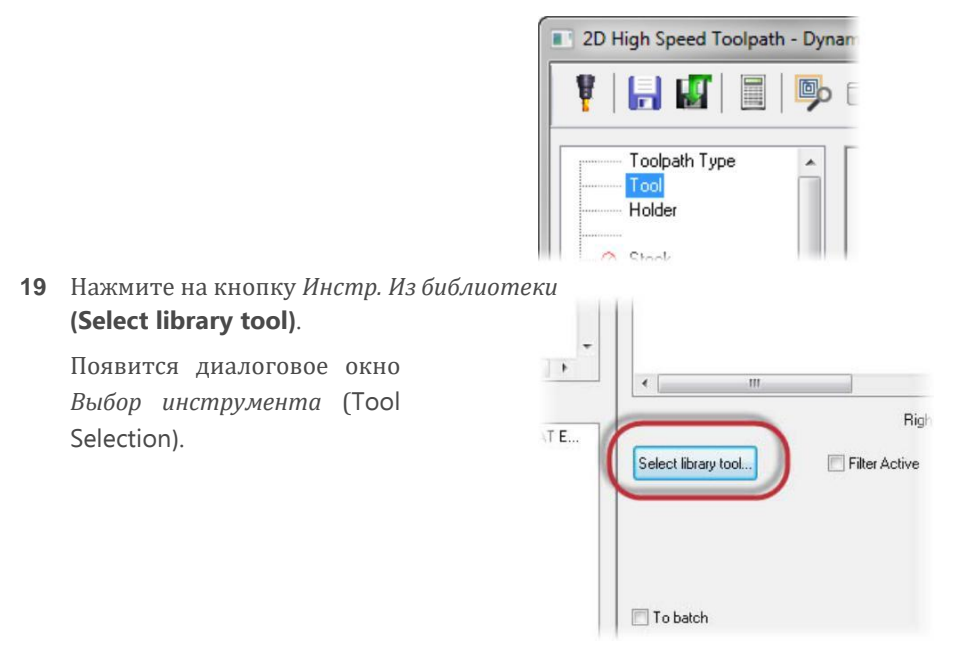

**20** Нажмите на кнопку *Фильтр* **(Filter)**.

Появится диалоговое окно *Фильтр списка инструментов* (Tool List Filter).

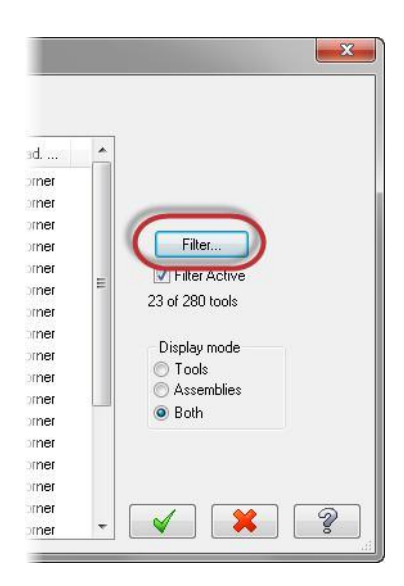

- **21** Нажмите кнопку *Нет* **(None)** и отмените все фильтры.
- **22** Выберите тип **(Endmill3 Bull)**. Теперь вы сможете просматривать только инструменты с радиусом на режущей кромке.

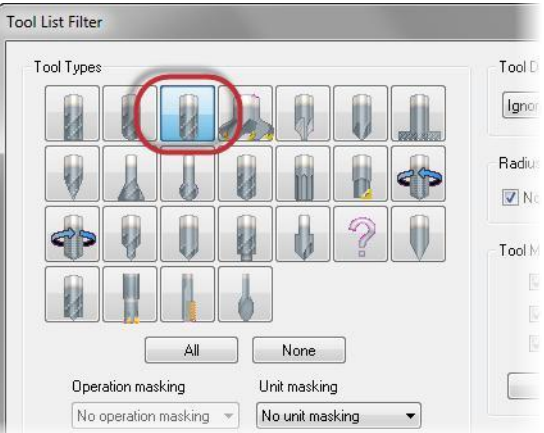

**23** Нажмите на кнопку **OK**.

**24** В окне *Выбор инструмента* (Tool Selection), выберите инструмент **END MILL WITH RADIUS - 20/ R1.0**.

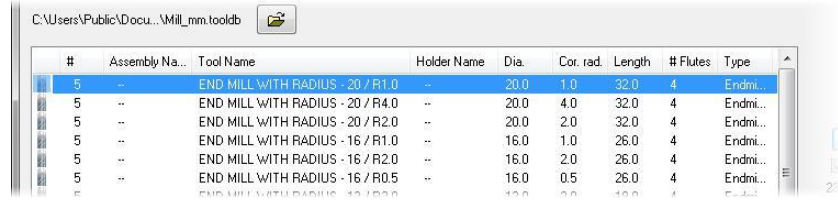

**25** Нажмите **OK**, выбор инструмента закончен.

### **26** Перейдите на страницу (**Cut Parameters)**

*Параметры резания*.

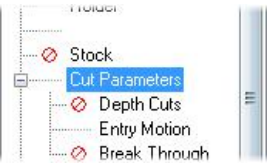

### **27** Установите следующие параметры:

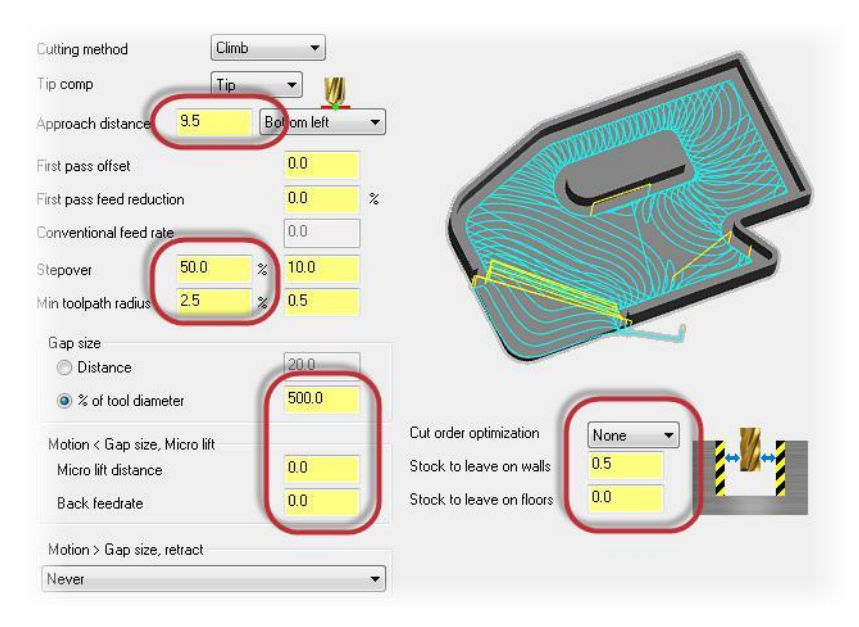

- *Подвод* (**Approach distance)** введите значение **9.5**. Заданное расстояние будет добавлено к началу первого прохода.
- *Шаг* **(Stepover)** *установите на* **50.0**%. Параметр устанавливает шаг между проходами по X или Y.
- *Минимальный радиус траектории* **(Min toolpath radius)** установите на **2.5**%. Mastercam использует этот радиус в сочетании с параметрами в разделе *Микроподъем* для расчета величины перемещений по 3D дуге между рабочими проходами.
- *% от D инстр.* **(% of tool diameter)** установите **500.0**. Этот параметр влияет на генерацию холостых проходов на ускоренной подаче. Они не будут создаваться, если расстояние от конца одного прохода к началу следующего меньше, чем заданное расстояние. Инструмен, не будет подниматься на безопасное расстояние. Он останется в рабочем положении и перемещение межде проходами будет осуществляться на рабочей подаче.
- *Величина подъёма* **(Micro lift distance)** установите **0.0**. Параметр задаёт высоту подъёма по Z на обратных холостых перемещениях.
- *Обратная подача* **(Back federate)** установите на **0.0**. Параметр задаёт рабочую подачу на обратных перемещениях.
- *Оптимизация порядка обработки* (Cut order optimization) установите на *Нет* **(None)**.
- *Припуск на стенках* **Stock to leave on walls** установите на **0.5**. Параметр определяет припуск на вертикальных стенках.
- *Припуск на дне* **(Stock to leave on floors)** установите на **0.0**. Параметр определяет припуска на горизонтальных поверхностях.
- **28** Перейдите на страницу *Подход* **(Entry Motion)**.

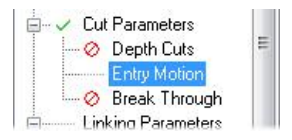

- **29** Установите следующие параметры:
	- <sup>R</sup> *спирали* **(Helix radius)** установите в **0.0**. Параметр устанавливает радиус врезанияв материал.
	- <sup>Z</sup> *клиренс* **(Z clearance)** установите в **0.0**. Параметр устанавливает дополнительную высоту над деталью, задавая точку, в которой начинает формироваться спираль врезания.
	- *Угол врезания* **(Plunge angle**  to **0.0).** Параметр устанавливает угол врезания в материал или количество витков в спирали врезания.

Поскольку траектория не входит в материал сверху, вам нет необходимости устанавливать выше перечисленные параметры.

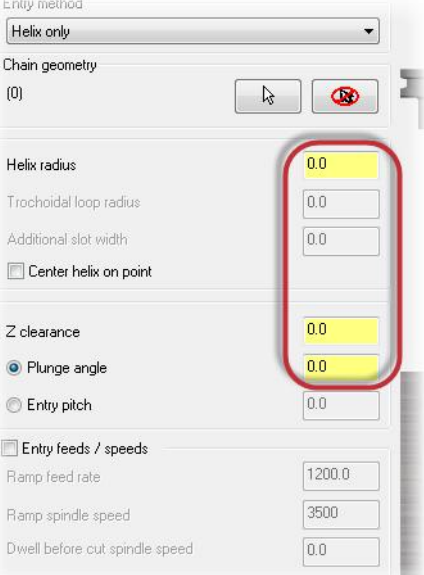

**30** Перейдите на страницу *Параметры переходов*  **(Linking Parameters)**.

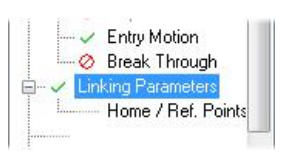

### **INTRODUCTION TO DYNAMIC MILLING**

**31** Установите следующие параметры:

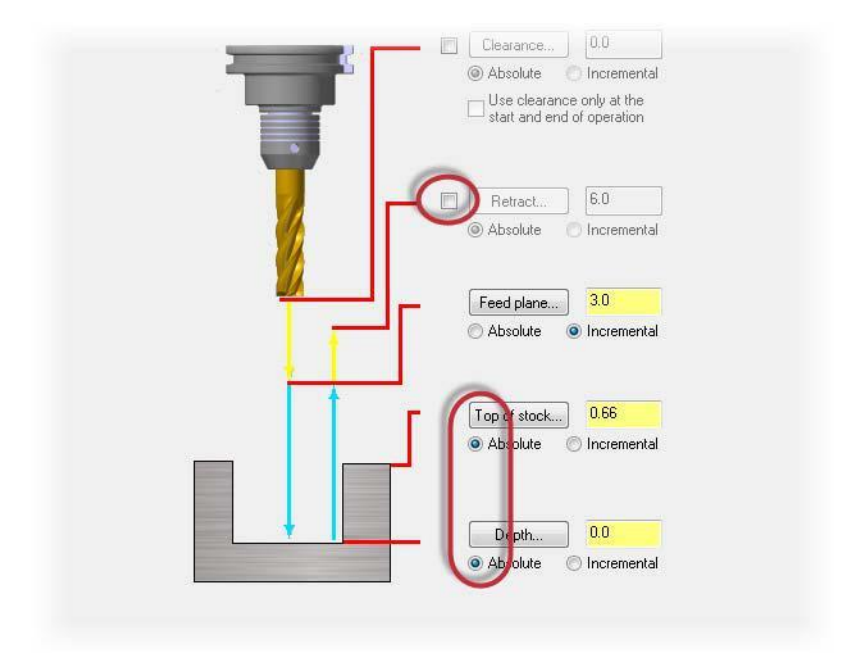

- Отмените выбор параметра *Отвод* **(Retract)**. Параметр устанавливает высоту, на которую инструмент перемещается вверх между проходами.
- Переключите параметры *Верх заготовки* **(Top of stock)** и *Глубина*  **(Depth)** на абсолютные координаты *Абсолют.* **(Absolute)**.
- **32** Нажмите кнопку *Глубина* **(Depth)**.

Система вернёт вас в графическое окно. Необходимо определить конечную глубину обработки или самую низкую глубину, на которую опускается инструмент. В данном случае глубина обработки будет находиться приблизительно на глубине 20 мм, т.к. в динамических траекториях для фрезерования используется вся длина режущей части инструмента.

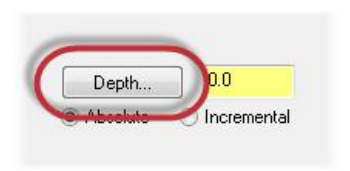

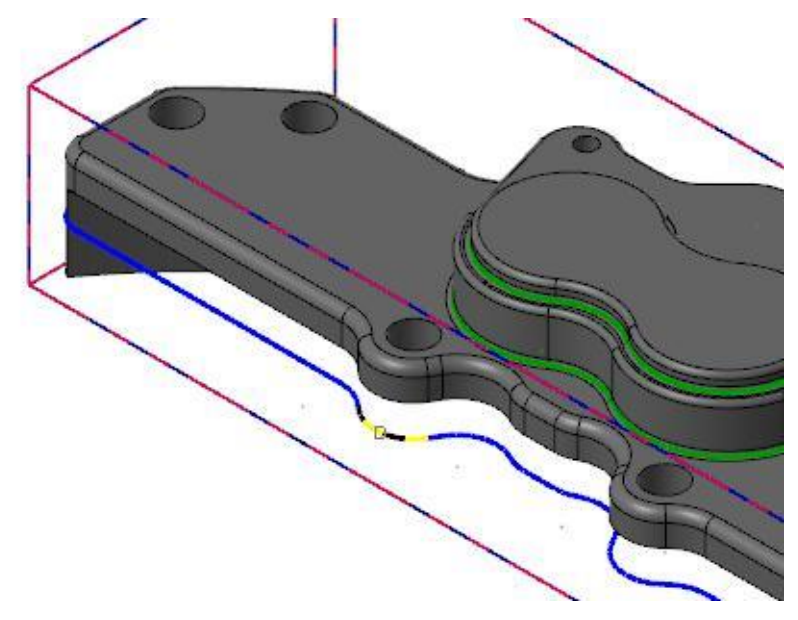

**33** Кликните на цепочку, как показано на картинке:

После этого система автоматически вернёт вас в диалоговое окно *2D ВСО траектории-динамическое фрезерование* (2D High Speed Toolpath - Dynamic Mill). Параметр *Глубина* **(Depth)** установлен на **-20.32**.

**34** Нажмите **OK** и сгенерируйте траекторию.

<span id="page-33-0"></span>**35** На экране появится траектория, показанная на картинке:

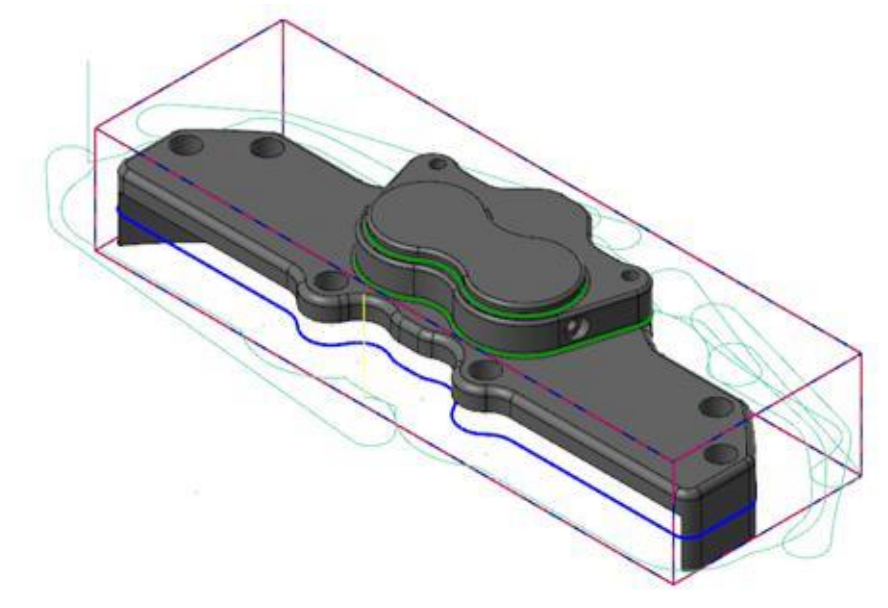

**36** Сохраните файл.

# *Шаг 4: Создание второй траектории Динамическое фрезерование (Dynamic Mill)*

Во второй траектории будет использована опция *Остаточный материал* (Rest material).

**1** В менеджере *Траектории* (Toolpaths) нажмите кнопку *Переключение блокировки отображения выбранных операций* **(Toggle display on selected operations)**.

Данная функция позволяет скрыть отображение первой траектории.

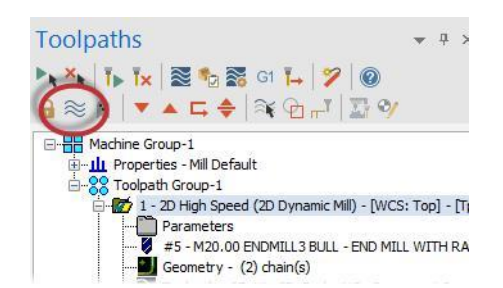

**2** Выберите траекторию из 2D группы на контекстной вкладке *Траектории* **(Toolpaths)** в разделе **Mill**.

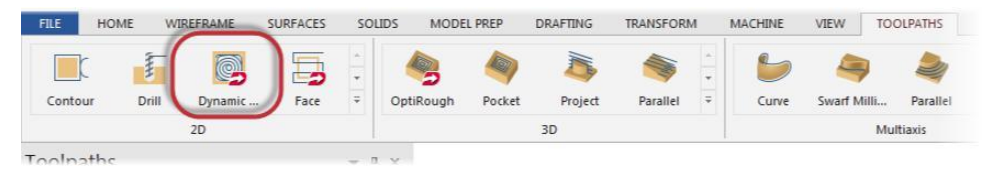

Появится окно *Опции цепочки* (Chain Options).

**3** Нажмите кнопку *Выбрать* (**Select)** в разделе *Зоны обработки* (Machining regions).

Появится окно *Выбор цепочки*.

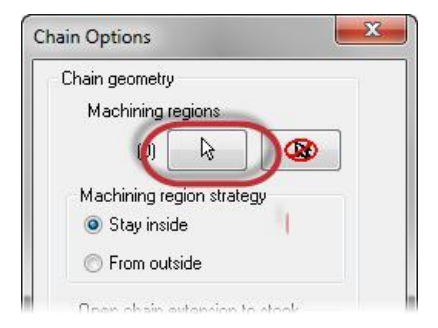

**4** Выберите ограничивающий контур, показанный ниже. Используйте опцию *К. План* **(C-Plane)**.

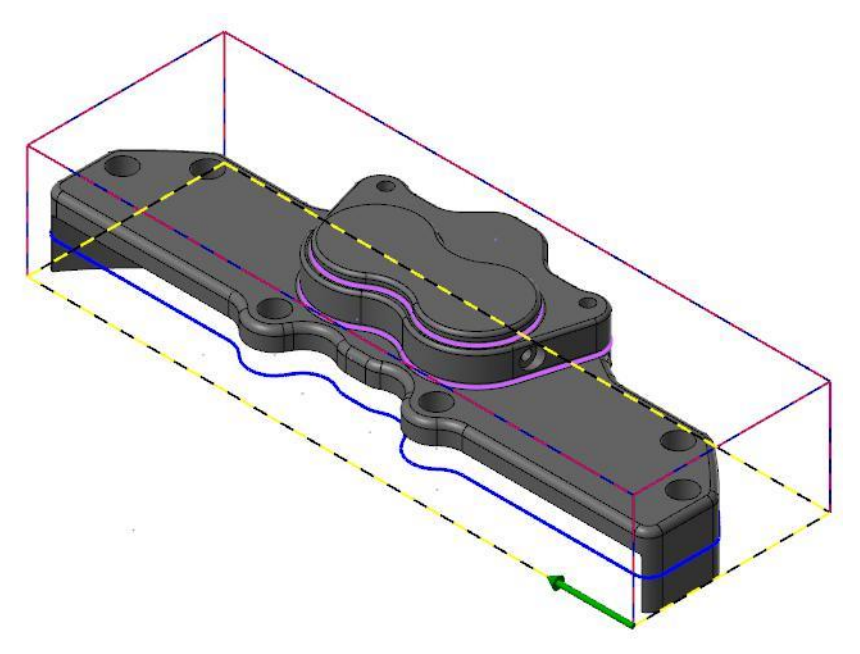

Идентичная геометрия использовалась при создании первой траектории.

- **5** Нажмите **OK** и вернитесь к окну *Опции цепочки* (Chain Options).
- **6** В разделе *Стратегия обработки зон* (Machining region strategy) установите *Снаружи* (**From outside)**.

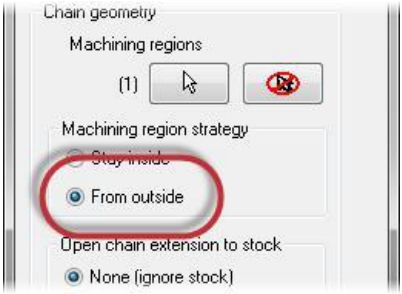
- **7** Нажмите кнопку *Выбрать* (**Select)** в разделе *Запрещённые зоны* (Avoidance regions). **Tangent** Появится окно *Выбор цепочки* Shortest distance (Chaining). Avoidance regions ß Œ Air regions
- **8** Выберите цепочку, показанную ниже. Установите опцию **3D**.

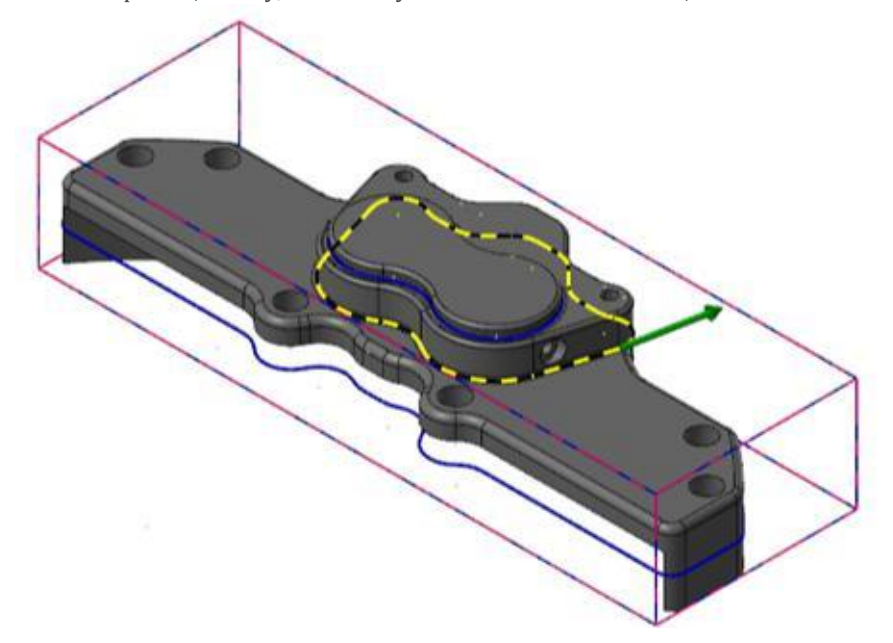

При необходимости при выборе цепочки поверните деталь в графическом окне.

- **9** Нажмите **OK** и вернитесь в диалоговое окно *Опции цепочки* (Chain Options).
- **10** Нажмите **OK** и подтвердите выбор цепочек. Появится главное

окно траектории *Динамическое фрезерование* (Dynamic Mill).

#### **INTRODUCTION TO DYNAMIC MILLING**

**11** Перейдите на страницу *Инструмент* **(Tool)**.

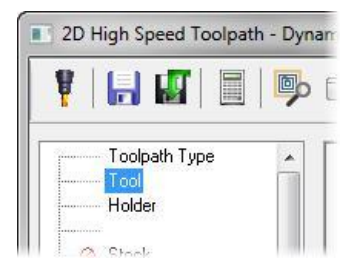

**12** Выберите инструмент, который был использован в предыдущей операции - **END MILL WITH RADIUS - 20/R1.0.**

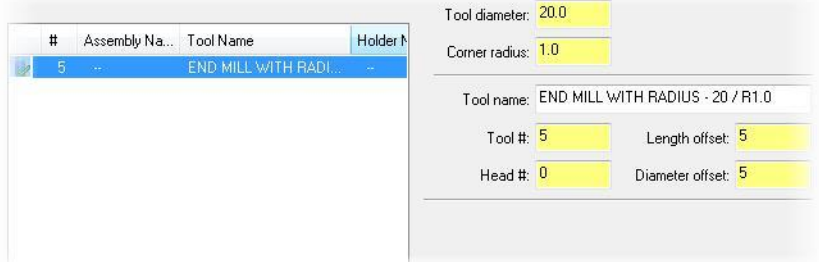

**13** Перейдите на страницу *Заготовка* (**Stock)**.

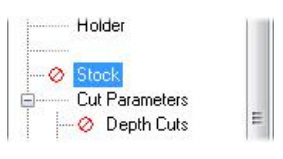

**14** Активизируйте функцию *Остаточный материал* (**Rest material)**.

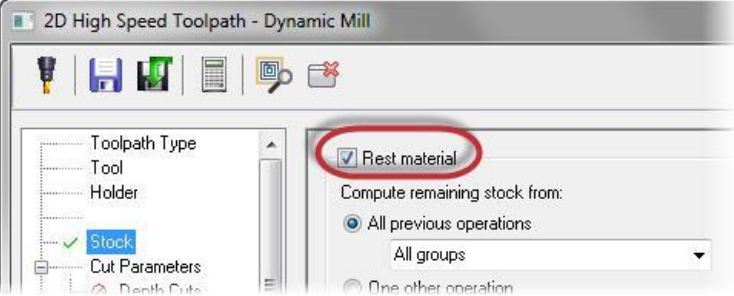

После активизации этой страницы система будет рассчитывать траекторию с учётом остатков материала.

**15** Установите следующие параметры:

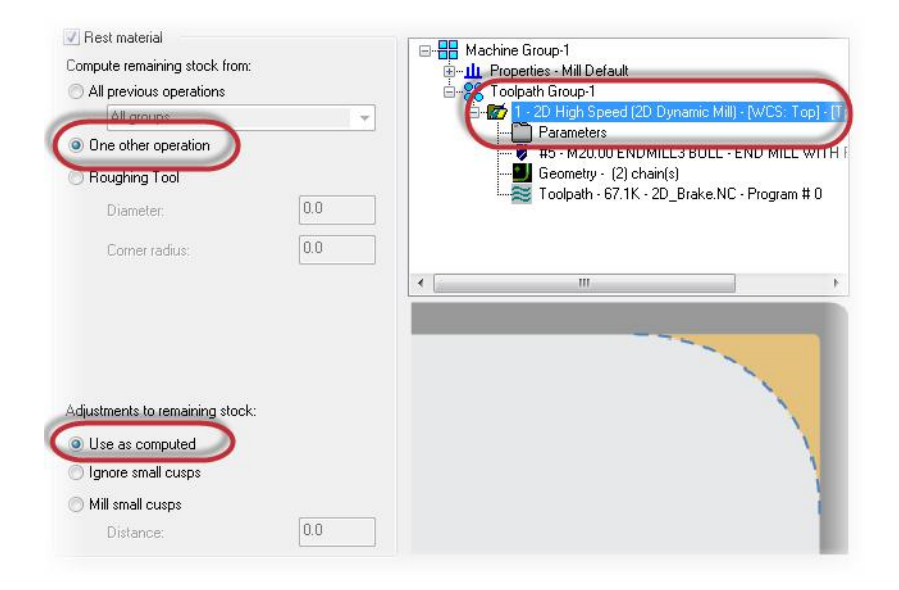

- В разделе *Вычислить оставшийся припуск из* (**Compute remaining stock from)** установите опцию *Одной др. Операции*  (**One other operation)**. Рассчёт оставшегося припуска будет вестись по предыдущей операции.
- В списке операций выберите одну предыдущую траекторию.
- В разделе *Припуск на рассчитанную заготовку* (**Adjustments to remaining stock)** установите *Как рассчитано* (**Use as computed)**. Это опция по умолчанию без дополнительных коррекций заготовки.
- **16** Перейдите на страницу *Параметры резания* **(Cut Parameters)**.

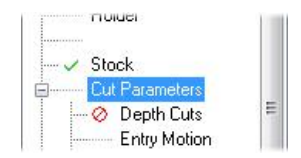

**17** Установите параметры, идентичные предыдущей операции. Проверьте, что они соответствуют параметрам, показанным ниже:

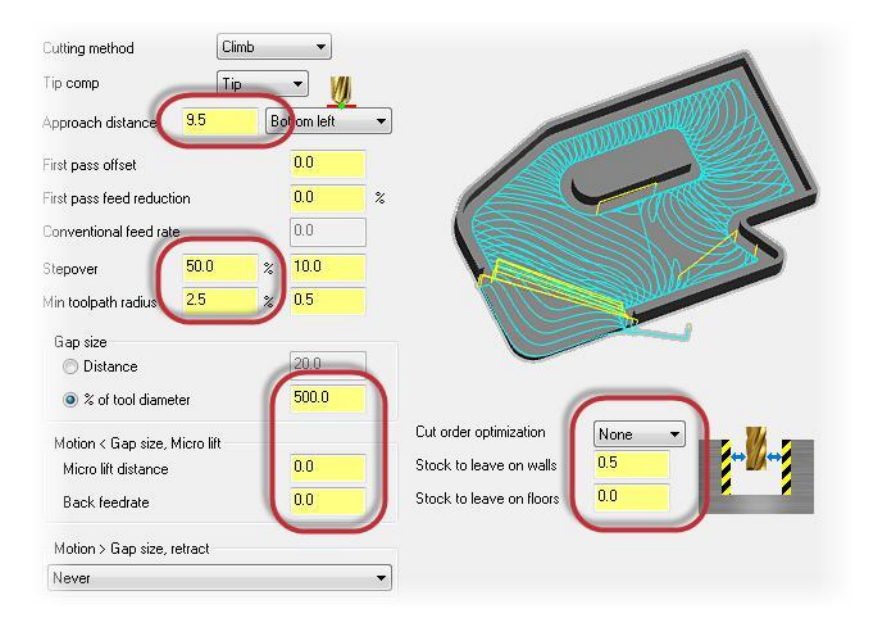

**18** Перейдите на страницу *Подход* (**Entry Motion)**.

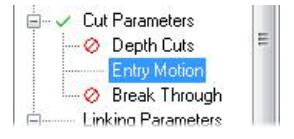

**19** Установите параметры, идентичные предыдущей операции. Проверьте, что они соответствуют параметрам, показанным ниже:

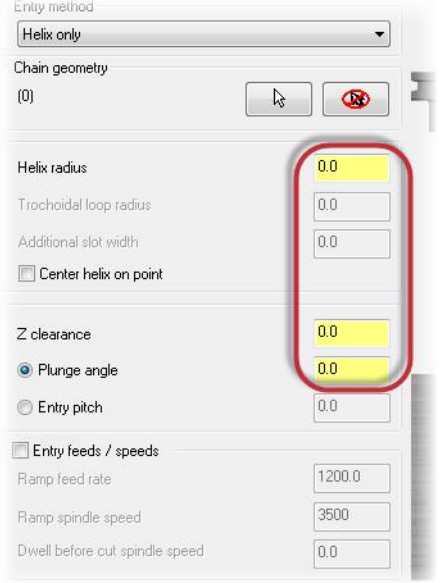

**20** Перейдите на страницу *Параметры переходов*  (**Linking Parameters**).

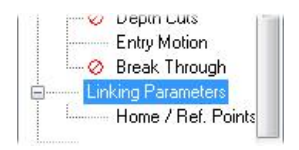

- **21** Установите следующие параметры:
	- *Пл. Подачи* (**Feed plane) 2.5**. Параметр устанавливает высоту включения рабочей подачи.
	- Убедитесь, что включена опция *Относительно*  (**Incremental)**.
	- *Верх заготовки* (**Top of Stock) 0.0**.
	- Убедитесь, что опции параметров *Верх заготовки* (**Top of stock)** и *Глубина*  (**Depth)** установлены на *Абсолютно* (**Absolute)**.

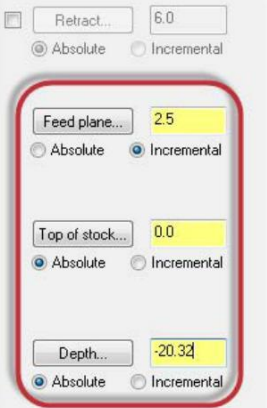

**22** Нажмите кнопку *Глубина* (**Depth)**.

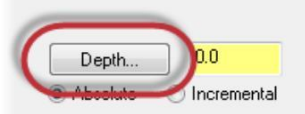

## **INTRODUCTION TO DYNAMIC MILLING**

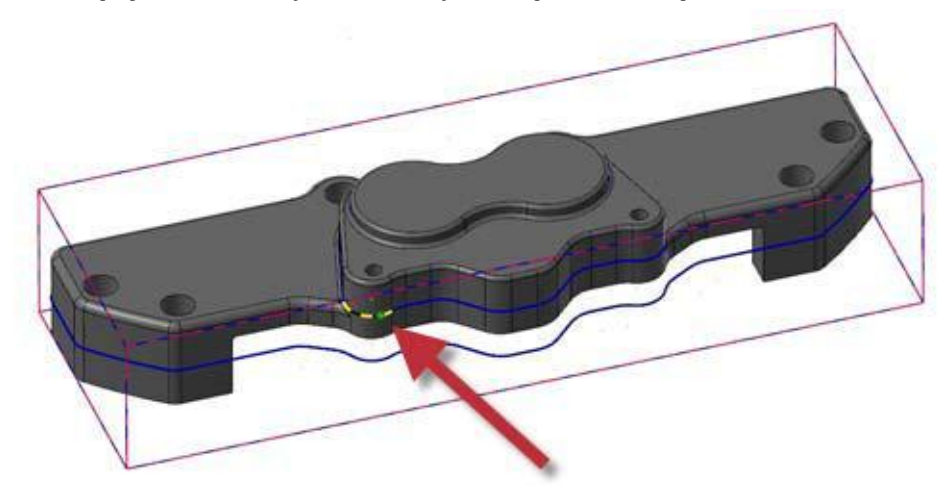

**23** В графическом окне укажите точку на выбранной вами ранее цепочке:

При необходимости поверните деталь в графическом окне.

- **24** После выбора система автоматически вернёт вас на страницу *Параметры переходов* (**Linking Parameters**). *Глубина* (**Depth)** должна быть: **-10.16**.
- **25** Нажмите **OK** и сгенерируйте траекторию.

**26** Появится траектория, показанная на картинке внизу:

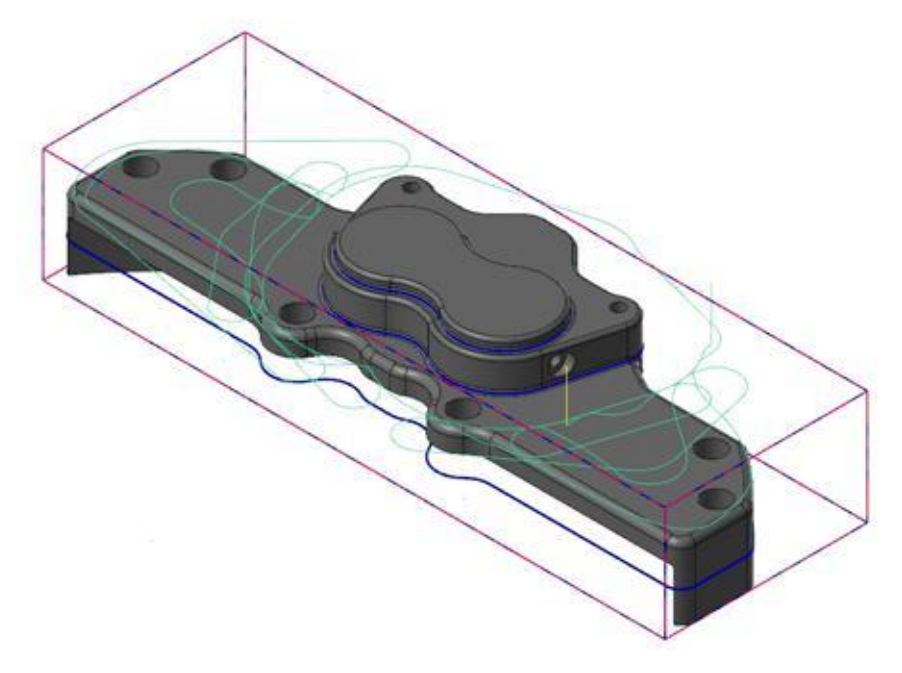

Вы заметите, что траектория перемещения инструмента удаляет материал из области вокруг верхнего выступа, находящегося внутри выбранной вами запрещённой зоны.

**27** Сохраните файл.

# *Шаг 5: Верификация траекторий*

Теперь вы можете проверить обе траектории в симуляторе системы Mastercam.

# **1** Кликните на **Toolpath Group-**

**1** в менеджере *Траектории*.

Обе траектории будут отмечены зелёными галочками выбора.

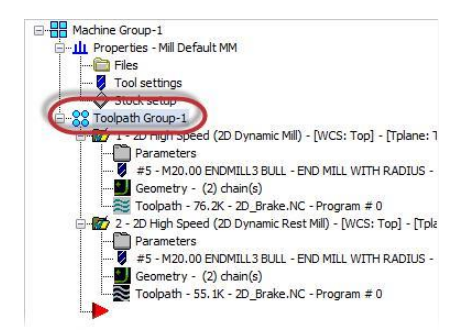

**2** Нажмите на кнопку *Верификация выбранных операций* (**Verify selected operations)**. Откроется окно *Mastercam Симулятор* (Mastercam Simulator).

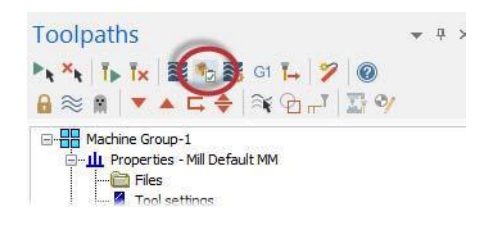

*Mastercam Симулятор* (Mastercam Simulator) позволяет проверить траектории с помощью твердотельных моделей, имитируя обработку деталей из выбранных заготовок. В результате вы получите изображение детали после всех выбранных операций с одновременной проверкой всех перемещений на столкновения инструмента с заготовкой, если таковые столкновения будут обнаружены. С помощью *Mastercam Симулятор* можно идентифицировать ошибки и устранить их в процессе дальнейшей отладки траекторий и в результате получить правильную программу до её передачи в стойку управления станка с ЧПУ.

**3** Кликните правой кнопкой в графическом окне и выберите из меню *Экран* (**Fit)** и *Изометрия* (**Isometric)**. Mastercam *Симулятор* отобразит заготовку, показанную на картинке ниже.

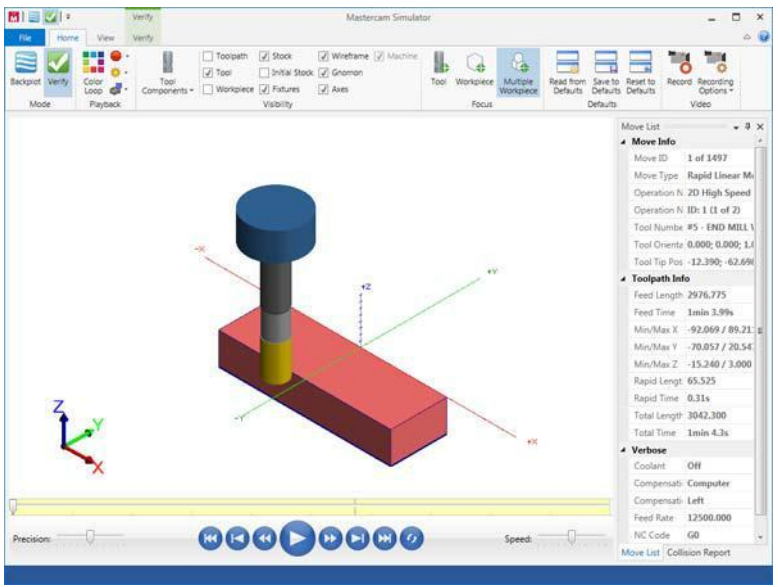

#### **INTRODUCTION TO DYNAMIC MILLING**

**4** Просмотрите *Список перемещений* (Move List), который содержит необходимую информацию о траекториях обработки.

Среди прочего показано общее время, за которое будет обработана данная деталь при использовании созданных траекторий с указанными в них режимами резания.

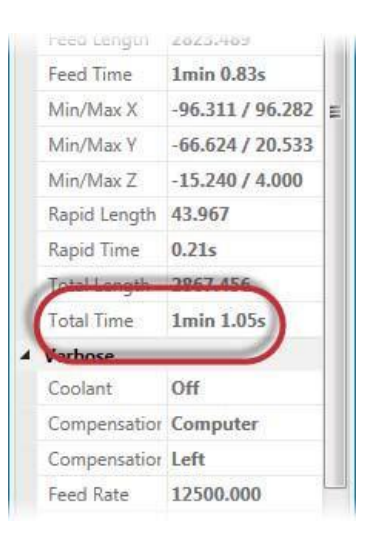

**5** Нажмите кнопку *Запуск* (**Play)**. Просмотрите траектории перемещений инструмента в выбранных вами операциях обработки.

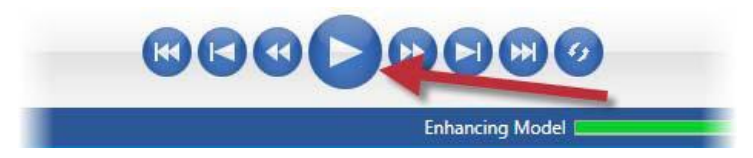

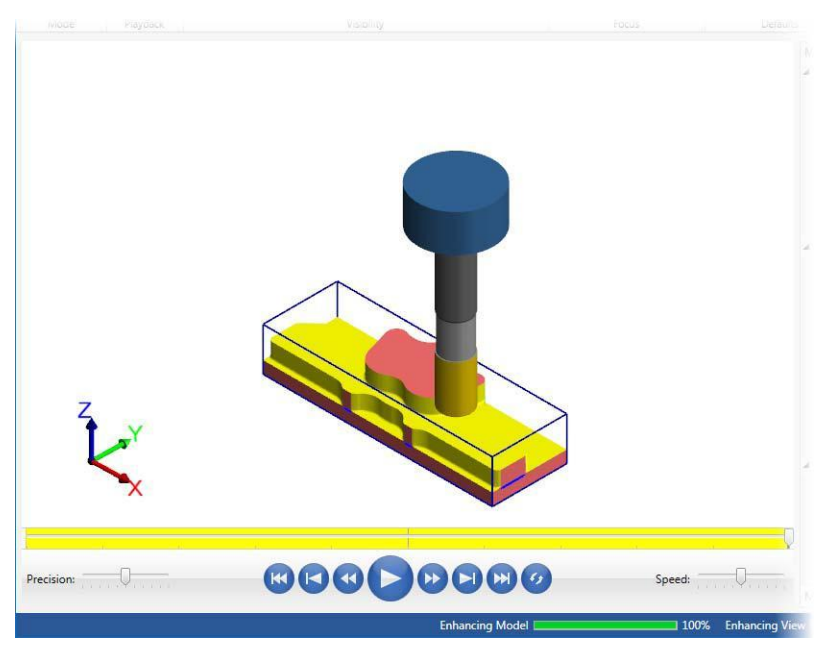

**6** После окончания просмотра закройте Mastercam Simulator.

**7** Сохраните файл.

С помощью траектории *Динамическое фрезерование* (Dynamic Mill) вы сможете быстро удалить основной материал и подготовить деталь для последующих чистовых операций. В следующем уроке вы создадите операцию *Торец* (Face) для чистовой обработки верхней плоскости детали.

**48 MASTERCAM 2017 /** *The Dynamic Mill Toolpath*

 Авторское право на перевод ©2016 ООО "ЦОЛЛА"

# **УРОК 2** Траектория *Торцевание* (Face)

Траектория *Торцевание* позволяет удалить материал с верхней плоскости детали и создать ровную поверхность для последующих операций. Траектория может быть основана на заданной геометрии или не текущем состоянии модели заготовки.

Вы создадите операцию *Торцевание* (Face) для обработки верхней плоскости детали из предыдущего урока.

# *Цели урока*

- Создание траектории *Торцевание* (Face)
- Просмотр траектории перед её расчётом
- Верификация созданной траектории

# *Шаг 1: Создание траектории Торцевание (Face)*

- **1** Откройте файл FaceMill, сопровождающий этот учебник, или файл, который вы сохранили после предыдущего урока.
- **2** Если вы используете файл, сохранённый после предыдущего урока, то нажмите на кнопку *Переключение блокировки отображения выбранных операций* **(Toggle display on selected operations)**.

Вы отключите отображение на экране двух предыдущих траекторий.

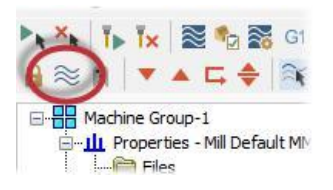

- **3** Сохраните файл под именем FaceMill-xxx, вместо xxx добавьте ваши инициалы.
- **4** Выберите траекторию *Торец (***Face)** из группы 2D контекстной вкладки **Mill** *Траектории* **(Toolpaths)**. Появится диалоговое окно *Выбор цепочки*  (Chaining).

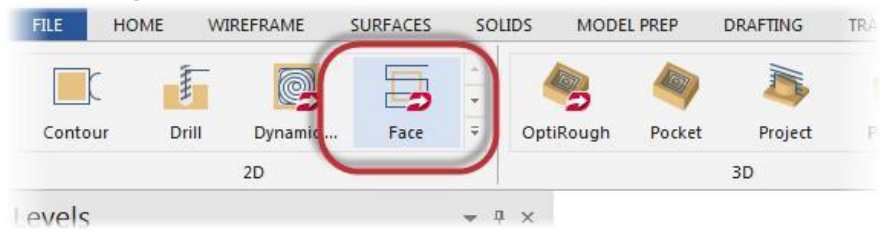

**5** Нажмите на кнопку *Тела* **(Solids),** чтобы активизировать твёрдотельный выбор.

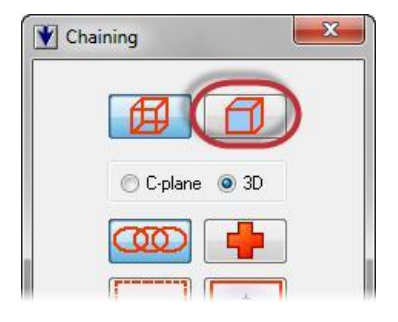

**6** Активизируйте маску выбора *Грань* (**Face)**. Эта маска позволит вам выбрать грань твёрдого тела.

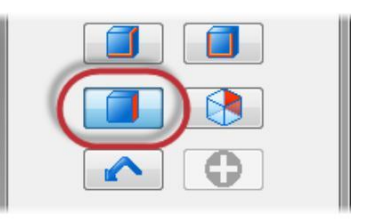

**7** Кликните на верхнюю грань твёрдого тела. Грань подсветится цветом выбора (по умолчанию – жёлтым):

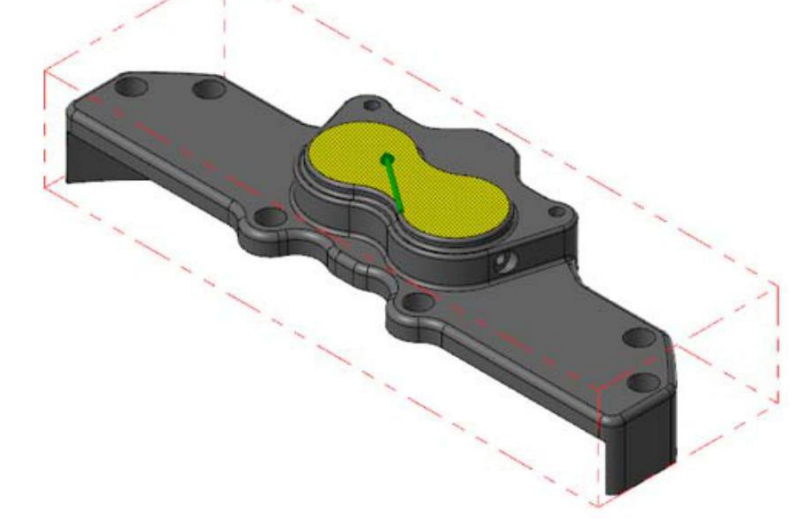

**8** Нажмите **OK** в окне *Выбор цепочки* (Chaining).

Появится диалоговое окно траектории.

## **INTRODUCTION TO DYNAMIC MILLING**

#### **CREATE THE FACE TOOLPATH 51**

**9** Перейдите на страницу *Инструмент* (**Tool)**.

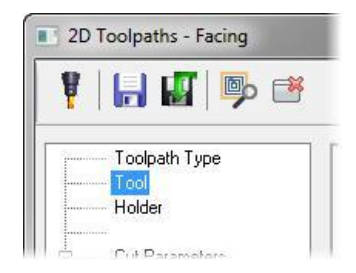

**10** Выберите инструмент **END MILL WITH RADIUS - 20 / R 1.0**, который уже использовался в ходе предыдущего урока.

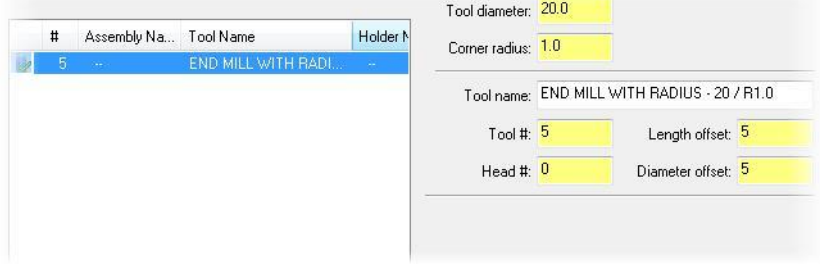

**11** Перейдите на страницу *Параметры резания* **(Cut Parameters)**.

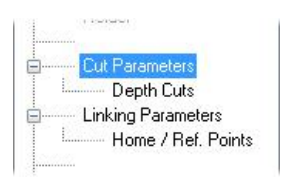

**12** Установите следующие параметры:

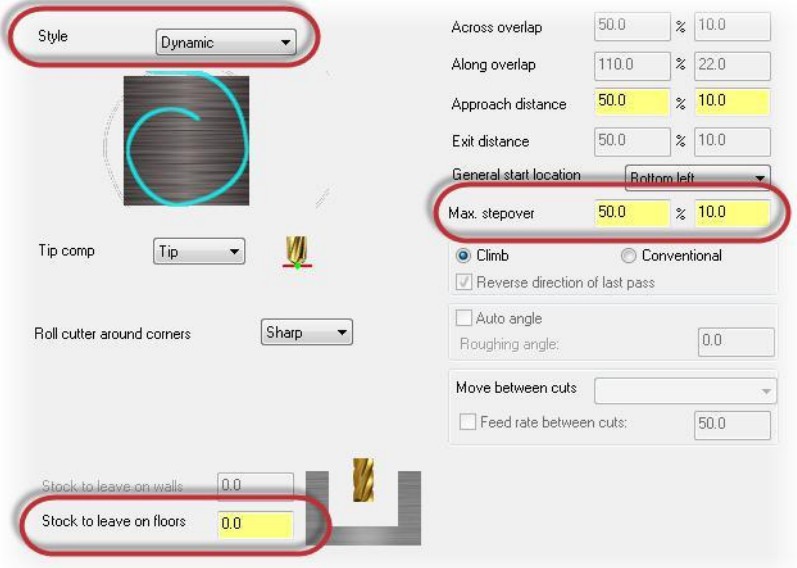

- Установите *Стиль* (**Style)** на *Динамически* **(Dynamic)**. Данная стратегия создаёт плавные контролируемые перемещения, которые направлены снаружи внутрь. При этом поддерживается постоянная нагрузка на инструмент с минимальным количеством холостых движений.
- Установите *Припуск на дне* (Stock to leave on floors) в 0.0.
- Установите *Максимальный шаг* (**Max. Stepover)** на **50.0 %** от диаметра инструмента. Данная величина устанавливает расстояние между соседними проходами. В данном случае это 10 мм.
- **13** Перейдите на страницу *Параметры переходов* (**Linking Parameters)**.

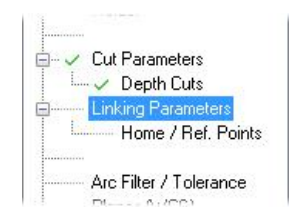

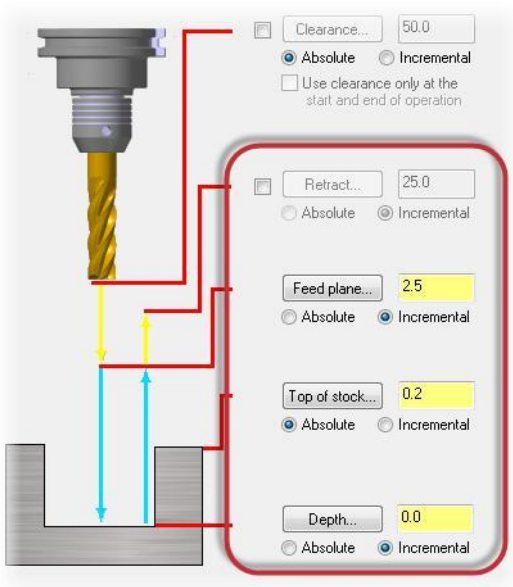

**14** Установите следующие параметры:

- Отмените выбор *Отвод* (**Retract)**. Параметр задает безопасную высоту, на которой инструмент перемещается до начала следующего прохода инструмента.
- Установите *Пл. подачи* **(Feed plane)** на **2.5**. Параметр устанавливает высоту включения рабочей подачи.
- Установите *Верх заготовки* **(Top of stock)** на **0.2**. Параметр задает высоту по Z от нулевой точки траектории, ниже которой находится материал.

Перед тем как нажать кнопку ОК, вы сможете просмотреть траекторию. Предварительный просмотр траектории инструмента позволяет вам при необходимости внести изменения в её параметры перед окончательным расчётом.

15 Нажмите кнопку *Предпросмотр траектории* **(Preview toolpath)**

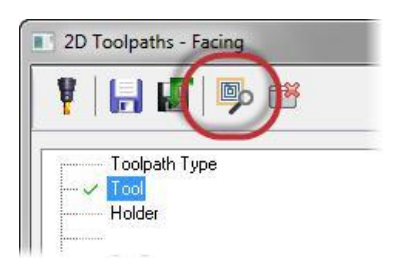

Возможно вам будет необходимо сдвинуть диалоговое окно в сторону, чтобы увидеть на экране предварительную траекторию, показанную ниже:

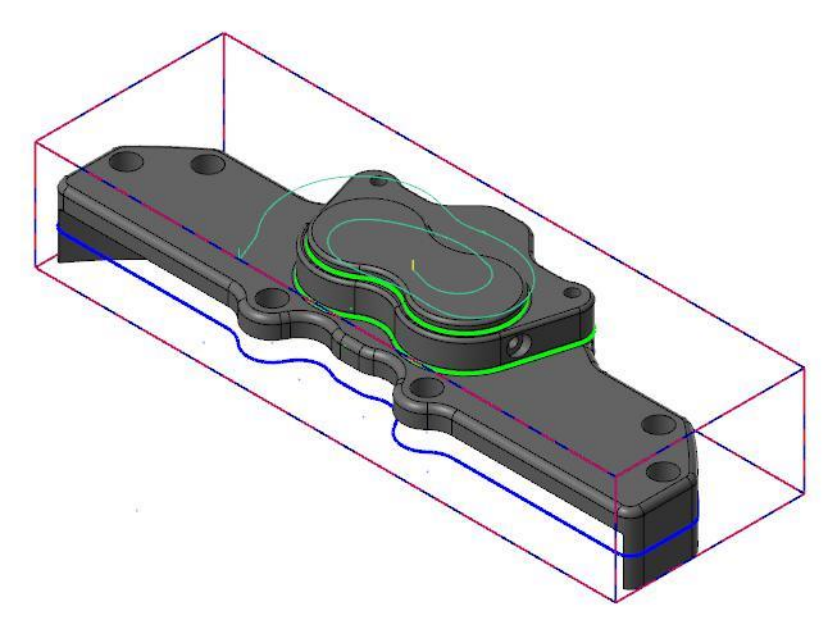

- **16** Нажмите **OK** в диалоговом окне *2D траектории - Торцевание* (2D Toolpaths) и сгенерируйте траекторию.
- **17** Сохраните файл.

# *Шаг 2: Верификация траекторий*

Теперь вы можете проверить в *Симуляторе Mastercam* все созданные траектории – две из предыдущего урока и новую траекторию *Торцевание* (Face).

**1** Кликните на **Toolpath Group-**

**1** в менеджере *Траектории* (Toolpaths).

Появятся значки выбора напротив всех траекторий.

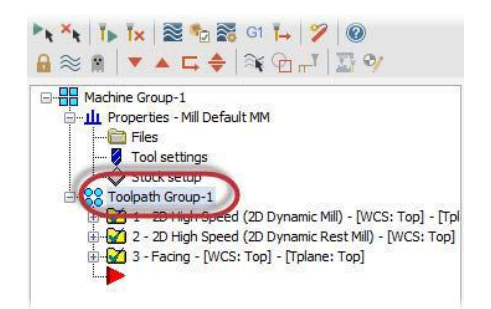

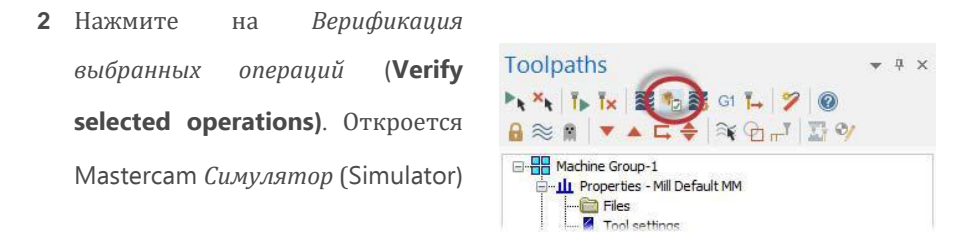

**3** Кликните правой кнопкой в графическом окне и выберите из меню *Экран* (**Fit)** и *Изометрия* (**Isometric)**. Mastercam *Симулятор* отобразит заготовку, показанную на картинке ниже.

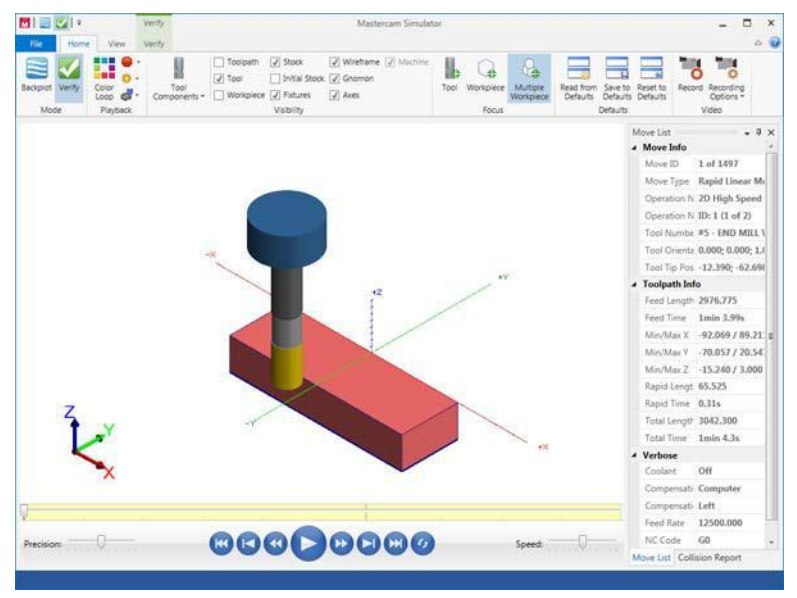

**4** Нажмите кнопку *Запуск* (**Play)**. Просмотрите траектории перемещений инструмента в выбранных вами операциях обработки.

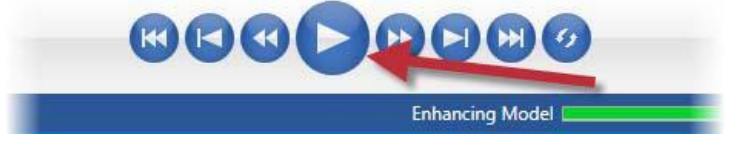

На верхней плоскости детали останется неудалённый материал.

#### **56 MASTERCAM 2017 /** *The Face Toolpath*

- **5** Просмотрите *Список перемещений* (Move List), который содержит необходимую информацию о траекториях обработки.Среди прочего показано общее время, за которое будет обработана данная деталь при использовании созданных траекторий с указанными в них режимами резания
- **5** Активизируйте опцию *Цветная петля* (**Color Loop).** Опция меняет цвет зон на заготовке пооперационно или при смене инструмента.

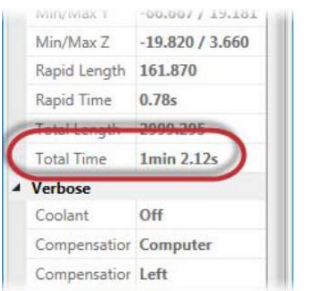

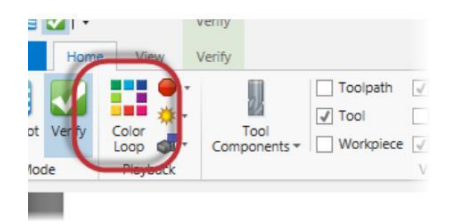

Mastercam *Симулятор* помогает вам отличить, какую часть детали обрабатывает инструмент по той или иной траектории. Цвета на детали соответствуют цветам на временной шкале внизу.

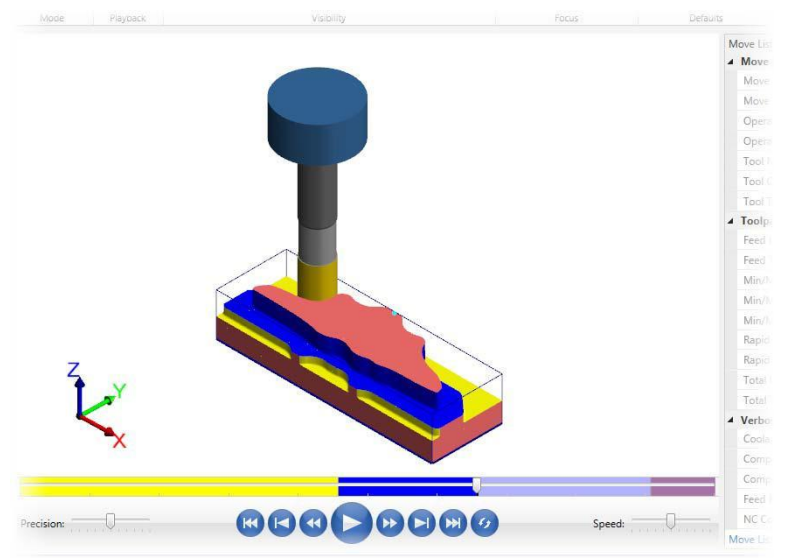

- **7** Закройте Mastercam *Симулятор*.
- **8** Сохраните ваш файл.

В следующем уроке вы создадите две операции *Динамическая контурная*  (Dynamic Contour) для чистовой бработки детали.

 Авторское право на перевод ©2016 ООО "ЦОЛЛА"

## **INTRODUCTION TO DYNAMIC MILLING**

**58 MASTERCAM 2017 /** *The Face Toolpath*

# **УРОК 3** Траектория *Динамическая контурная* (Dynamic Contour)

Траектория предназначена для удаления материала со стенок детали и поддерживает закрытые или открытые цепочки. По сравнению со стандартной траекторией *Контур* траектория *Динамическая контурная* (Dynamic Contour) является гораздо более эффективной при фрезеровании всей длиной режущей части инструмента.

В ходе этого урока вы создаете траекторию для чистовой обработки стенок.

# *Цели урока*

- Создание двух траекторий *Динамическая контурная* (Dynamic Contour)
- Анализ траекторий
- Верификация созданных траекторий

# *Шаг 1: Создание заготовки*

- **1** Откройте файл DynamicContour, который сопровождает этот учебник.
- **2** Сохраните файл DynamicContour-xxx, заменив xxx своими инициалами.
- **3** На вкладке *Станок* (**Machine**), выберите **Mill**, *По умолчанию* **(Default).**

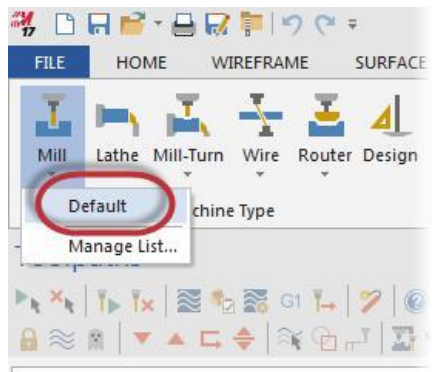

**4** В менеджере *Траектории* выберите *Настройка заготовки* (**Stock setup)**.

> Появится диалоговое окно *Свойства станочной группы*  (Machine Group Properties).

**5** Выберите *Ограничивающий контур* **(Bounding box)** на странице *Настройка заготовки* (Stock Setup). Откроется панель функции

*Ограничивающий контур* (Bounding Box).

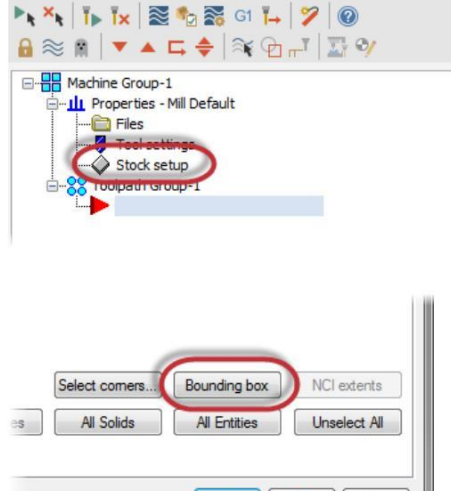

Toolpaths

**6** Кликните на деталь и нажмите [**Enter**] или нажмите *Завершить выбор* **(End Selection).**

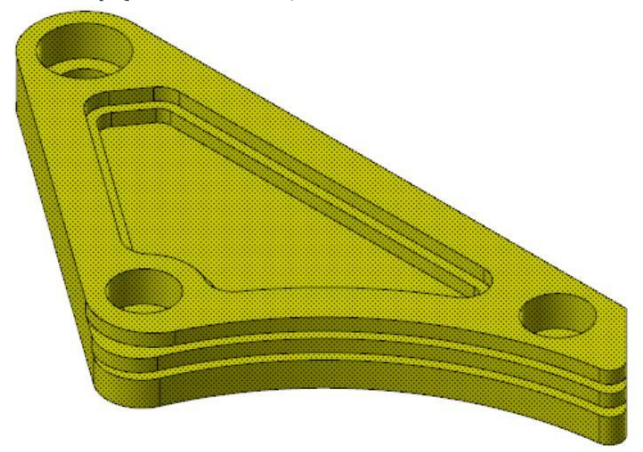

**7** Установите значение **Z** на **13.7**. Таким образом вы добавите припуск по высоте по 0.5 мм на каждую сторону.

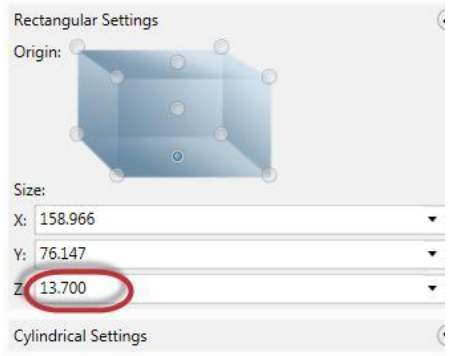

- **8** Нажмите **OK**.
- **9** Нажмите **OK** и подтвердите создание заготовки.

# *Шаг 2: Создание первой траектории Динамическая контурная (Dynamic Contour)*

**1** Выберите траекторию *Динамическая контурная* **(Dynamic Contour)** в контекстном меню **Mill** *Траектории* **(Toolpaths)**.

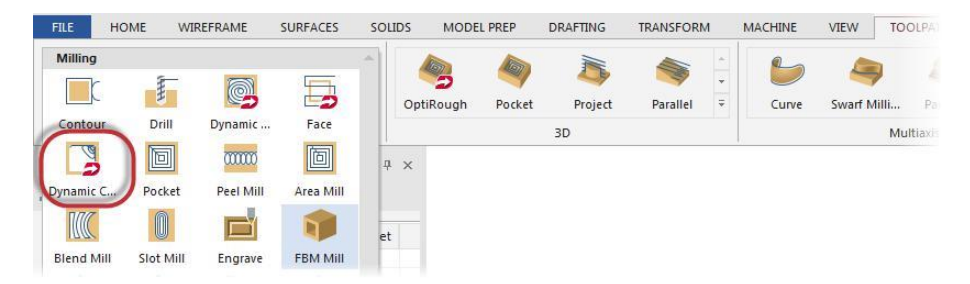

Появится диалоговое окно *Введите новое название УП* (Enter new NC name).

- **2** Нажмите **OK**. Вы можете использовать это окно, чтобы изменить имя управляющей программы, которое система вам предложит по умолчанию.
- **3** Нажмите на кнопку *Выбрать зоны обработки* (**Select)** в разделе *Зоны обработки* (Machining regions).

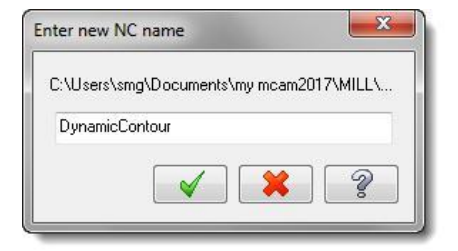

Появится диалоговое окно *Выбор цепочки* (Chaining).

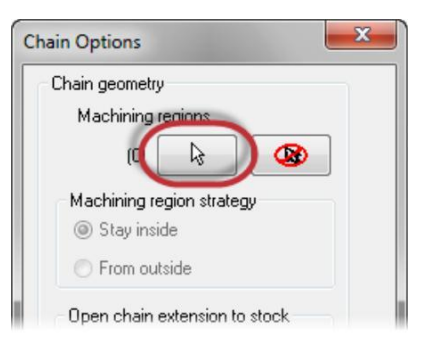

**4** Выберите *Тела* **(Solids)** чтобы активизировать выбор твёрдотельной геометрии.

В этом режиме вы сможете выбирать цепочки по границам твёрдотельных граней.

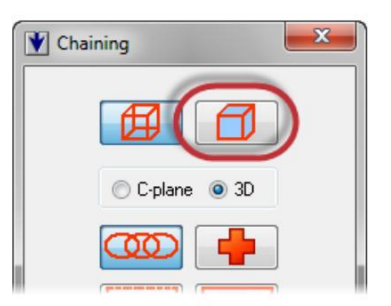

**5** Кликните на кнопку *Петля* **(Loop)**.

Эта опция позволит вам выбрать замкнутую цепочку по границам выбранной вами грани твёрдого тела.

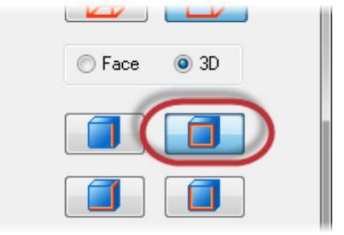

#### **INTRODUCTION TO DYNAMIC MILLING**

**6** Кликните на кромку, показанную ниже. Возможно вам понадобится увеличить эту зону детали.

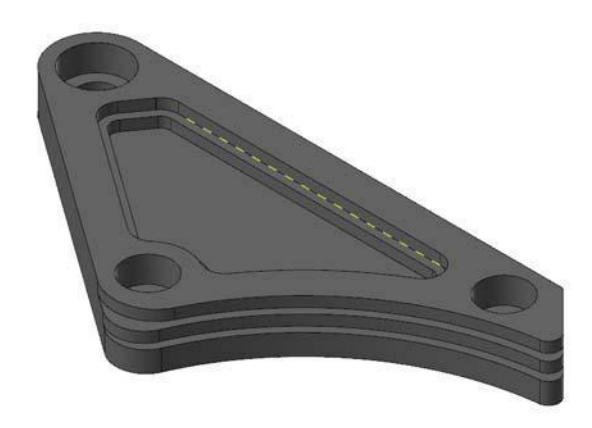

Появится диалоговое окно *Укажите относительную грань* (Pick Reference face). Это диалоговое окно позволит вам переключать ваш выбор между соседними гранями, пока не будет найден нужный вам контур.

**7** Убедитесь, что выбран контур, показанный ниже:

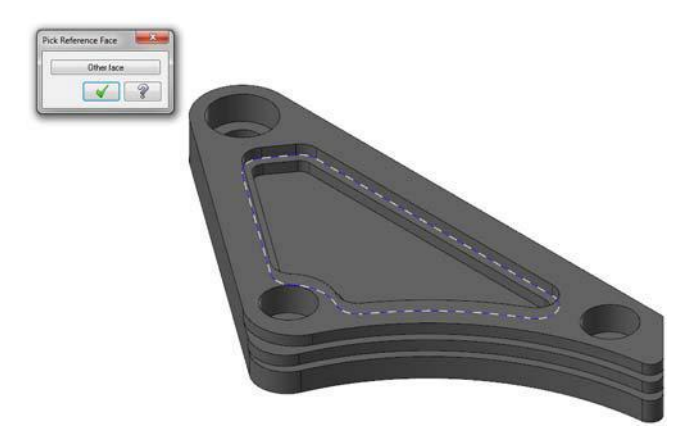

Если необходимо, нажмите кнопку *Др. Грань* (**Other face)** и пролистайте все возможные варианты выбора.

**8** Нажмите **OK** и вернитесь в окно *Выбор цепочки* (Chaining).

На экране должна отобразиться цепочка, показанная ниже:

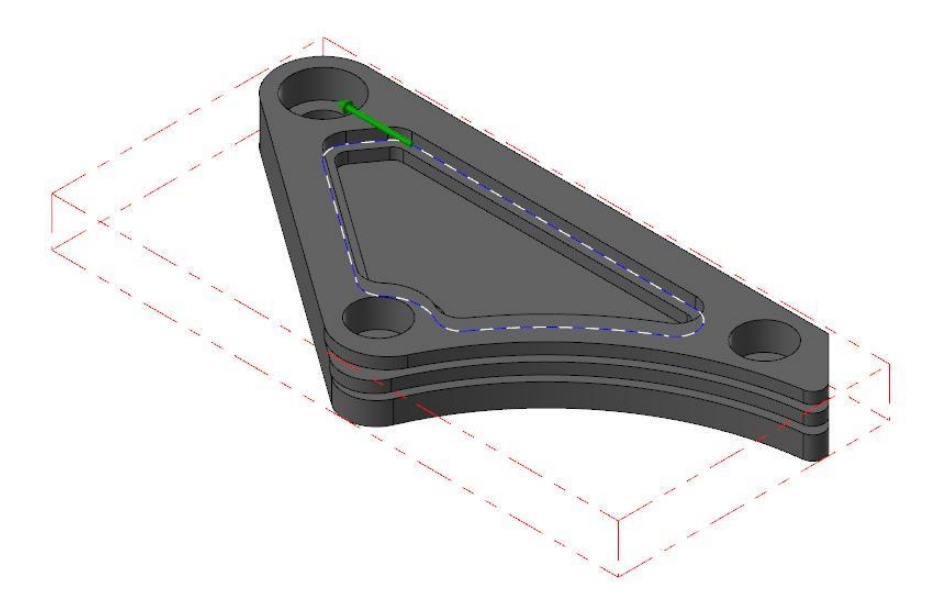

При необходимости реверсируйте цепочку.

- **9** Нажмите **OK** в окне *Выбор цепочки* (Chaining) и подтвердите ваш выбор.
- **10** Нажмите **OK** в окне *Опции цепочки* (Chain Options).

Появится окно 2D ВСО траектории – Динамическая контурная (2D High Speed Toolpath - Dynamic Contour).

**11** Перейдите на страницу *Инструмент* (**Tool)**.

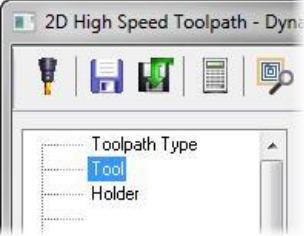

**12** Нажмите на кнопку *Инстр. Из*

*библиотеки* (**Select library tool)**.

Появится диалоговое окно *Выбор*

*инструмента* (Tool Selection).

**13** Нажмите кнопку *Фильтр* **(Filter)**.

Появится окно *Фильтр списка инструментов* (Tool List Filter).

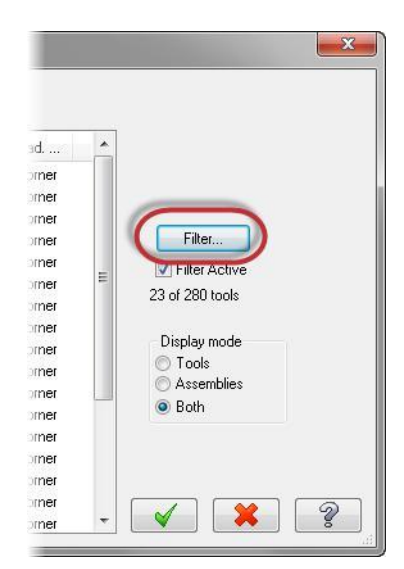

- **14** Нажмите на кнопку *Нет* **(None)**.
- **15** Активизируйте фильтр **Endmill1 Flat**. После подтверждения вы получите список, в котором будут только концевые фрезы.

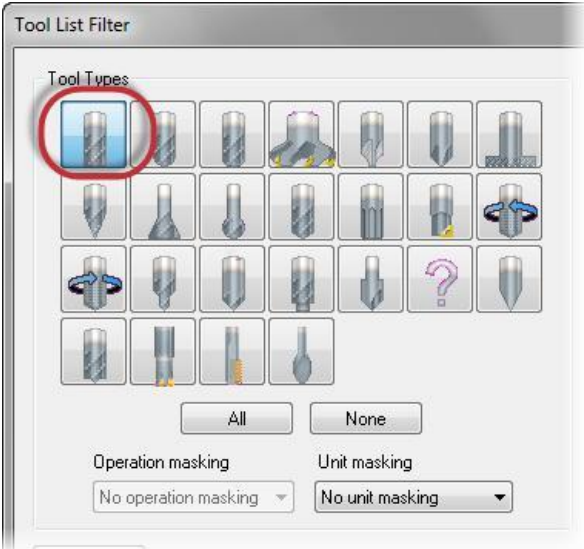

## **INTRODUCTION TO DYNAMIC MILLING**

**16** Нажмите **OK**.

i.

**17** Выберите из списка инструмент **FLAT END MILL - 4**.

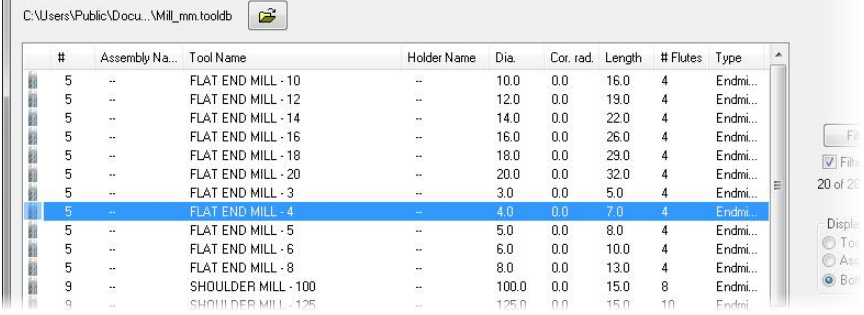

- **18** Нажмите **OK** и подтвердите выбор
- **19** Перейдите на страницу *Параметры резания* (**Cut Parameters)**.

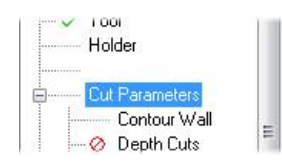

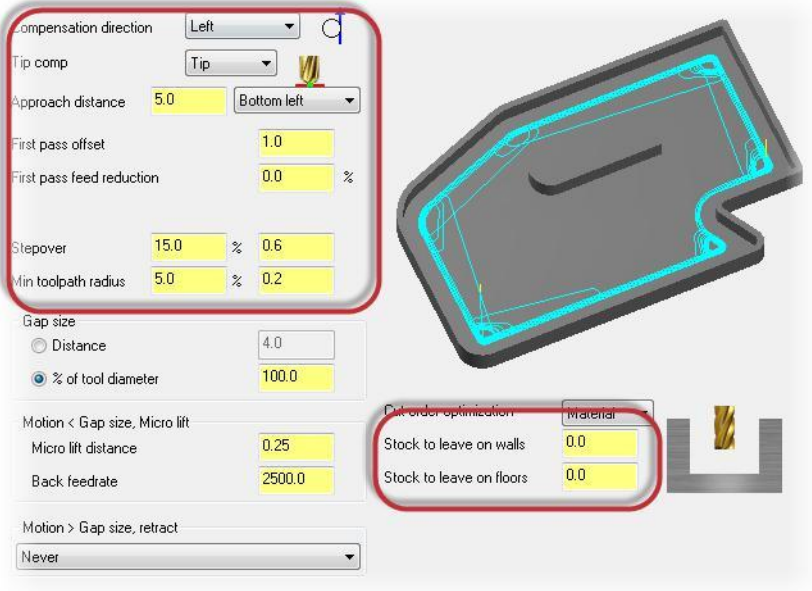

**20** Установите значения следующих параметров:

- *Направление* (**Compensation direction)** на *Слева* **(Left)**. Здесь вы задаёте направление смещения инструмента относительно заданного контура.
- *Подвод* (**Approach distance)** на **5.0**. Это значение добавляет заданное абсолютное расстояние до начала первого прохода.
- *Смещ. первого прохода* (**First pass offset)** на **1.0**. Значение смещает область обработки, чтобы обезопасить инструмент от чрезмерной нагрузки во время первого прохода.
- *Шаг* (**Stepover)** на **15.0**%. Значение задаёт дистанцию между соседними проходами в плане XY.
- *Мин. рад. траектории* (**Min toolpath radius)** на **5.0**%. Значение задаёт минимальный радиус траектории для данной операции.
- *Припуск на стенках* (Stock to leave on walls) и *Припуск на дне* (Stock to **leave on floors)** на **0.0**. Значения не оставляют припуска на стенках и на дне, т.е. изделие обрабатывается окончательно.

**21** Перейдите на страницу *Контур стенки*  (**Contour Wall)**.

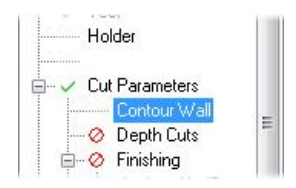

- **22** Установите значения следующих параметров:
	- *Радиус инструмента образ. Заготовку* (**Radius of tool that shaped the stock)** на **8.0**.
	- *Мин. радиус траектории обработки* (**Min toolpath radius that shaped the stock)** на **1.0**.

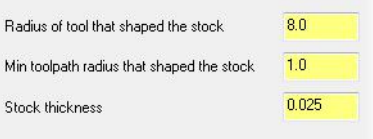

*Толщина заготовки* (**Stock thickness)** на **0.025**.

Параметры помогают определить форму припуска и количество удаляемого материала. С помощью этих параметров система Mastercam вычисляет количество и форму рабочих проходов инструмента вдоль стенок.

**23** Перейдите на страницу *Параметры переходов*  (**Linking Parameters)**.

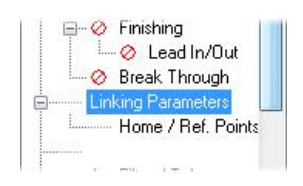

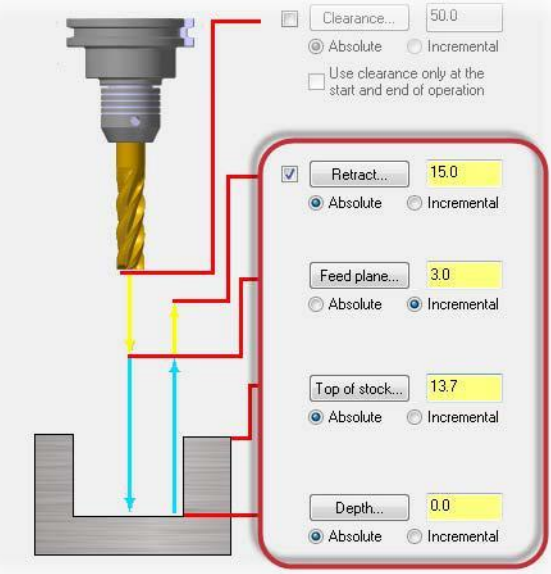

**24** Установите значения следующих параметров:

- Установите *Отвод* (**Retract)**, *Верх заготовки* (**Top of stock)** и *Глубина* (**Depth)** на *Абсолют.* **(Absolute)**. Это означает, что величины параметров будут заданы в абсолютных значениях от программного нуля 0,0,0.
- *Отвод* (**Retract)** на **15.0**. Значение устанавливает высоту подъёма инструмента между проходами.
- *Пл. подачи* (**Feed plane)** на **3.0**. Значение устанавливает относительную высоту, на которой происходит включение рабочей подачи.
- *Верх заготовки* (**Top of stock)** на **13.7**. Значение определяет верхнюю плоскость заготовки по оси Z axis.

**25** Нажмите кнопку *Глубина* (**Depth)**. Система вернёт вас в графическое окно. Данное значение определяет конечную глубину обработки и самую низкую глубину, на которую опускается инструмент. Вам будет необходимо указать точку на модели изделия.

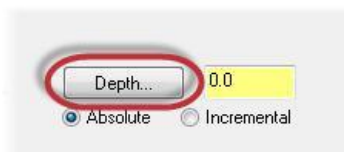

**26** Выберите точку на грани, как показано ниже:

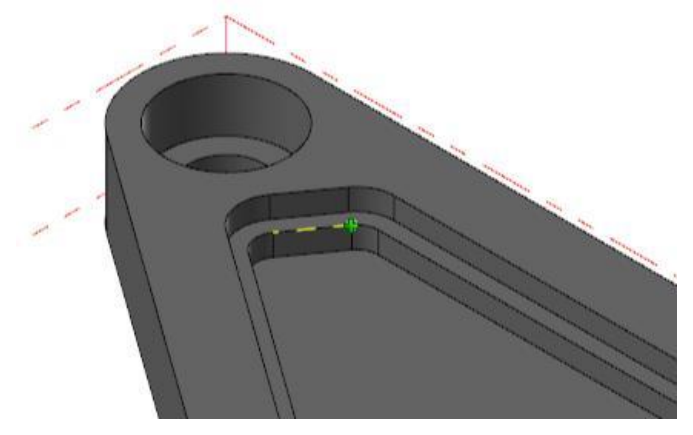

После этого система автоматически вернёт вас на страницу *Параметры переходов* (Linking Parameters). Ваша значение *Глубина* (**Depth)** должно быть **9.525**.

- **27** Нажмите **OK** и в диалоговом окне *2D ВСО траектории – Динамическая контурная* (2D High Speed Toolpath - Dynamic Contour) и сгенерируйте траекторию.
- **28** На экране появится траектория, показанная ниже:

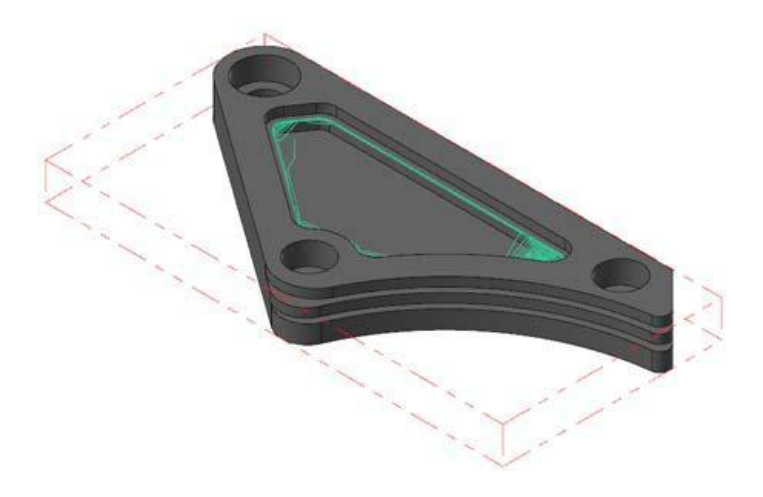

**29** Сохраните ваш файл.

# *Шаг 3: Создание второй траектории Динамическая контурная (Dynamic Contour)*

**1** Выберите *Динамическая контурная* (**Dynamic Contour)** из группы 2D траекторий в контекстной вкладке **Mill** *Траектории*  (**Toolpaths)**.

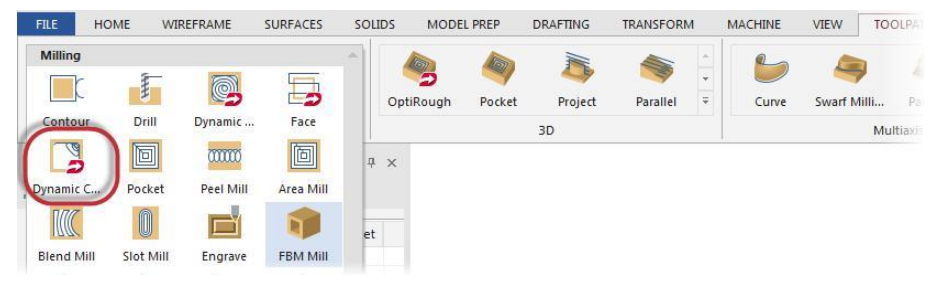

Откроется диалоговое окно *Опции цепочки* (Chain Options).

**2** Кликните на кнопку *Выбрать зоны обработки* (**Select)**.

Откроется окно *Выбор цепочки* (Chaining).

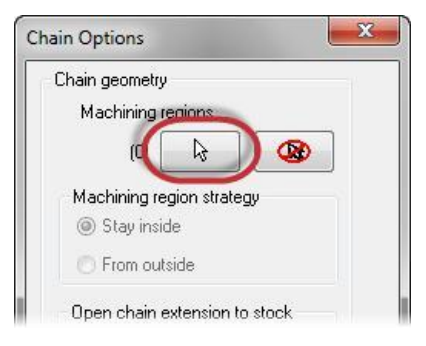

- **3** При необходимости активизируйте выбор геометрии по твёрдому телу нажав кнопку *Тела* (Solids).
- **4** Нажмите на кнопку *Связанные кромки* (**Linked edges)**.

Это позволит вам выбрать цепочку со смежных граней.

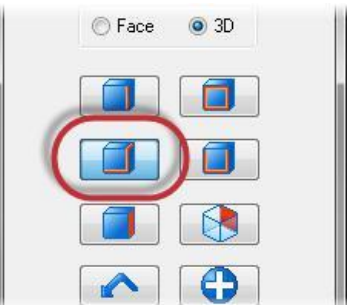

#### **INTRODUCTION TO DYNAMIC MILLING**

**5** Увеличьте с помощью колёсика мыши край детали, как показано ниже.

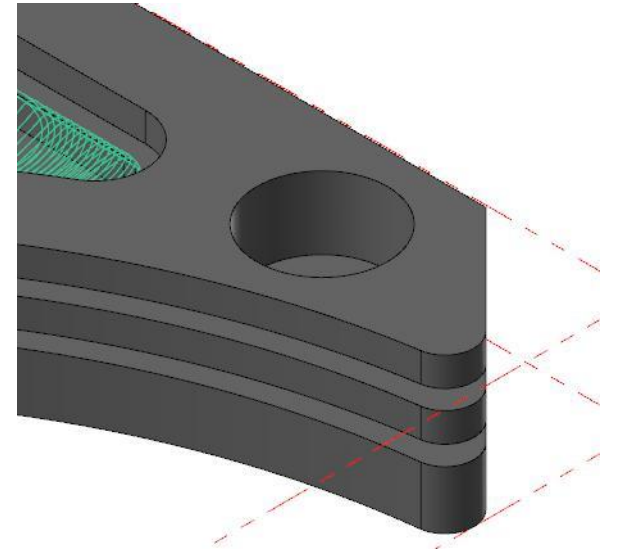

**6** Кликните на кромку, показанную ниже:

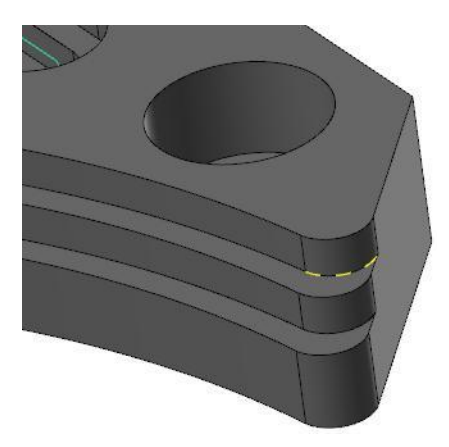
**7** Стрелки должны располагаться так, как показано ниже. В случае необходимости используйте кнопку *Реверс* (**Reverse)** и измените направление цепочки.

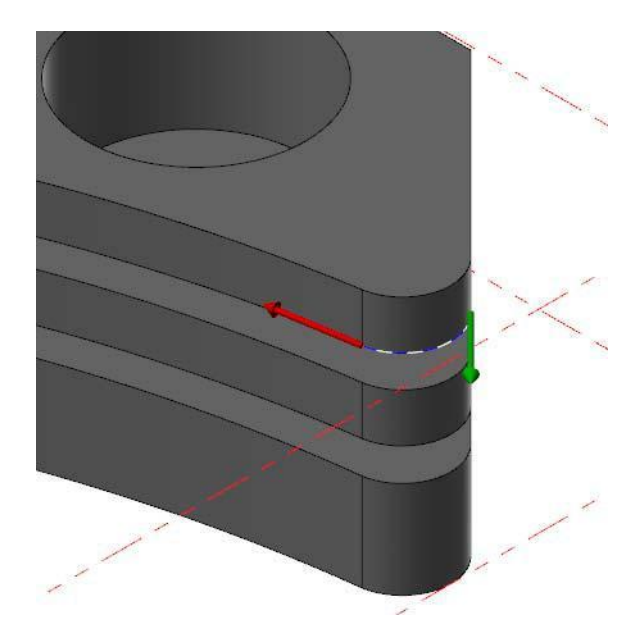

**8** Кликните на следующую, длинную кромку и затем на последнюю, как показано на картинке внизу.

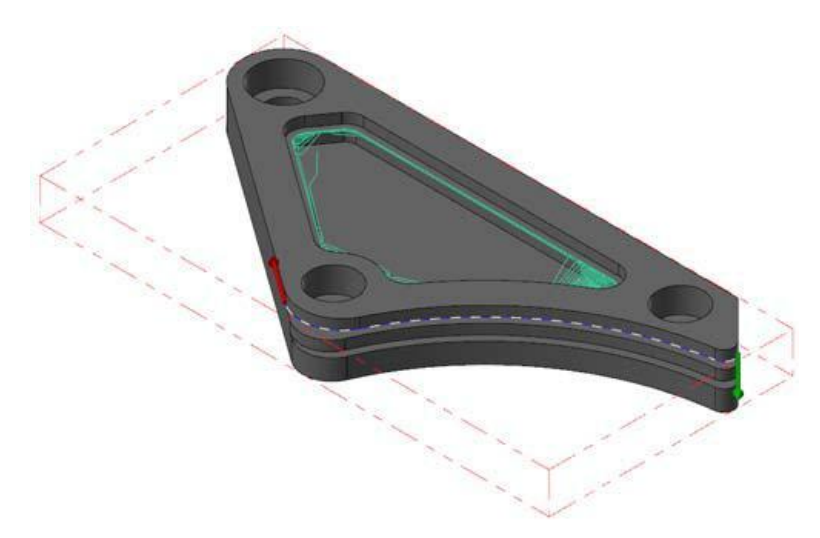

#### **INTRODUCTION TO DYNAMIC MILLING**

Авторское право на перевод ©2016 ООО "ЦОЛЛА"

**9** В диалоговом окне *Выбор цепочки* (Chaining) кликните на кнопку *Завершить выбор цепочки* (**End chain)**.

Выбор данной цепочки завершён. После этого вы сможете выбрать вторую цепочку, несвязанную с первой.

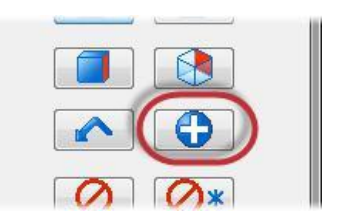

**10** Выберите вторую цепочку, показанную ниже:

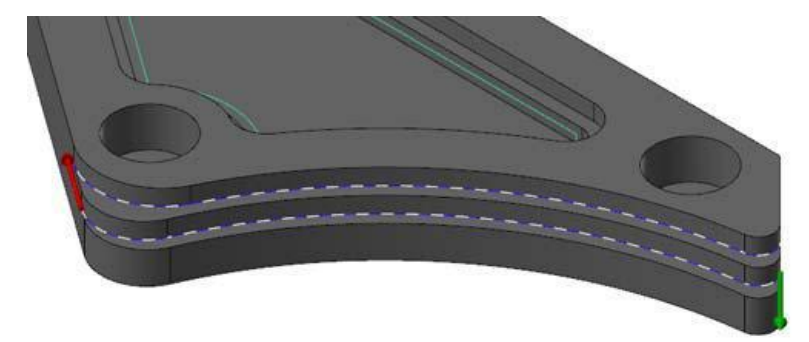

- **11** Нажмите **OK** в диалоговом окне *Выбор цепочки* (Chaining) и вернитесь к окну *Опции цепочки* (Chain Options).
- **12** Нажмите **OK** в диалоговом окне *Опции цепочки* (Chain Options).

Появится диалоговое окно *2D ВСО Траектории – Динамическая контурная* (2D High Speed Toolpath - Dynamic Contour).

**13** Перейдите на страницу *Инструмент* (**Tool)**.

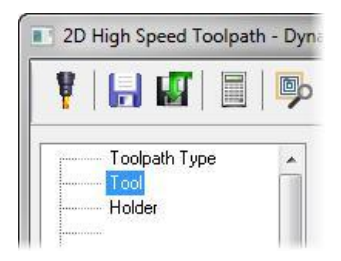

**14** Нажмите на кнопку *Инстр. из библ.*

(**Select library tool)**. Откроется

диалоговое окно *Выбор* 

*инструмента* (Tool Selection).

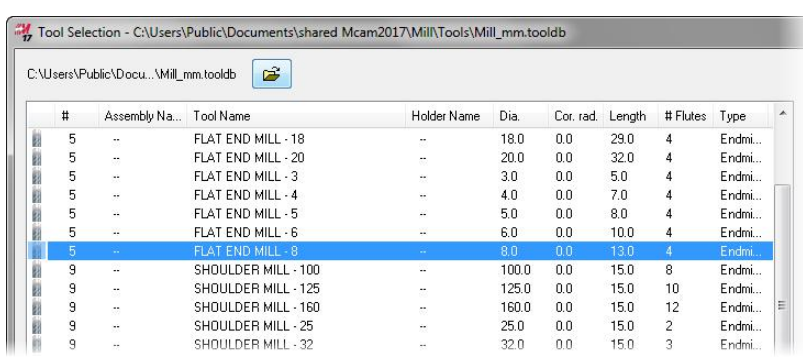

**15** Выберите инструмент **FLAT END MILL - 8** tool.

- **16** Нажмите **OK** в диалоговом окне *Выбор инструмента* (Tool Selection).
- **17** Перейдите на страницу *Параметры резания* (**Cut Parameters)**.

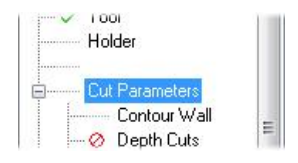

**18** Установите следующие параметры:

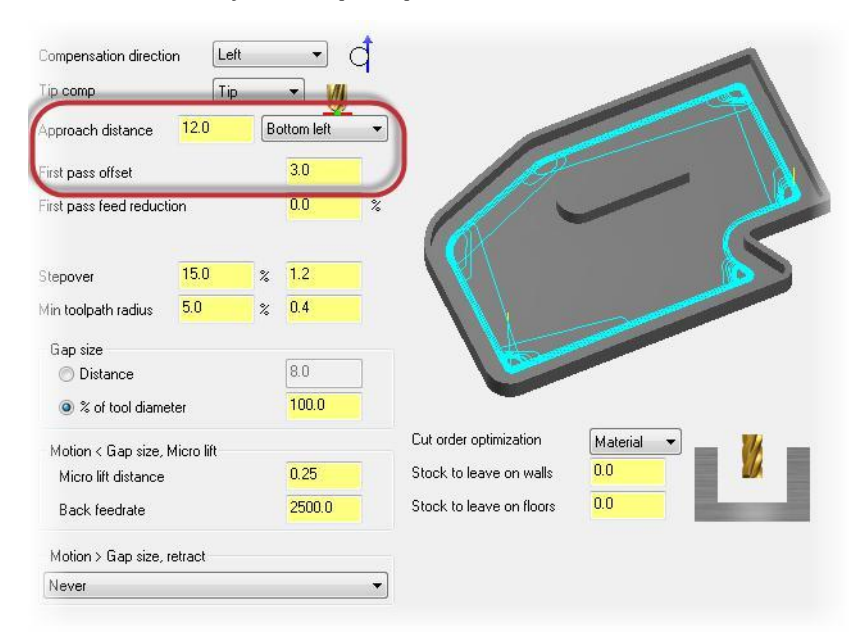

- *Подвод* (**Approach distance**) на **12.0**.
- *Смещ. первого прохода* (**First pass offset)** на **3.0**.
- **19** Перейдите на страницу *Контур стенки* (**Contour Wall)**.

**20** Установите *Радиус инструмента образ. заготовку* (**Radius of tool that shaped the stock)** на **10.0**.

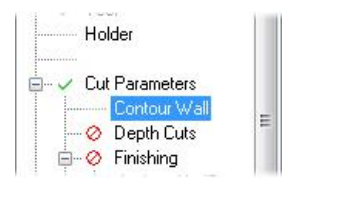

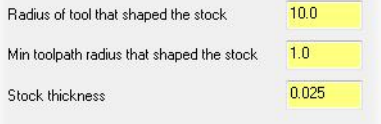

**21** Перейдите на страницу *Параметры переходов*  (**Linking Parameters)**.

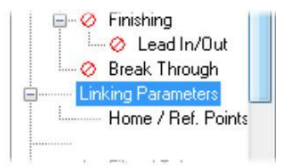

**22** Установите следующие параметры:

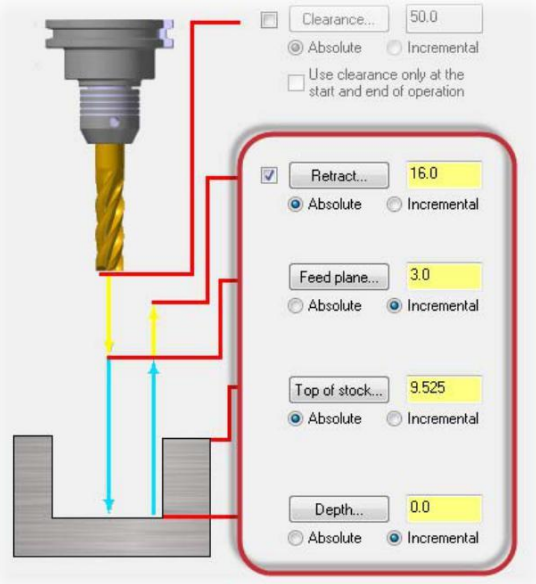

- *Отвод* (**Retract**) на **16.0**.
- *Пл. подачи* (**Feed plane)** на **3.0** и *Относительно* **(Incremental)**. Данное значение прибавляется к другим параметрам или к значению по оси Z от плоскости, где находится заданная геометрия.
- *Верх заготовки* (**Top of stock)** на **9.525**.
- *Глубина* (**Depth)** на **0.0** и *Относительно* (**Incremental)**.
- **23** Нажмите **OK** и сгенерируйте траекторию.

Траектория перемещений инструмента будет выглядеть как на картинке ниже:

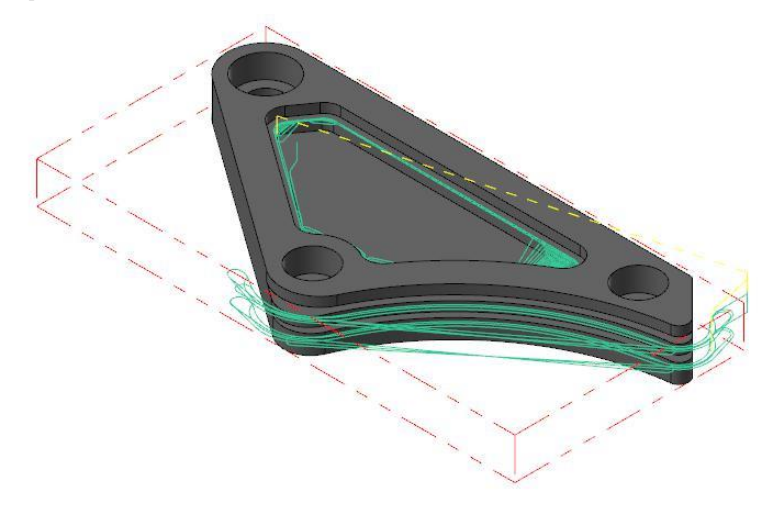

## *Шаг 4: Анализ траекторий*

Теперь вы можете проанализировать траекторию. Функция *Анализ траектрии*  (Analyze Toolpath) позволяет просматривать свойства траектории, координаты, направление, номер операции, а также другую информацию, если вы наведёте курсор мыши на путь инструмента.

**1** Выберите функцию *Анализ траектории* (**Analyze Toolpath)** на вкладке *Главная* (**Home)**.

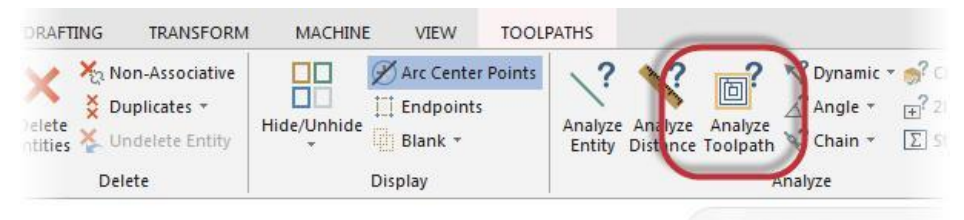

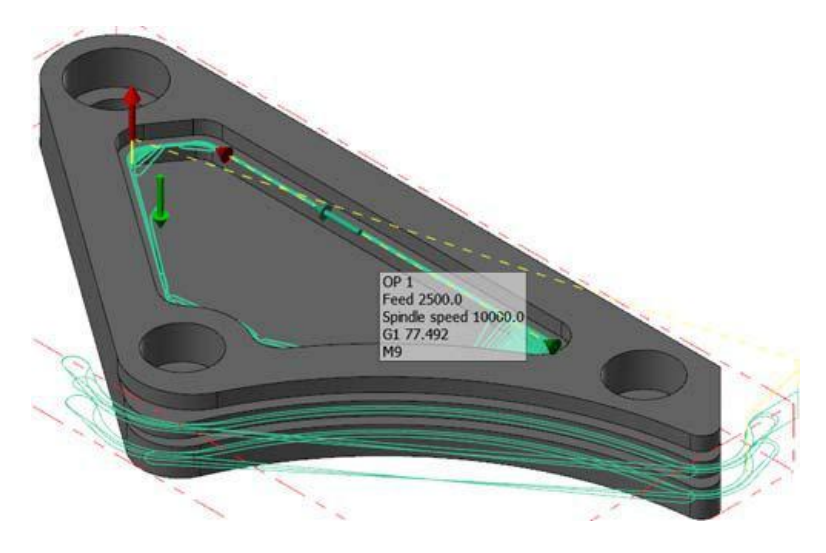

**2** Наведите курсор мыши на первую траекторию:

С помощью данной функции вы получите информацию о номере операции, рабочей подаче инструмента, скорости вращения шпинделя, длине сегмента траектории, его коде, а также о типе и коде охлаждения. Вы также можете увидеть координаты точек начала или конца сегментов траектории, если наведёте на них курсор мыши.

**3** Продолжайте перемещать курсор мыши над траекториями инструмента. По окончании нажмите клавишу [**Esc**].

## *Шаг 5: Верификация траекторий*

Теперь проверим обе траектории.

**1** Кликните на **Toolpath Group-1** в менеджере *Траектории*

(Toolpaths).

Таким образом вы выберите сразу две траектории. Напротив каждой из траекторий появятся зелёные галочки.

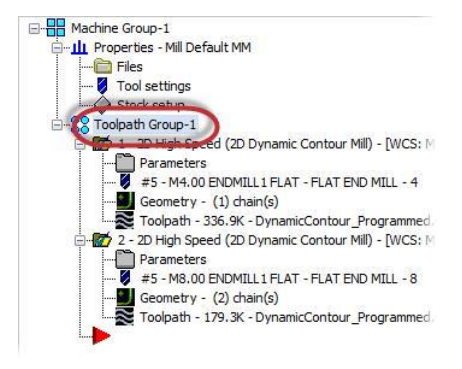

**2** Нажмите кнопку *Верификация* 

*выбранных операций* (**Verify**

**selected operations)**. Запустится

*Mastercam Симулятор* 

(Mastercam Simulator).

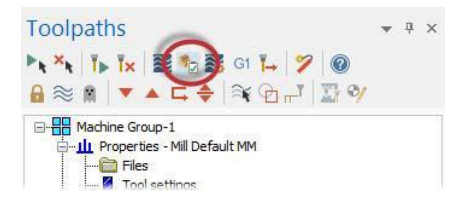

**3** Нажмите правой кнопкой мыши в графическом окне и выберите в меню *Экран* (**Fit)** и *Изометрия* (**Isometric).** На дисплее отобразится картинка, показанная ниже:

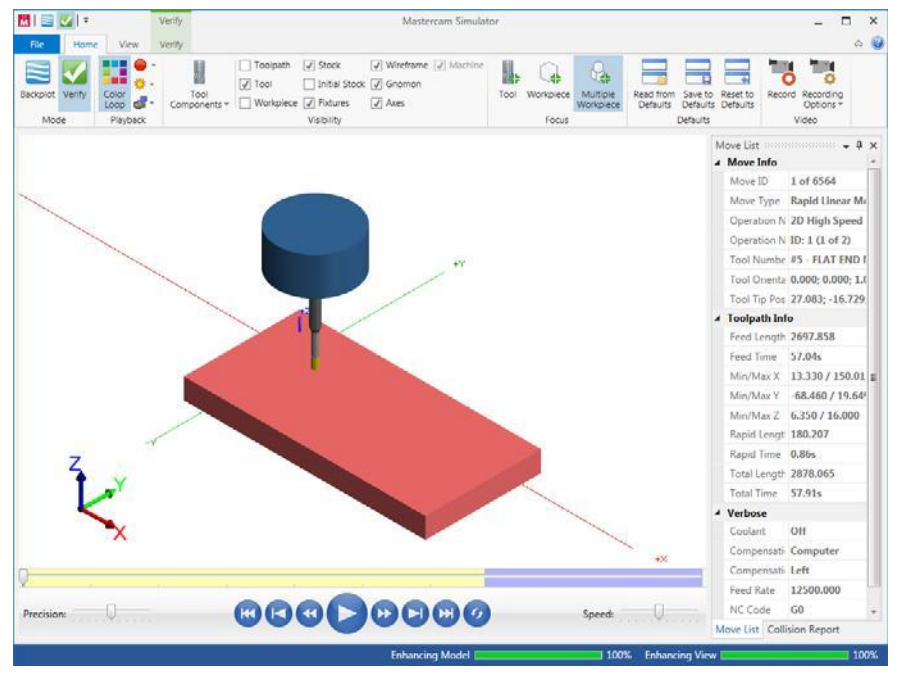

**4** Просмотрите *Список перемещений* (Move List), в котором отображается вся необходимая информация. Общее время обработки составляет около минуты.

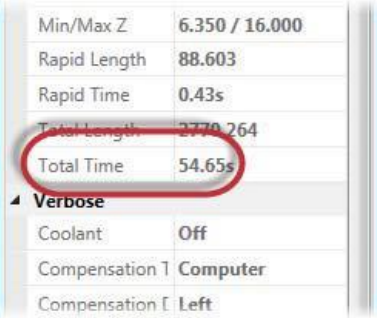

**5** Нажмите кнопку *Запуск* (**Play)** и просмотрите движения инструмента.

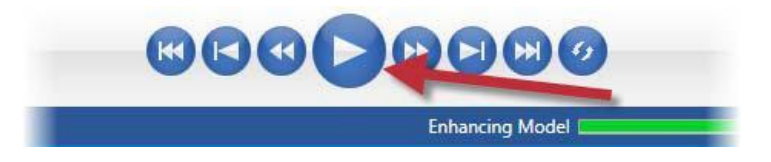

- **6** Закройте *Mastercam Симулятор* (Mastercam Simulator).
- **7** Сохраните ваш файл.

В следующем уроке вы создадите три траектории *Петлеобразное фрезерование*  (Peel Mill).

 Авторское право на перевод ©2016 ООО "ЦОЛЛА"

### **INTRODUCTION TO DYNAMIC MILLING**

**82 MASTERCAM 2017 /** *The Dynamic Contour Toolpath*

# **Урок 4** Траектория *Петлеобразное фрезерование* (Peel Mill)

Траектория *Петлеобразное фрезерование* (Peel Mill), если выбрана динамическая стратегия, позволит вам эффективно удалить материал между двумя открытыми цепочками. Траектория будет состоять из петлеобразных рабочих перемещений с быстрыми обратными движениями в те моменты, когда инструмент не контактирует с материалом.

В ходе урока вы создадите одну траекторию и скопируете её два раза, после чего отредактируете параметры.

### *Цели урока*

- Создание траектории
- Копирование траектории
- Внесение изменений в траектории
- Верификация созданных траекторий

### *Шаг 1: Создание границ заготовки*

- **1** Откройте файлe, PeelMill, который сопровождает этот учебник.
- **2** Сохраните его под именем PeelMill-xxx, заменив xxx на ваши инициалы.
- **3** На вкладке *Станок* (**Machine)**, выберите **Mill**, *по умолчанию* **(Default).**

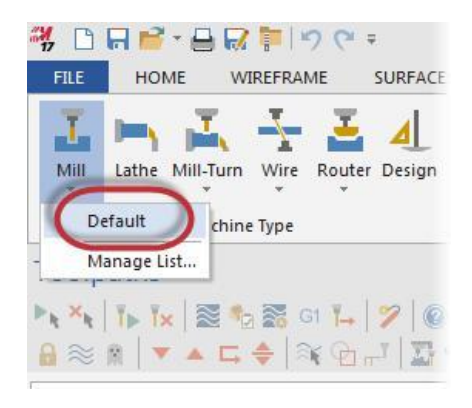

**4** В менеджере *Траектории* (Toolpaths) кликните на *Настройка заготовки*  (**Stock setup)**.

Откроется окно *Свойства машинной группы* (Machine Group Properties).

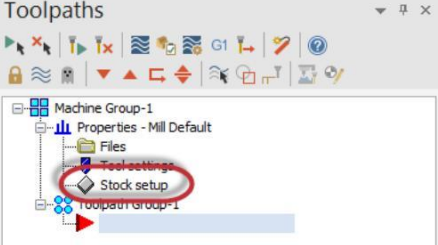

 $-44$ 

**5** Нажмите на кнопку *Огр. Контур* (**Bounding box)**.

Откроется панель функции *Ограничивающий контур*  (Bounding Box).

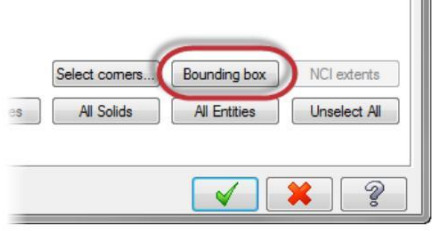

**6** Кликните на деталь и нажмите клавишу [**Enter**] или кликните на *Завершить выбор* (**End Selection)**.

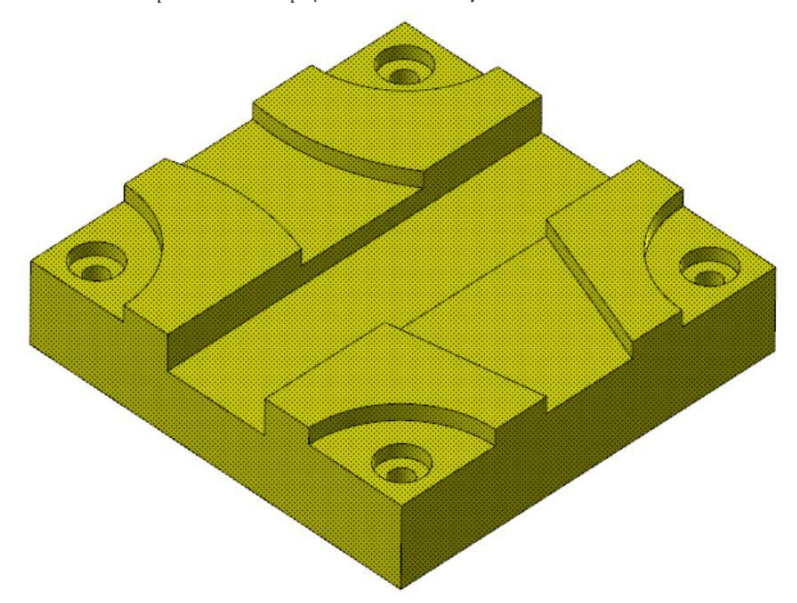

Для создания этой траектории нет необходимости создавать дополнительную геометрию по границам ограничивающего контура. Необходимо просто подтвердить размеры заготовки.

- **7** Нажмите **OK**.
- **8** Снова нажмите **OK** и выйдите из окна *Настройка заготовки* (stock setup).

### *Шаг 2: Создание первой траектории Петлеобразное фрезерование (Peel Mill)*

**1** Выберите *Петлеобразное фрезерование* (**Peel Mill)** из группы 2D контекстной вкладки **Mill** *Траектории* **(Toolpaths)**.

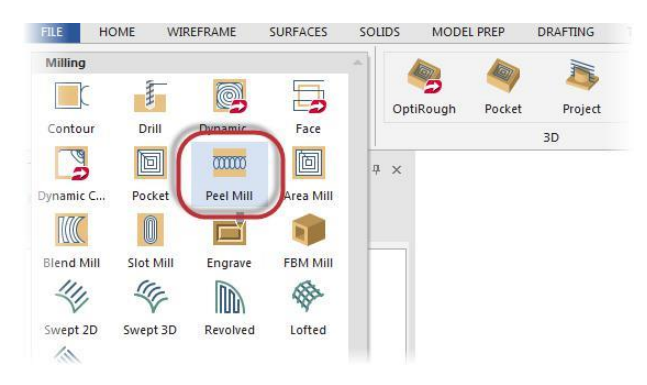

Появится диалоговое окно *Введите новое название УП* (Enter new NC name).

**2** Нажмите **OK**.

Появится окно *Выбор цепочки*  (Chaining).

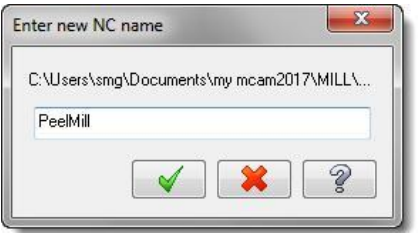

#### **86 MASTERCAM 2017 /** *The Peel Mill Toolpath*

**3** Нажмите на кнопку *Тела* (**Solids)**.

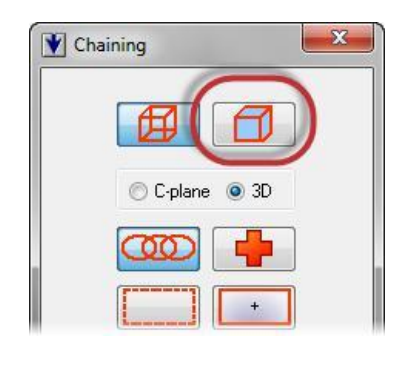

**4** Нажмите на кнопку *Кромка* (**Edge)** если этот способ выбора уже не активизирован. Этот способ позволит вам выбирать кромки твёрдотельных граней.

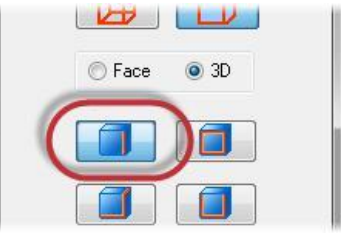

**5** Нажмите на кнопку *Прозрачность* (**Translucency)** на вкладке *Вид* (**View)**.

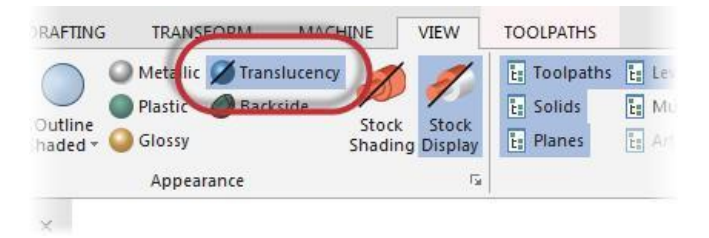

Данная функция позволяет изменить отображение модели на экране и поможет вам при выборе геометрии для первой траектории.

**6** Кликните на две кромки, как показано на картинке ниже. Используйте при необходимости кнопку *Реверс* **(Reverse)**. Направление линий должно совпадать.

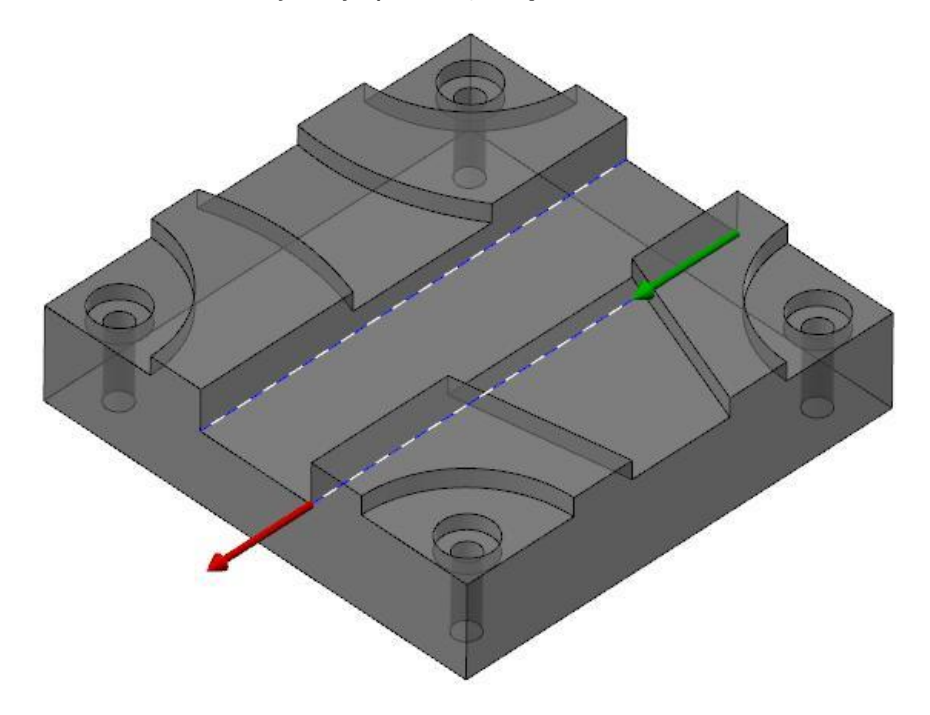

- **7** Отключите функцию *Прозрачность* (**Translucency)**.
- **8** Нажмите **OK** в диалоговом окне *Выбор цепочки* (Chaining).

Откроется диалоговое окно *2D ВСО траектории – Петлеобразное фрезерование* (2D High Speed Toolpath - Peel Mill).

**9** Перейдите на страницу *Инструмент* (**Tool)**.

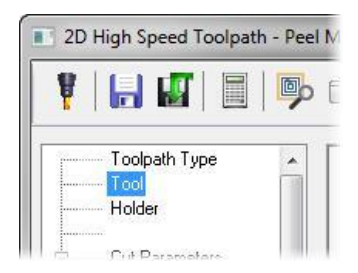

**10** Нажмите на кнопку *Инструмент из библиотеки* (**Select library tool)**.

Появится диалоговое окно *Выбор инструмента* (Tool Selection).

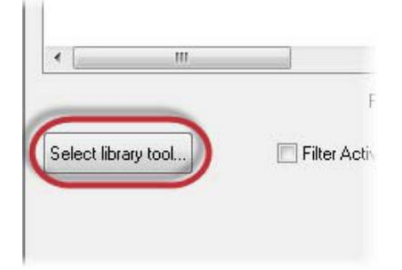

**11** Нажмите на кнопку **Filter**. Появится окно *Фильтр списка инструментов* (Tool List Filter).

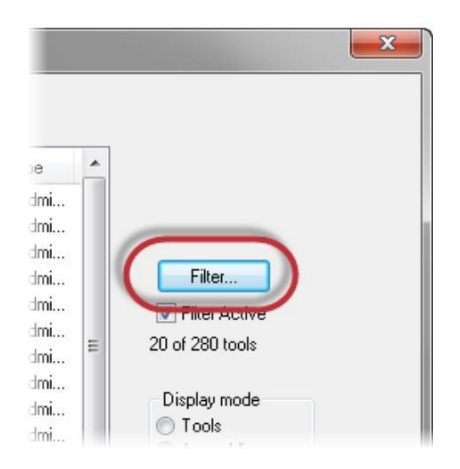

- **12** Убедитесь, что фильтр установлен на **Endmill1 Flat**.
- **13** Нажмите **OK**, чтобы подтвердить выбор фильтра, и вернитесь в окно *Выбор иснтрумента* (Tool Selection).
- **14** Выберите инструмент **FLAT END MILL - 12**.

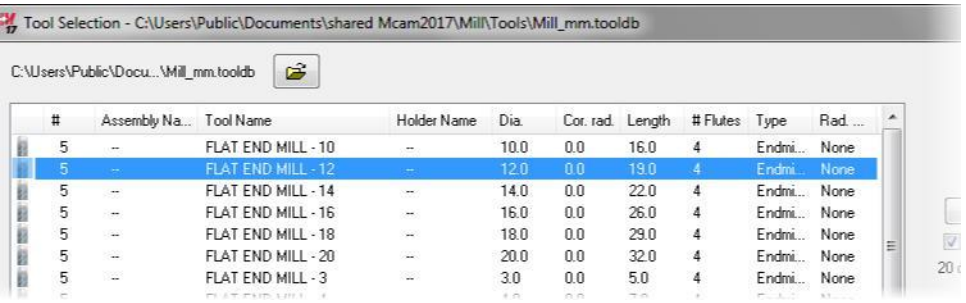

- **15** Нажмите **OK** и выйдите из окна *Выбор инструмента* (Tool Selection).
- **16** Перейдите на страницу *Параметры резания* (**Cut Parameters)**.

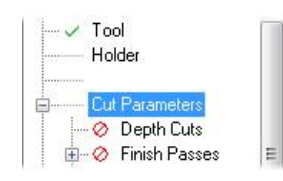

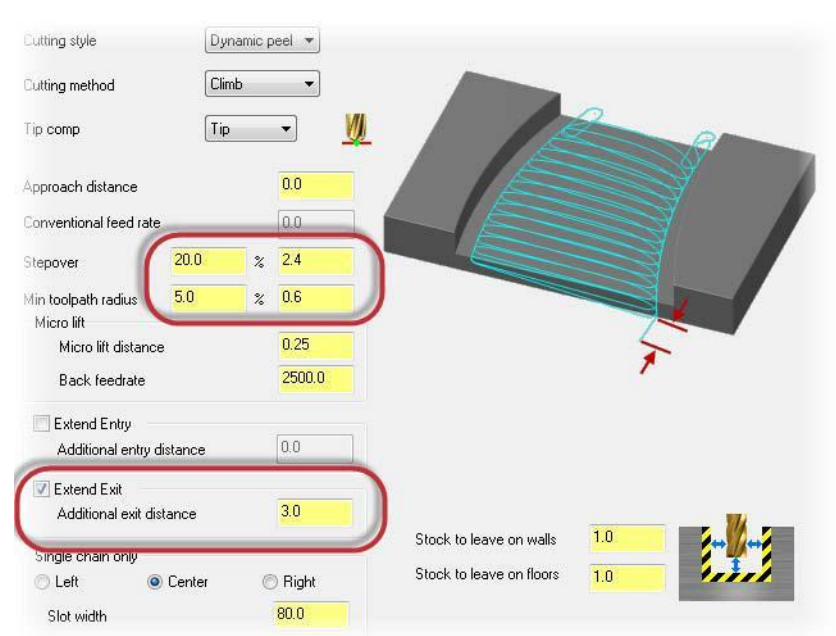

### **17** Установите следующие параметры:

- *Шаг* (**Stepover)** на **20.0**%.
- *Мин. радиус траектории* (**Min toolpath radius)** на **5.0**%.
- Активизируйте выбор *Продлить отвод* (**Extend Exit)** и установите значение *Доп. Расстояние отвода* (**Additional exit distance)** на **3.0 мм**. Данное расстояние добавляется в конце траектории для безопасного выхода инструмента из материала.

**18** Перейдите на страницу *Параметры переходов*  (**Linking Parameters)**.

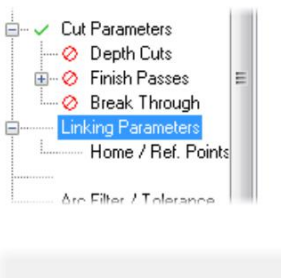

- **19** Установите следующие параметры:
	- *Отвод* (**Retract**) на 40.0.
	- *Пл. подачи* (**Feed plane)** на **40.0**.

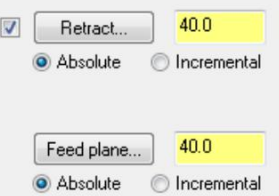

**20** Нажмите на кнопку *Верх заготовки* (**Top of stock)**.

Система вернёт вас в графическое окно. Кликните точку на верхней плоскости детали.

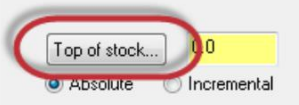

**21** Укажите на точку, показанную на картинке:

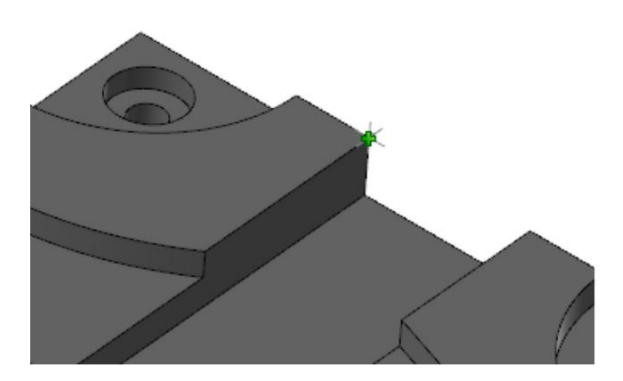

Вы автоматически вернётесь в диалоговое окно на страницу *Параметры переходов* (Linking Parameters). *Верх заготовки* (**Top of stock)** должен быть установлен на **38.1**.

**22** Нажмите **OK** в диалоговом окне *2D ВСО траектории – петлеобразное фрезерование* (2D High Speed Toolpaths - Peel Mill) и сгенерируйте траекторию.

Трактория должна выглядеть так, как показано на картинке:

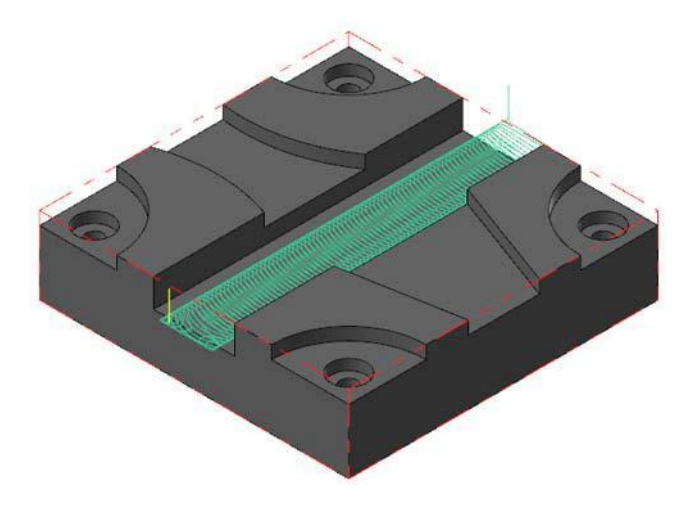

**23** Сохраните ваш файл.

### *Шаг 3: Копирование траектории Петлеобразное фрезерование* (*Peel Mill*)

Вам нужно будет дважды скопировать траекторию в менеджере *Траектории* (Toolpaths).

**1** Кликните правой кнопкой мыши на тректории *2D ВСО (2D Динамическое Петлеобразное)* (2D High Speed (2D Dynamic Peel Mill)) и, удерживая

кнопку, переместите курсор мыши ниже красной стрелки.

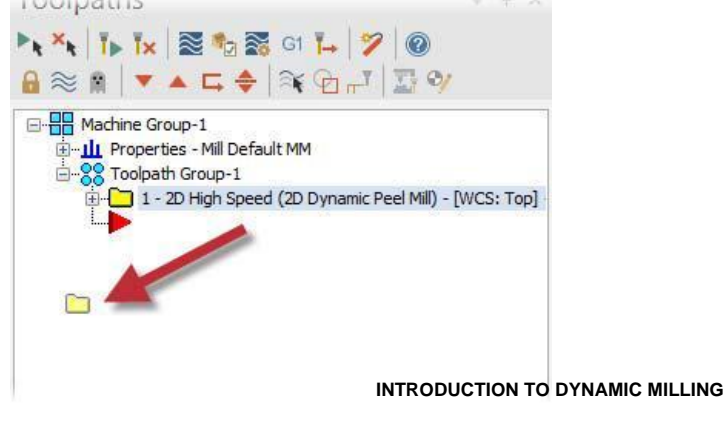

Авторское право на перевод ©2016 ООО "ЦОЛЛА"

**2** Отпустите кнопку и выберите из меню пункт *Копировать после* (**Copy after)**.

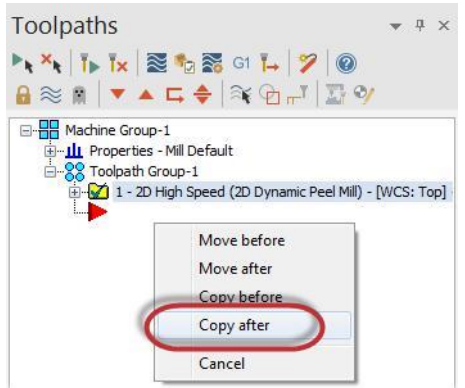

Новая траектория скопируется ниже оригинала. Теперь в менеджере *Траектории* (Toolpaths) вы увидите две операции.

**3** Скопируйте траекторию ещё раз. Теперь в вашем списке три траектории.

Копирование траекторий или их перемещение по списку очень полезно в том случае, если вы хотите создать аналогичные операции для обработки той же самой детали. После копирования вам потребуется снова выбрать геометрию, на которой будет базироваться новая операция и изменить некоторые из параметров.

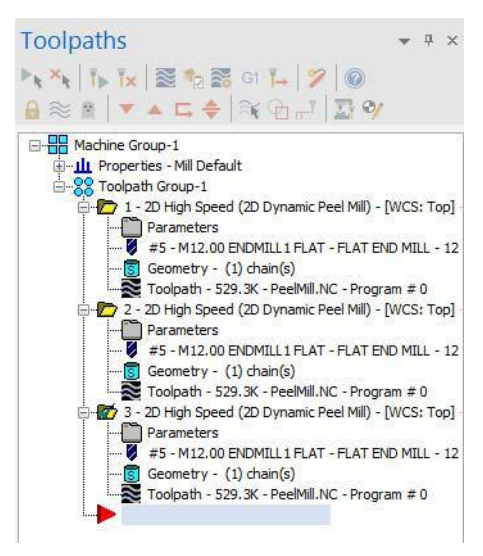

### **4** Сохраните ваш файл.

### *Шаг 4: Редактирование траекторий Петлеобразное фрезерование (Peel Mill)*

В этом упражнении вам будет необходимо выбрать другую геометрию в параметрах второй операции.

**1** Кликните на строчку *Геометрия* (**Geometry)** во второй операции *2D Динамическое Петлеобразное* (2D Dynamic Peel Mill). Откроется окно *Менеджер цепочки* (Chain Manager).

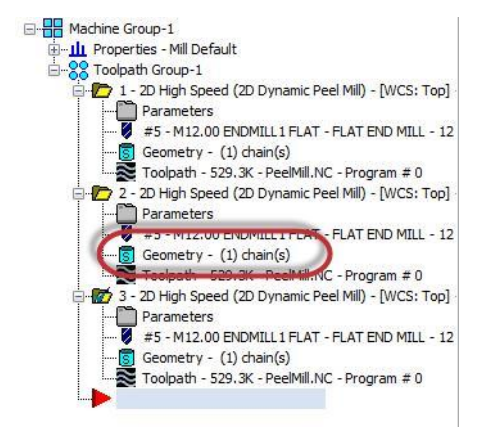

**2** Кликните правой кнопкой в окне и в появившемся меню выберите пункт *Перевыбор всего* (**Rechain all)**. Появится диалоговое окно *Выбор цепочки* (Chaining).

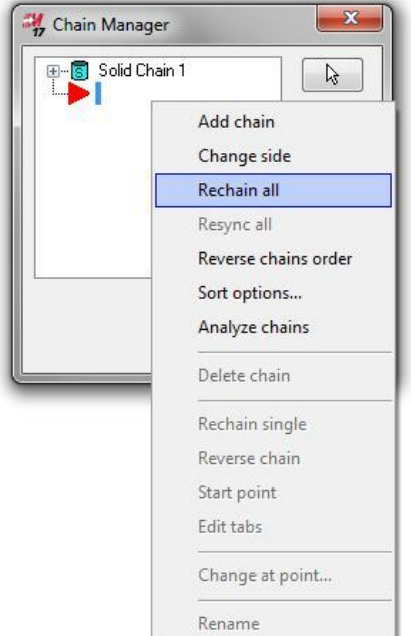

**3** Выберите цепочки, показанные на картинке. Убедитесь, что их направление совпадает. Возможно, что для выбора цепочек вам понадобится повернуть деталь.

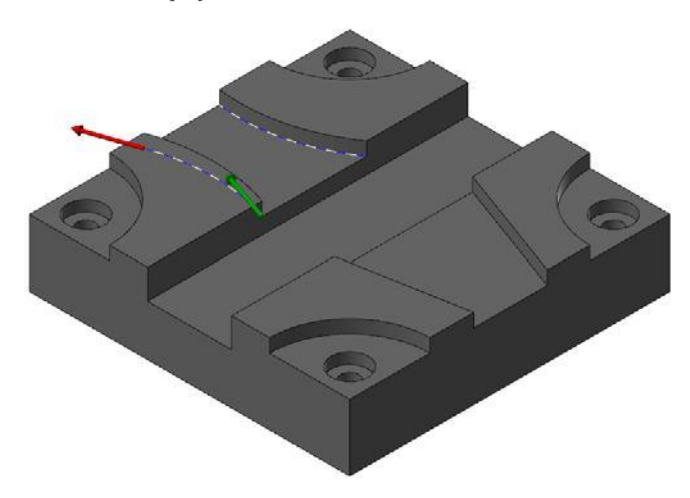

В данном случае вам будет достаточно просто выбрать новую геометрию без необходимости снова вводить все необходимые параметры и создавать новую траекторию.

- **4** Нажмите **OK** в диалоговом окне *Выбор цепочки* (Chaining) и вернитесь в окно *Менеджер цепочки* (Chain Manager).
- **5** Нажмите **OK** в окне *Менеджер цепочки* (Chain Manager).

Перед регенерацией траектории отредактируйте геометрию в третьей траектории.  $A \approx 1$   $\bullet$   $\rightarrow$   $\leftarrow$   $\leftarrow$   $\leftarrow$   $\leftarrow$   $\rightarrow$   $\leftarrow$ 

**6** Кликните на строчку *Геометрия* (**Geometry)** в третьей операции *2D Динамическое Петлеобразное* (2D Dynamic Peel Mill). Откроется окно *Менеджер цепочки* (Chain Manager).

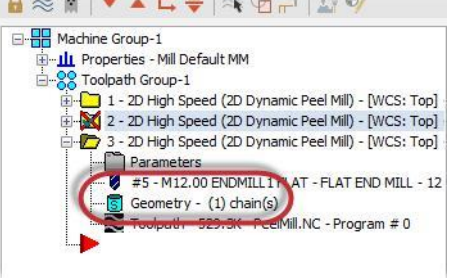

**7** Кликните правой кнопкой в окне и в появившемся меню выберите пункт *Перевыбор всего* (**Rechain all)**. Появится диалоговое окно *Выбор цепочки* (Chaining).

**8** Выберите цепочки, показанные на картинке. Убедитесь, что их направление совпадает.

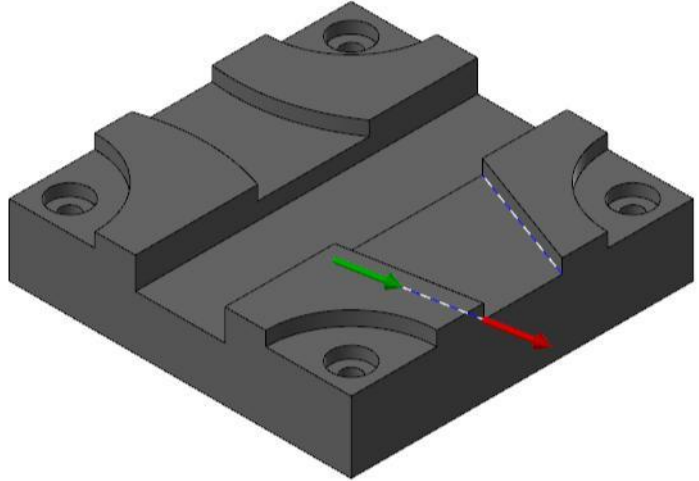

- **9** Нажмите **OK** в диалоговом окне *Выбор цепочки* (Chaining) и вернитесь в окно *Менеджер цепочки* (Chain Manager).
- **10** Нажмите **OK** в окне *Менеджер цепочки* (Chain Manager).
- **11** Нажмите кнопку *Регенерировать все грязные операции* (**Regenerate all dirty operations)** в менеджере *Траектории* (Toolpaths).

Вторая и третья операции будут пересчитаны с использованием новых выбранных цепочек.

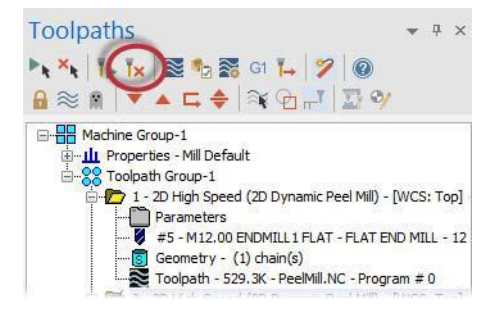

#### **INTRODUCTION TO DYNAMIC MILLING**

Авторское право на перевод ©2016 ООО "ЦОЛЛА"

**12** Все три траектории отобразятся на экране так, как показано на картинке ниже:

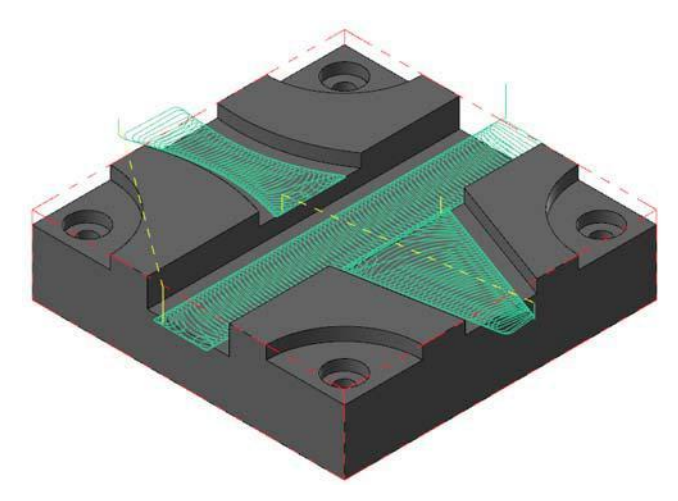

**13** Сохраните ваш файл.

### *Шаг 5: Верификация операций*

Теперь вы можете проверить все три операции вместе.

- **1** Кликните на **Toolpath Group-1** в менеджере *Траектории* (Toolpaths). Будут выбраны все операции.
- **2** Нажмите кнопку *Верификация*

*выбранных операций* (**Verify**

**selected operations)**. Откроется

*Mastercam Симулятор*

(Mastercam Simulator).

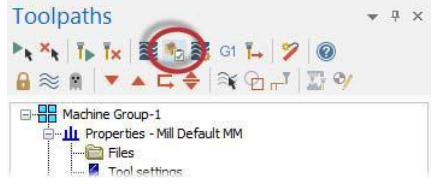

**3** Кликните правой кнопкой мыши в графическом окне и в появившемся меню выберите *Экран* (**Fit)** и *Изометрия* (**Isometric)**. На экране будут отображена заготовка, показанная ниже:

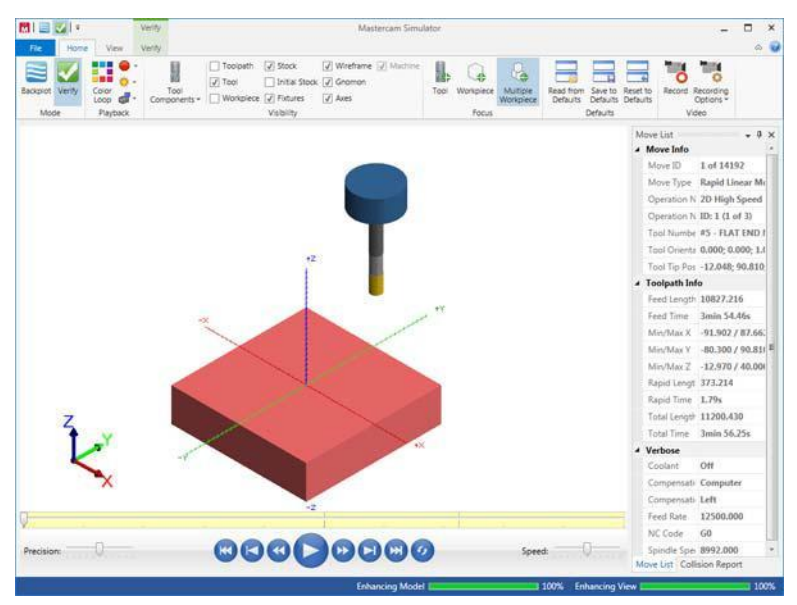

**4** Обратите внимание на *Список перемещений* (Move List). Вы можете увидеть *Общее время* (total runtime) фрезерования детали с учётом установленных режимов резания.

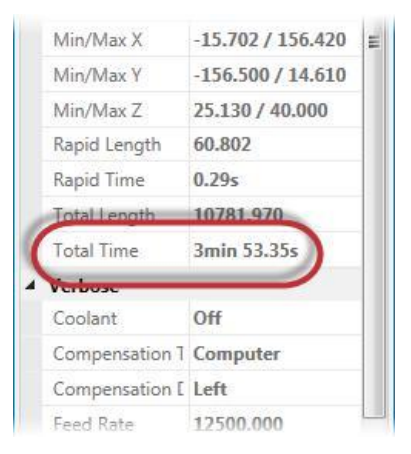

**5** Нажмите *Запуск* **(Play)**.

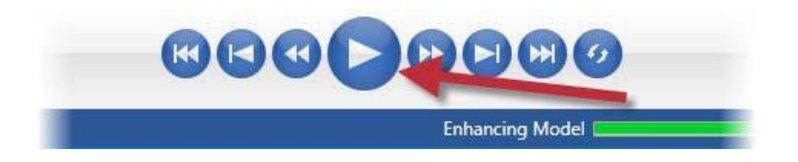

- **6** После просмотра закройте *Mastercam Симулятор* (Mastercam Simulator).
- **7** Сохраните файл.

Таким образом мы видим, что при создании аналогичных траекторий их копирование позволяет очень существенно сэкономить на времени программирования. В следующем уроке вы создадите две операции *Динамическая черновая* (Dynamic OptiRough) и операцию *Модель заготовки* (Stock model).

# **Урок 5** Траектория *Динамическая черновая* (Dynamic OptiRough)

3D ВСО поверхностная траектория *Динамическая черновая* (Dynamic OptiRough) использует агрессивный, быстрый и интеллектуальный алгоритм расчёта черновой обработки, основанный на 2D высокоскоростных движениях динамического фрезерования.

В этом уроке вы создадите две траектории *Динамическая черновая* (Dynamic OptiRough) с использованием различных стратегий резания, а также операцию *Модель заготовки* (Stock model).

# *Цели урока*

- Настройка заготовки
- Создание двух операций *Динамическая черновая* (Dynamic OptiRough).
- Создание операции *Модель заготовки* (Stock model)

# *Шаг 1: Настройка заготовки*

В этом упражнении вы настроите заготовку, которая будет использоваться в первой операции *Динамическая черновая* (Dynamic OptiRough).

- **1** Откройте файл, DynamicOptiRough, который сопровождает этот учебник.
- **2** Сохраните его под именем DynamicOptiRough-xxx, заменив xxx на свои 4 日日ローロスについ。 инициалы.
- **3** На вкладке *Станок* (**Machine)**, выберите **Mill**, *По умолчанию* **(Default).**

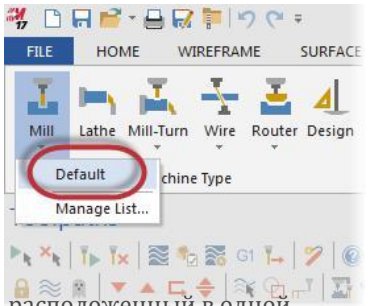

4 Переключитесь на менеджер *Слои* (Levels), расположенный в одной области с менеджером *Траектории* (Toolpaths). Или нажмите кнопку *Слои* (**Levels)** на вкладке *Вид* (**View)**.

Перед настройкой заготовки нужно будет сначала создать слой, на котором разместится геометрия заготовки.

Levels

Nu... A Visible

 $\mathbf 1$ X

 $\overline{2}$  $\mathsf{x}$ 

lз

 $+$   $9335F$   $0.0$ 

Name

Solid

Caps

Stock geometr

**5** В менеджере *Слои* (Levels), нажмите кнопку *Доб. Новый слой* **(Add a new level)**.

После этого действия в список будет добавлен новый уровень и затем устанавлен в качестве главного уровня.

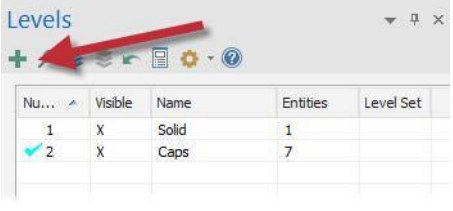

Entities

 $\mathbf{1}$ 

 $\overline{7}$ 

 $\mathbbm{R}$ 

Level Set

**6** Дважды кликните в колонке *Имя* (**Name)** напротив вновь созданного слоя и затем переименуйте его, набрав имя **Stock geometry**.

Теперь этот уровень будет использоваться для размещения геометрии заготовки.

**7** Переключитесь на менеджер *Траектории*  (Toolpaths) и нажмите на *Настройка заготовки* 

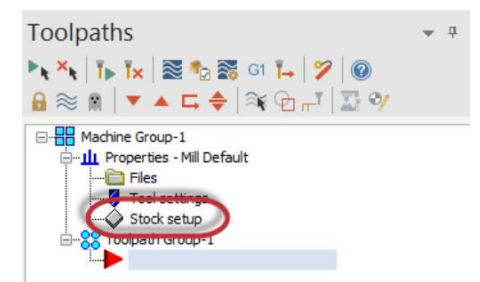

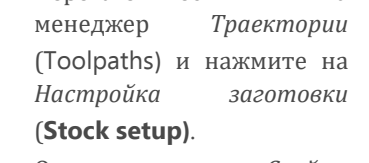

Откроется окно *Свойства станочной группы* (Machine Group Properties).

**8** Нажмите кнопку *Огр. контур* (**Bounding box)**. Появится панель функции Select comers.. **Bounding box** NCI extents *Ограничивающий контур*  All Solids All Entities **Unselect All** (Bounding Box).  $\blacktriangleleft$ Ž **9** Для создания ограничивающей геометрии захватите окном все элементы на экране:

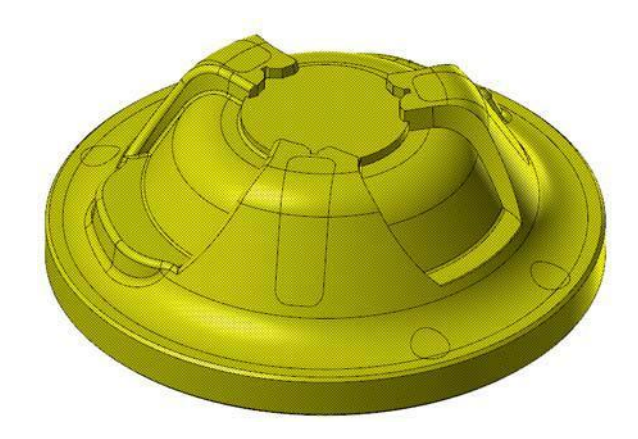

- **10** Нажмите [**Enter**] и подтвердите ваш выбор.
- **11** Установите *Форма* (**Shape)** на *Цилиндрическая* (**Cylindrical)**.
- **12** В группе *Настройки цилиндра* (Cylindrical Settings), установите следующие параметры:
	- *Ось* (**Axis)** на **Z**.
	- *Высота* **Height** на **102.00**. Изменение размеров заготовки позволит вам добавить материал на верхней плоскости детали.

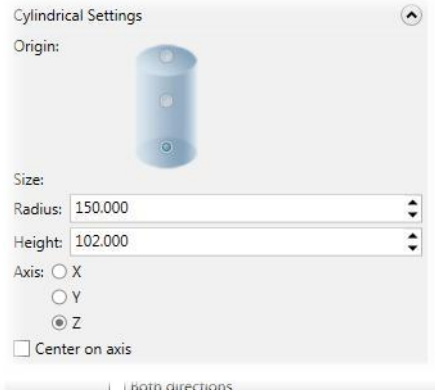

**13** В группе *Создать геометрию* (Create Geometry), выберите *Линии и дуги* (**Lines and arcs)**.

> Эта опция позволит вам создать линии и дуги, основанные на ограничивающем контуре заготовки. Затем вы будете использовать эту геометрию, чтобы создать первую траекторию.

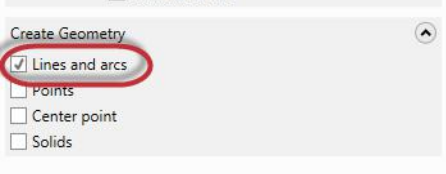

- **14** Нажмите **OK**, чтобы создать границы заготовки.
- **15** Нажмите **OK** в диалоговом окне *Свойства станочной группы* (Machine Group Properties).

Заготовка отображается в виде пунктирных линий красного цвета. Созданные границы заготовки также видны.

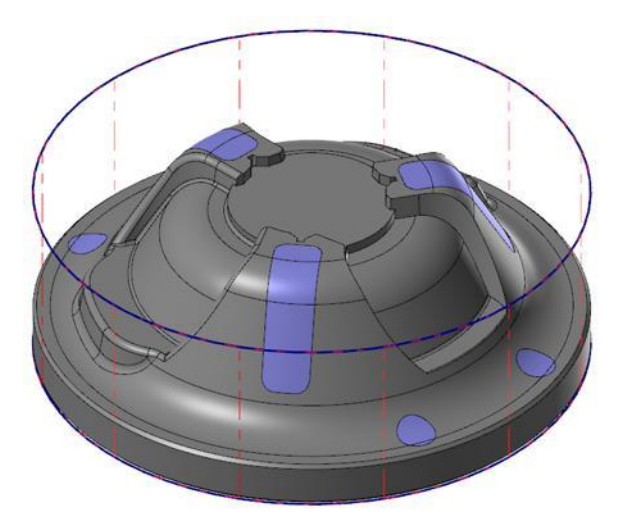

### *Шаг 2: Создание первой траектории*

В этом упражнении вы создадите первую операцию *Динамическая черновая*  (Dynamic OptiRough), которая будет использовать границы заготовки.

**1** Выберите операцию *Динамическая черновая* (**OptiRough)** из группы 3D на контекстной вкладке **Mill** *Траектории* **(Toolpaths)**.

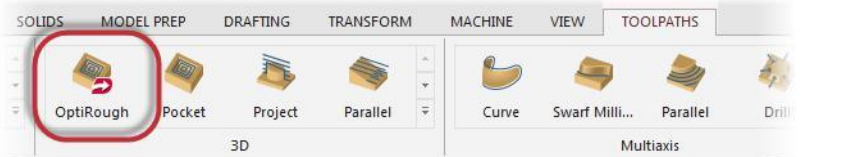

Появится диалоговое окно *Введите новое название УП* (Enter new NC name).

**2** Нажмите **OK** в диалоговом окне *Введите новое название УП* (Enter new NC name).

Теперь вы должны выбрать поверхности для обработки.

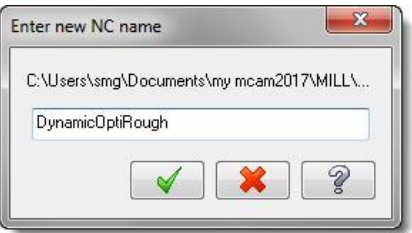

**3** В качестве обрабатываемых поверхностей выберите тело детали, показанное на картинке ниже. Выбор включает в себя не только тело, но и синие поверхности, закрывающие отверстия и обнижения.

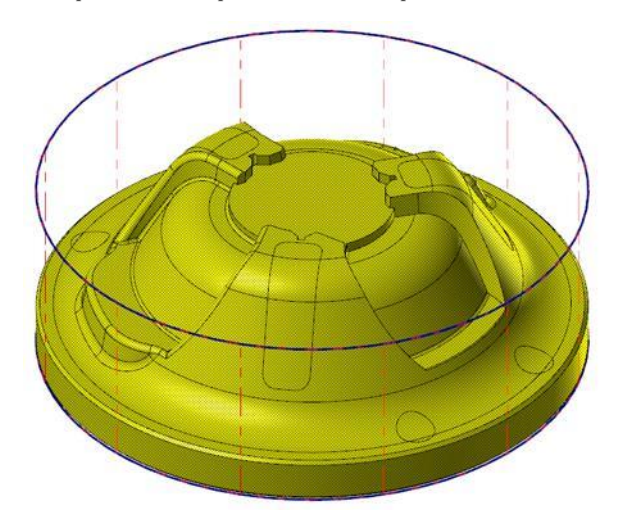

**4** Нажмите клавишу [**Enter**] или кликните на *Завершить выбор* (**End Selection)**. Появится окно *Выбор траектории/поверхности*.

**5** Нажмите на кнопку *Выбор* (**Select)** в группе *Ограничение* (Containment). Это действие вернет вас в графическое окно, где вы сможете выбрать одну или несколько замкнутых цепочек, которые будут ограничивать перемещения инструмента.

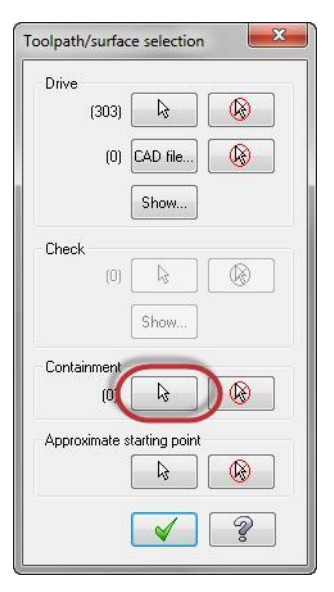

**6** В графическом окне выберите геометрию границы заготовки. Вам будет необходимо в окне *Выбор цепочки* (Chaining) вернуться к каркасному выбору геометрии.

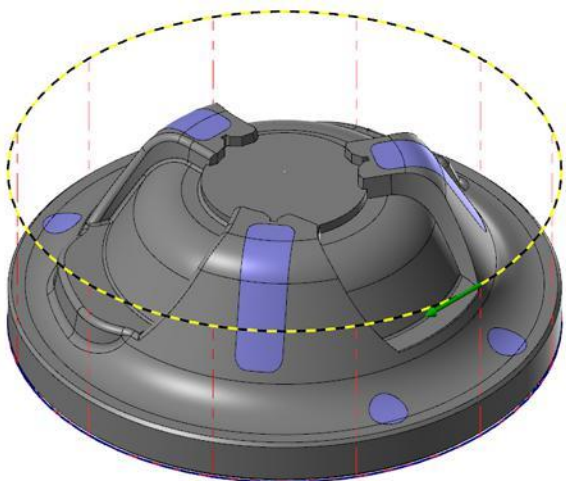

- **7** Нажмите **OK** и вернитесь в окно *Выбор траектории/поверхности* (Toolpath/surface selection).
- **8** Нажмите **OK** в окне *Выбор траектории/поверхности* (Toolpath/surface selection).

Откроется диалоговое окно *Поверхностные ВСО траектории – Динамическая черновая* (Surface High Speed Toolpaths - Dynamic OptiRough).

- **9** Убедитесь, что на странице *Тип траектории* (Toolpath Type) в разделе *Ограничивающий контур* (Containment boundary) выбрана опция *Снаружи* (**From Outside).** В этом случае траектория инструмента будет начинаться из-за границ заготовки. Такая стратегия используется при обработке деталей с выступами.
- **10** Перейдите на страницу *Инструмент* (**Tool)**.

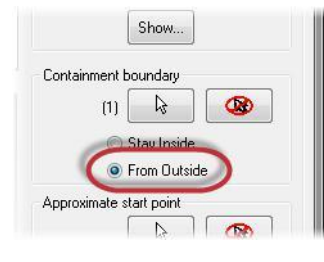

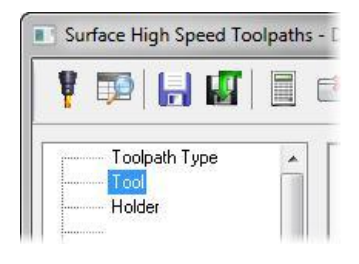

- **11** Кликните на кнопку *Инструмент из библиотеки* (**Select library tool**). Откроется диалоговое окно *Выбор инструмента* (Tool Selection).
- **12** Нажмите на кнопку *Фильтр* (**Filter)**.

Появится диалоговое окно *Фильтр списка инструментов* (Tool List Filter).

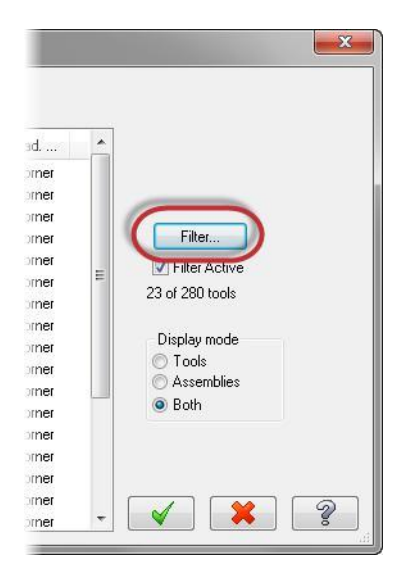

- **13** Нажмите на кнопку *Нет* (**None)**.
- **14** Нажмите фильтр **Endmill3 Bull**. После подтверждения вы получите список инструментов с радиусом на рабочей кромке (Bull Endmill).
- **15** Нажмите **OK**. Вы вернётесь в окно *Выбор*

*инструмента* (Tool Selection).

**16** В появившемся окне выберите инструмент **END MILL WITH RADIUS - 20/ R2.0**.

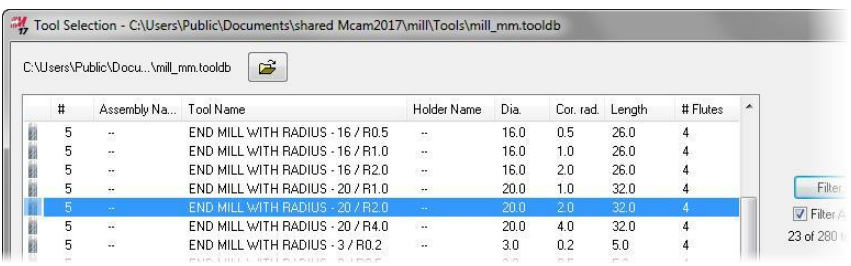

- **17** Нажмите **OK** в окне *Выбор инструмента* (Tool Selection).
- **18** Перейдите на страницу *Параметры резания* (**Cut Parameters)**.

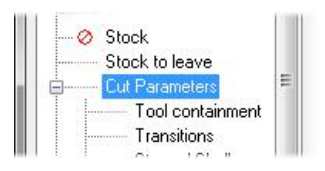

### **19** Установите следующие параметры:

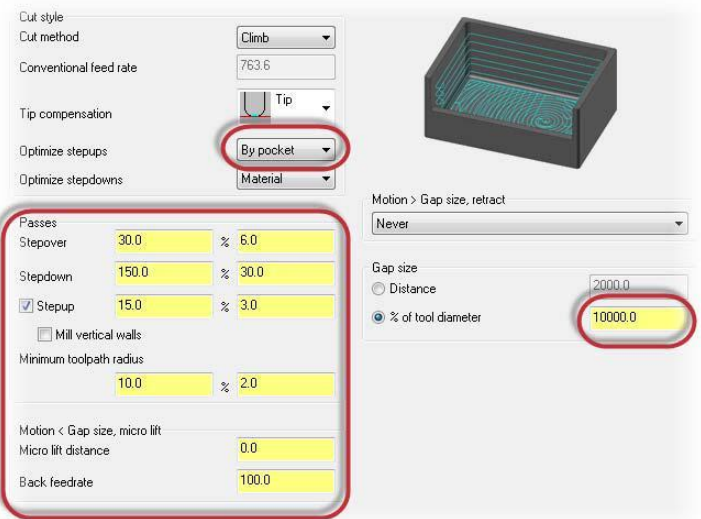

- *Оптим. шаги вверх* (Optimize stepups) на *По карману* (By pocket). Mastercam сначала отрабатывает все шаги в глубину карманов, перемещаясь из кармана в карман. Затем, после того, как все шаги вглубь закончены, начинается отработка шагов вверх в следующем ближайшем кармане.
- *Шаг* (**Stepover)** на **30.0**%. Параметр устанавливает расстояние между проходами в плане XY.
- *По глубине* (**Stepdown)** на **150.0**%. Определяет расстояние между соседними проходами по Z.
- Активизируйте опцию *По глубине вверх* (**Stepup)** и введите **15.0%**. Mastercam рассчитает дополнительные проходы с шагом вверх  $(+Z)$ .
- *Мин. радиус траектории* (**Minimum toolpath radius)** на **10.0**. Параметр устанавливает минимальный радиус траектории при создании операции.
- *Величина подъёма* (**Micro lift distance)** на **0.0**.
- *Обратная подача* (**Back feed rate)** на **100.0**. Параметр задаёт скорость рабочей подачи инструмента на обратных перемещениях.
- Установите в разделе *Размер зазора* (**Gap size)** параметр **%** *от D инстр.* **(% of tool diameter)** на **10000.0**.

**20** Перейдите на страницу *Переходы* (**Transitions)**.

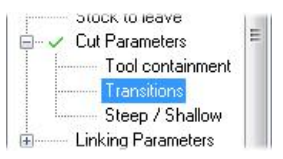

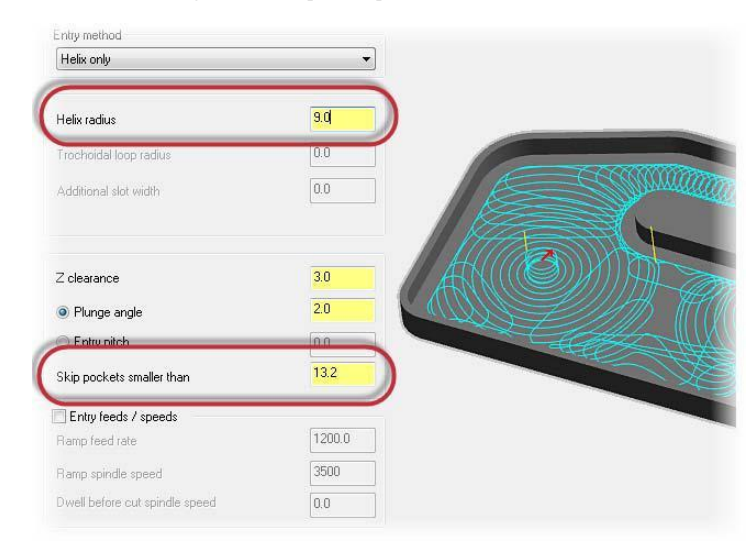

### **21** Установите следующие параметры:

- Установите *R спирали* (**Helix radius)** на **9.0**. Параметр задаёт радиус спирали врезания.
- Установите значение *Пропустить карманы меньше чем* (**Skip pockets smaller than)** на **13.2**. Значение задает минимальный размер кармана, в котором будет создана траектория. Этот параметр позволяет не допустить создания траектории в слишком узком кармане, где могут возникнуть проблемы при обработке.
- **22** Перейдите на страницу *Параметры переходов*  (**Linking Parameters)**.

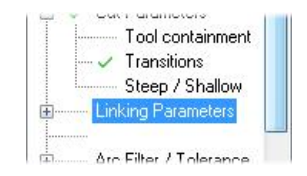
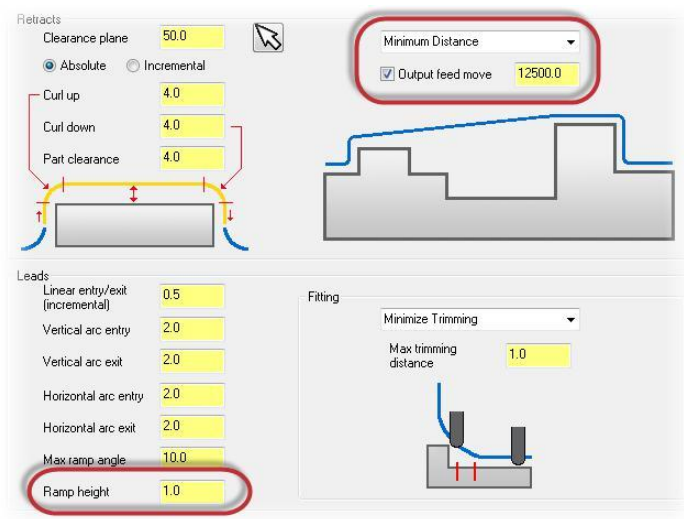

- Установите в выпадающем меню раздела *Отводы* **(Retracts)** пункт *Минимальное расстояние* (**Minimum Distance)**. При выборе этого пункта при отводах инструмента в траектории появятся высокоскоростные петли.
- Активизируйте опцию *Вывод подачи* **(Output feed move)** и введите значение **12500.0**. Опция активизирует создание холостых проходов на указанной рабочей подаче (обычно максимально возможной для данного станка). Отключение создания проходов на ускоренной подаче обычно целесообразно при обработке небольших деталей, где инструмент постоянно перемещается между несколькими зонами обработки.
- Установите значение *Высота наклона* **(Ramp height)** на **1.0**. Значение задаёт высоту спирали при входе инструмента в новую зону обработки.
- **24** Нажмите **OK** и закройте окно траектории *Поверхностные ВСО траектории – Динамическая черновая* (Surface High Speed Toolpaths - Dynamic OptiRough).

**25** Траектория будет выглядеть как показано на картинке внизу:

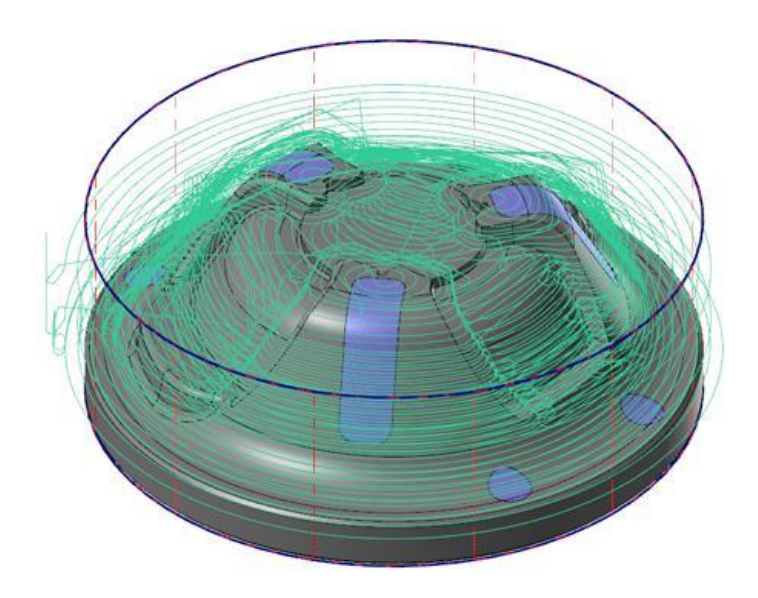

**26** Сохраните ваш файл детали.

### *Шаг 3: Создание операции Модель заготовки (stock model)*

Теперь вы создадите операцию *Модель заготовки* (stock model), которая будет использовать предыдущую операцию в качестве исходной при расчёте и создании формы заготовки для последующих операций. Данная модель заготовки будет затем использована при расчёте перемещений инструмента и создании второй операции *Динамическая черновая* (Dynamic OptiRough).

**1** В менеджере *Траектории* (Toolpaths) нажмите кнопку *Показать только выбранные траектории* **(Only display selected toolpaths)**.

Опция позволяет убрать графическое отображение неактивной траектории при редактировании геометрии детали или при создании новой траектории инструмента.

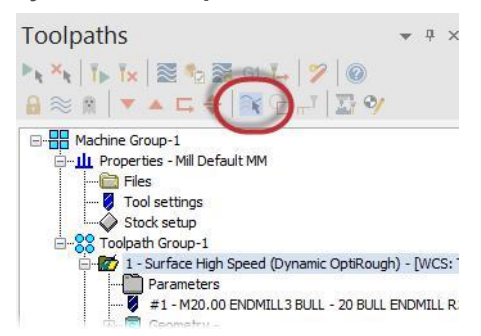

**2** Выберите функцию *Модель заготовки* **(Stock Model)** в контекстном меню **Mill** *Траектории* **(Toolpaths)**.

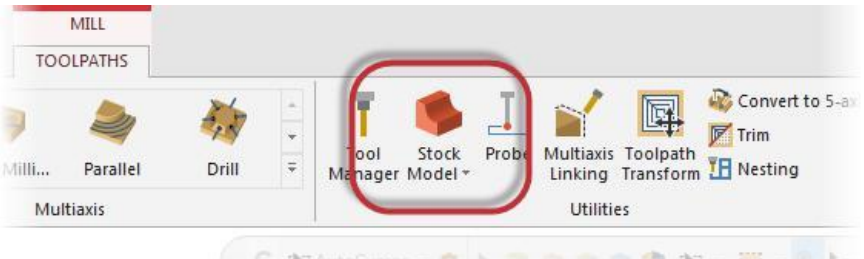

Откроется диалоговое окно *Модель заготовки* (Stock model).

**3** В строке *Имя* (Name) наберите **OP1 Stock**.

Указание номера операции в имени заготовки позволит вам идентифицировать заготовку с нужной операцией. Это бывает необходимо, если у вас есть несколько операций *Модель заготовки* (stock model) в одном файле.

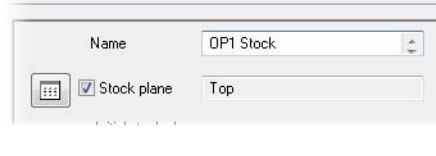

**4** Установите *Цвет* **(Color)** на **128**.

Новый цвет позволит отличить модель заготовки от твёрдотельной или поверхностной модели.

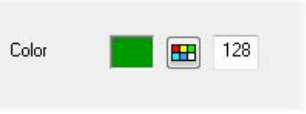

**5** Нажмите кнопку *Огр. контур* **(Bounding box)**.

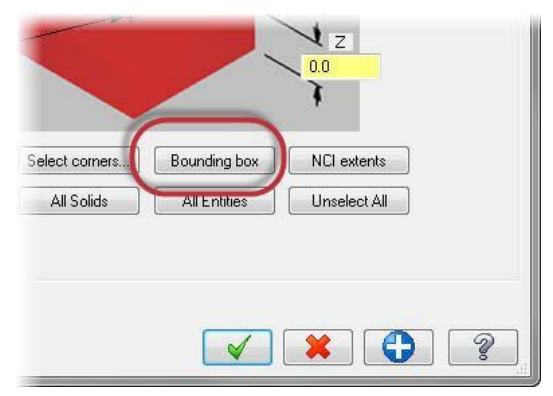

#### **INTRODUCTION TO DYNAMIC MILLING**

Авторское право на перевод ©2016 ООО "ЦОЛЛА"

Появится панель функции *Ограничивающий контур* (Bounding box).

**6** Выбор включает в себя не только тело, но и синие поверхности, закрывающие отверстия и обнижения. Не выбирайте геометрию предыдущей заготовки. Если необходимо, отключите слой **Stock geometry**.

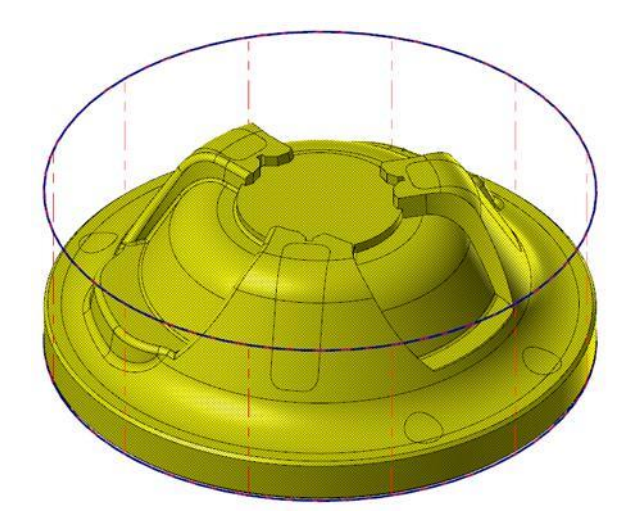

- **7** Нажмите клавишу [**Enter**] или кликните на *Завершить выбор* **(End Selection)**.
- **8** Установите следующие параметры:
	- *Форма Цилиндрическая* (**Cylindrical)**
	- *Высота* **(Height)** значение **102.00**.
	- *Ось* **(Axis) Z**.

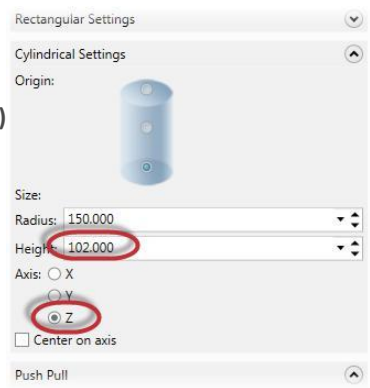

**9** Нажмите **OK** и вернитесь в окно *Модель заготовки* (stock model).

**10** Перейдите на страницу *Операции – источник* (**Source Operations)**.

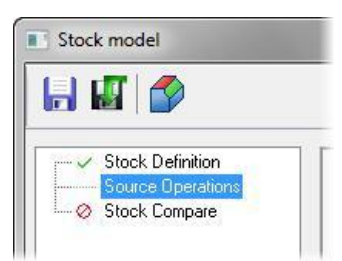

**11** В списке кликните на первую траекторию *Поверхностная ВСО (Динамическая черновая)* **(Surface High Speed (Dynamic OptiRough))**.

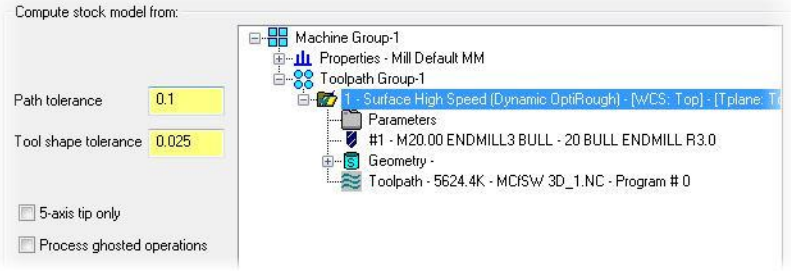

Модель заготовки создается путем запуска на просчёт выбранной операции с учётом параметров на странице *Определение заготовки*  (Stock Definition).

- **12** Нажмите **OK** и создайте в списке новую операцию.
- **13** После расчёта на экране появится модель заготовки, показанная на картинке:

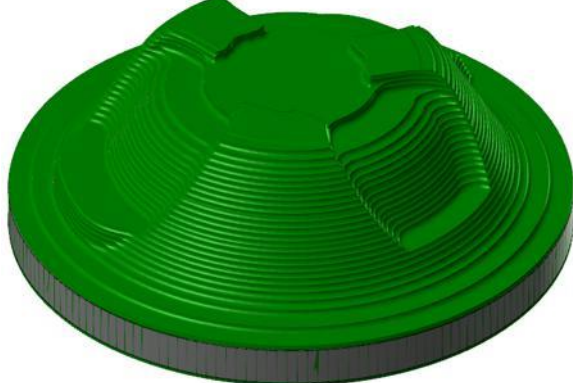

#### **INTRODUCTION TO DYNAMIC MILLING**

Авторское право на перевод ©2016 ООО "ЦОЛЛА"

Расчёт может занять некоторое время.

**14** Сохраните ваш файл.

### *Шаг 4: Создание второй траектории*

Теперь мы создадим вторую траекторию *Динамическая черновая* (Dynamic OptiRough), которая при расчёте будет использовать модель заготовки, созданную в предыдущем упражнении.

- **1** Кликните в менеджере *Траектории* (Toolpaths) на группу **Toolpath Group-1**.
- **2** Нажмите кнопку *Переключение блокировки отображения выбранных операций* **(Toggle display on selected operations)**. После этого все траектории и операции будут скрыты, и вы получите доступ к модели изделия.

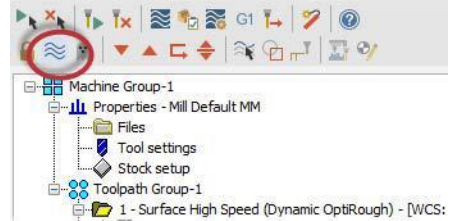

**3** Выберите траекторию *Динамическая черновая* **(OptiRough)** из группы 3D траекторий контекстной вкладки **Mill** *Траектории* **(Toolpaths)**.

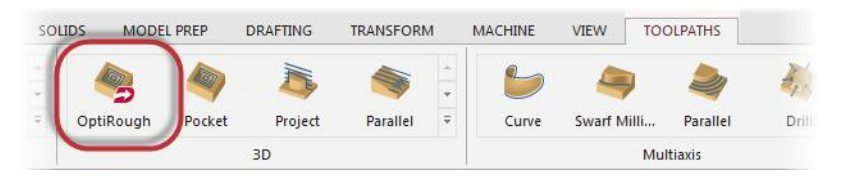

Теперь вам нужно выбрать обрабатываемые поверхности.

**4** Выберите всю деталь, кроме голубых поверхностей, закрывающих карманы.

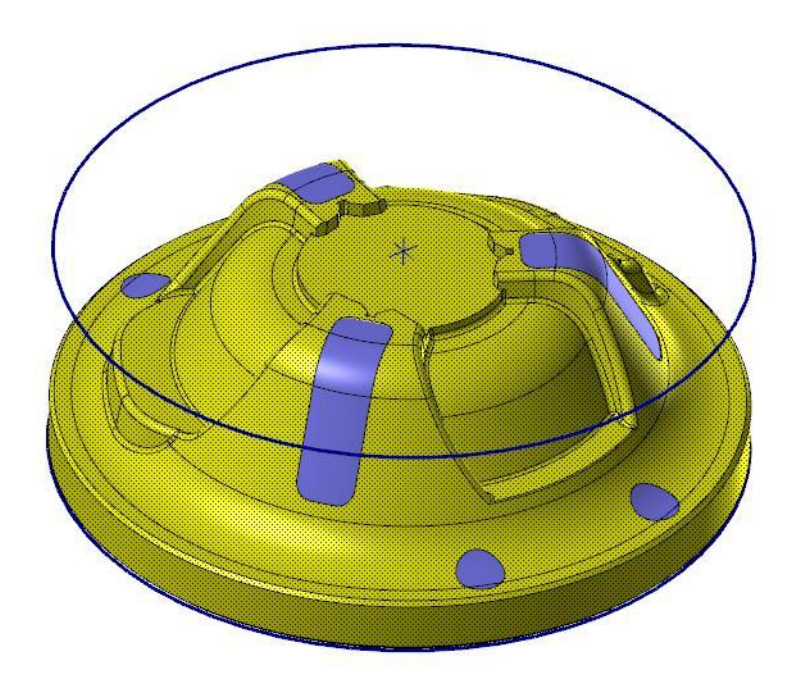

- **5** Нажмите клавишу [**Enter**] или кликните на кнопку *Завершить выбор* (**End Selection)**. Появится диалоговое окно *Выбор траектории/поверхности*.
- **6** Нажмите на кнопку *Выбор* **(Select)** в группе *Ограничение* (Containment). Теперь вы должны выбрать одну или несколько цепочек в графическом окне. Выбранные контура ограничат зону обработки.

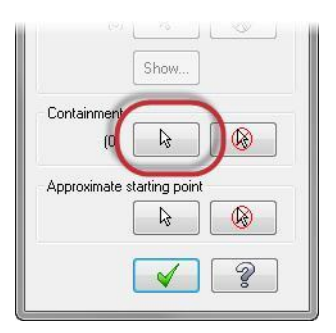

**7** В графическом окне выберите ограничивающий контур заготовки.

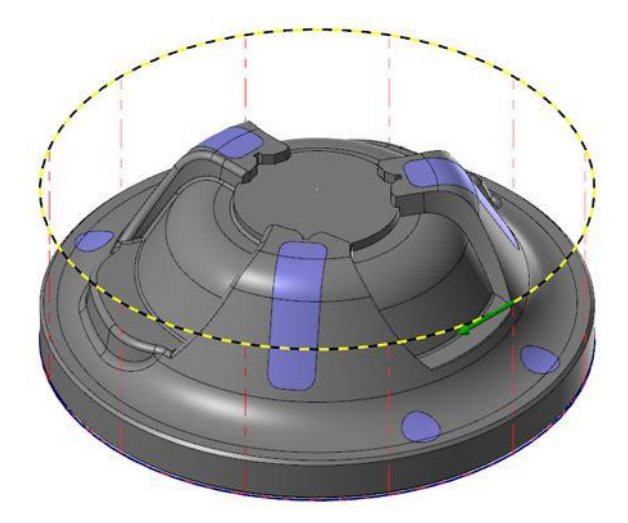

- **8** Нажмите **OK** и вернитесь в диалоговое окно *Выбор траектории/поверхности* (Toolpath/surface selection).
- **9** Нажмите **OK**.

Появится диалоговое окно *Поверхностные ВСО траектории – Динамическая черновая* (Surface High Speed Toolpaths - Dynamic OptiRough).

**10** Перейдите на страницу *Инструмент* **(Tool)**.

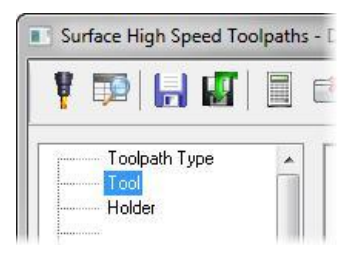

**11** Нажмите на кнопку *Инструмент из библиотеки* (**Select library tool)**.

**12** В окне *Выбор инструмента* (Tool Selection) кликните на инструмент **END MILL WITH RADIUS - 10/ R1.0**.

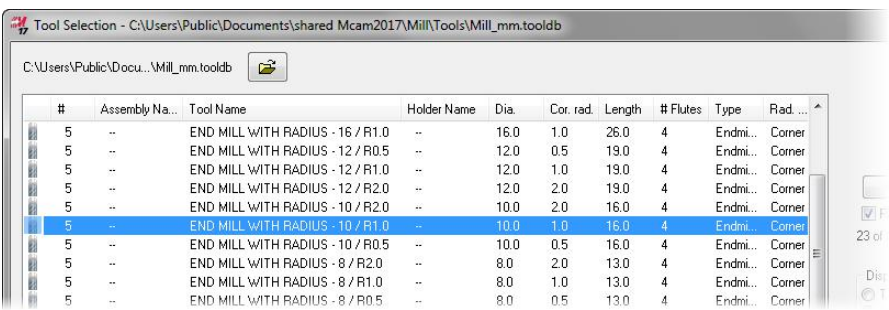

- **13** Подтвердите выбор инструмента, нажав **OK**.
- **14** Перейдите на страницу *Заготовка* **(Stock)**.

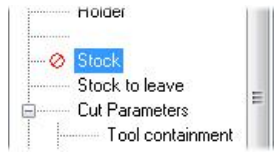

**15** Активизируйте параметры, кликнув в окошке *Остат. материал* **(Rest material)**.

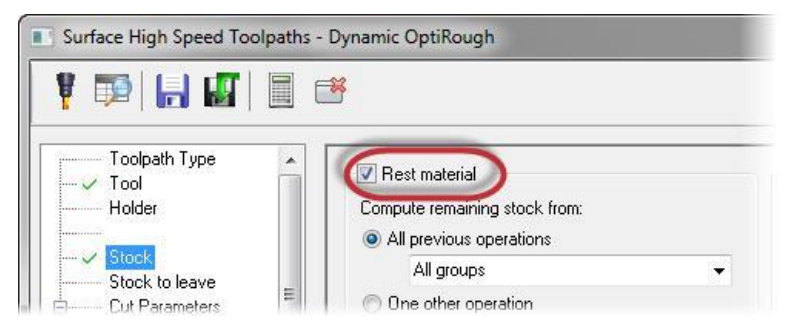

При включении параметров на этой странице, система будет рассчитывать траекторию инструмента исходя из оставшегося припуска. Конечной целью является исключение из траектории холостых пробегов инструмента и, как следствие, уменьшение времени обработки.

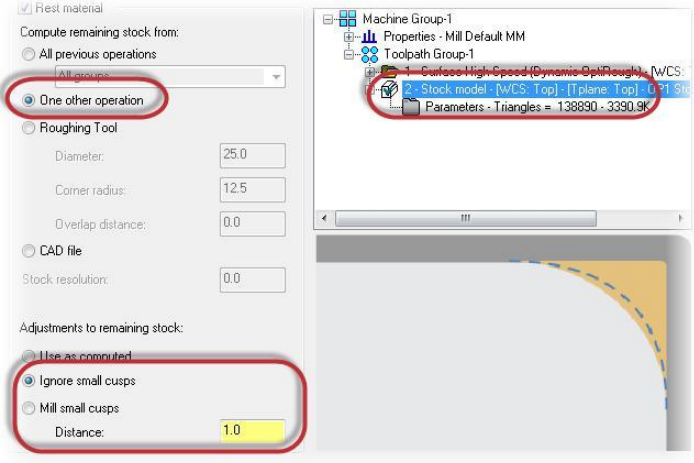

- Установите опцию Одной др. Операции (One other operation) в разделе *Вычислить оставшийся припуск из:* **(Compute remaining stock from)**.
- В списке операций кликните на *Модель заг.* **(Stock Model)**.
- Установите опцию *Игнорировать небольшой припуск* **(Ignore small cusps)** в разделе *Припуск на расчитанную заготовку* **(Adjustments to remaining stock)**.
- Введите значение **1.0** в строке *Расст.* **(Distance)**. Это значение используется в сочетании с опцией *Игнорировать небольшой припуск* **(Ignore small cusps)**. Система будет расчитывать траекторию, создавая рабочие проходы только в тех зонах, где материала будет больше.
- **17** Перейдите на страницу *Параметры резания* **(Cut Parameters)**.

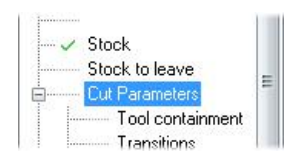

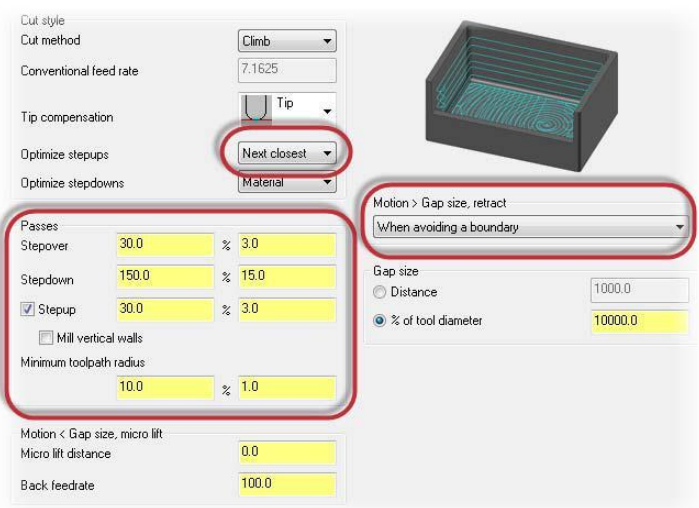

- *Оптим. Шаги вверх* (Optimize stepups) на След. ближайший (Next **closest)**. Инструмент будет перемещаться к следующей ближайшей зоне обработки после того, как закончит обработку предыдущей.
- *Шаг* **(Stepover)** на **30.0**%.
- *По глубине* **(Stepdown)** на **150.0**%.
- *По глубине вверх* **(Stepup)** на **30.0**%.
- *Мин. радиус траектории* **(Minimum toolpath radius)** на **10.0**%.
- *Перемещ.>размер зазора, отвод* (Motion > Gap size, retract) на опцию *При достижении границы* **(When avoiding a boundary)**. Опция добавляет отвод, если инструмент достигает ограничивающего контура (наружной границы обработки или границы, за которой нельзя удалять материал).
- **19** Перейдите на страницу *Ограничение инстр.* **(Tool containment)**.

Эта страница содержит параметры, которые задают положение инструмента относительно границ обработки.

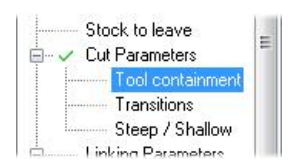

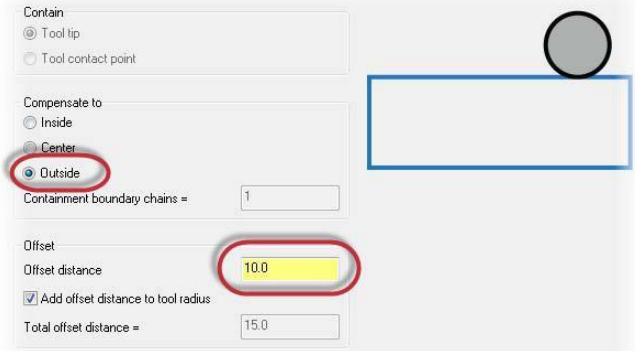

- В разделе *Компенсация по* **(Compensate to)** установите опцию *Снаружи* **(Outside)**. Опция устанавливает с какой стороны ограничивающего контура будет находится внешний режущий край инструмента.
- В разделе *Смещение* **(Offset)** установите *Расст. смещ.* **(Offset distance)** на **10.0**. Это значение регулирует расстояние смещения инструмента от границы в двух возможных направлениях – снаружи или внутри (в зависимости от выбранной опции в разделе *Компенсация по* **(Compensate to).**
- **21** Перейдите на страницу *Переходы* **(Transitions)**.

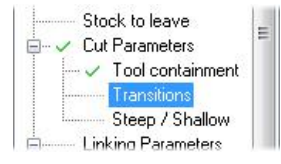

**22** Установите <sup>R</sup> *спирали* **(Helix radius)** на **5.5**.

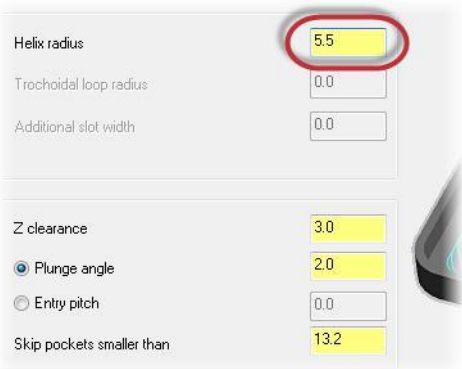

- **23** Нажмите **OK** и сгенерируйте траекторию *Динамическа черновая* (Dynamic OptiRough).
- **24** Траектория будет выглядеть как на картинке ниже:

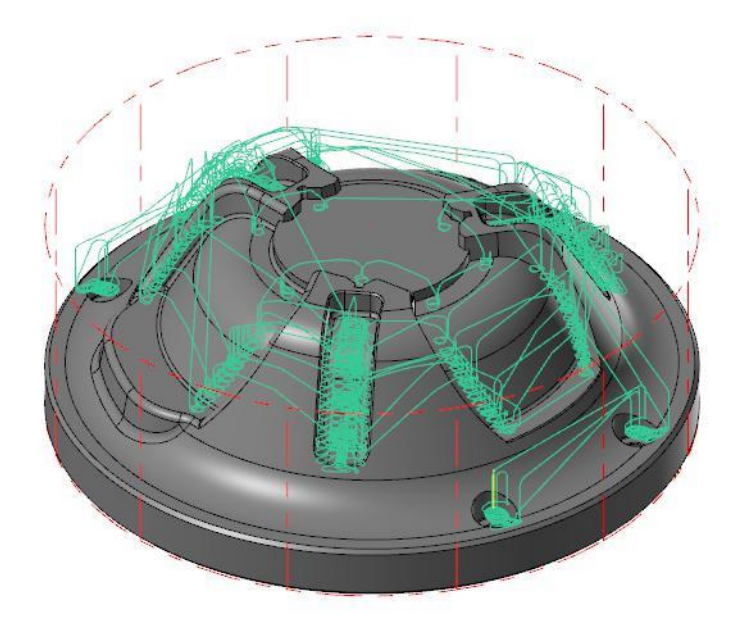

**25** Сохраните файл.

### *Шаг 5: Верификация траекторий и модели заготовки*

В этом упражнении вы с помощью симулятора Mastercam проверите свои траектории и модель заготовки. Симулятор позволяет использовать твердотельные модели для имитации обработки деталей. При этом в качестве заготовки вы можете выбрать созданные вами ранее модели заготовок.

#### **1** Кликните на **Toolpath Group-**

**1** в менеджере *Траектории* (Toolpaths).

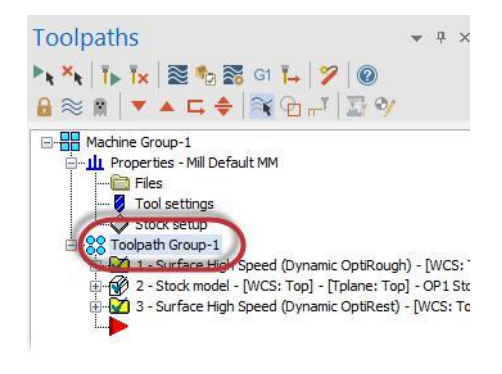

**2** Нажмите на кнопку *Верификация выбранных операций* **(Verify selected operations)**.

Откроется симулятор Mastercam.

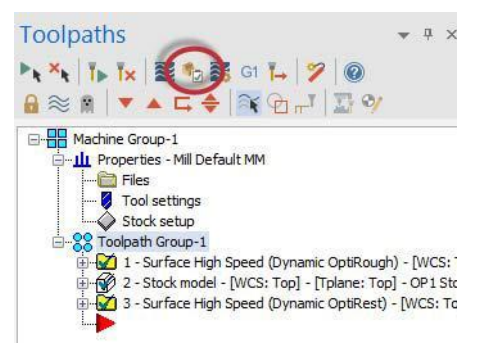

**3** В случае необходимости нажмите правой кнопкой в графическом окне и в появившемся меню выберите *Изометрия* **(Isometric)** и *Экран* **(Fit)**.

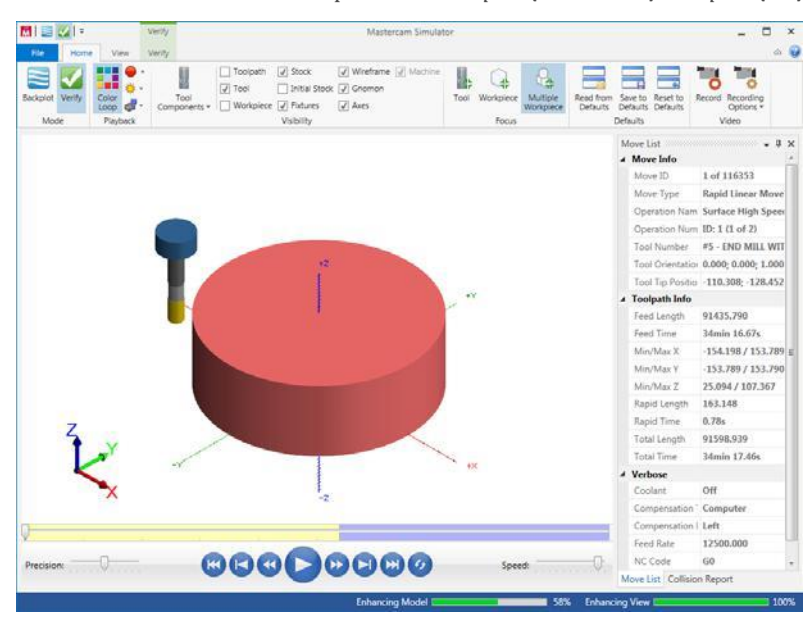

**4** Нажмите на кнопку *Пуск* **(Play)** или на клавишу [**R**].

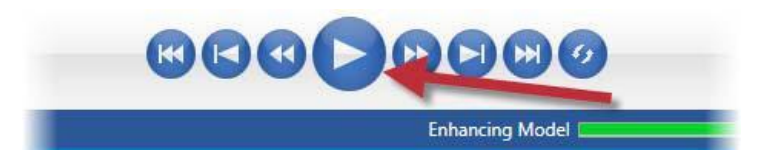

**5** В списке перемещений обратите внимание на раздел *Информация о траектории* где будет указано общее время обработки.

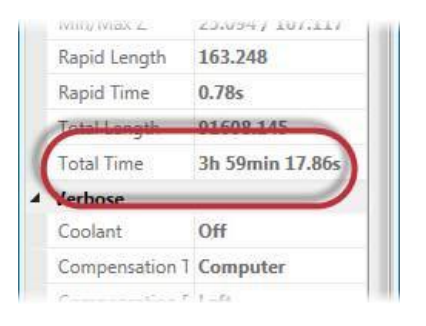

- **6** Когда закончите проверку траекторий, закройте *Симулятор* Mastercam.
- **7** Сохраните файл.

# Заключение

Поздравляем! Вы закончили учебник *Введение в технологию динамического фрезерования*. Теперь вы можете переходить к изучению других функций или возможностей CAD/CAM системы Mastercam.

Серия учебников Mastercam находится в постоянном развитии, и мы будем добавлять новые обучающие материалы по мере их завершения. Посетите наш веб-сайт [www.mastercam.ru](http://www.mastercam.ru/), или нажмите в меню на вкладке *Файл* **(File)** пункт *Справка* **(Help)**, затем *Руководства пользователя* (**Tutorials)** и на странице разработчика в интернете вы найдёте самые последние публикации (на английском языке).

### *Документация Mastercam*

Вместе с Mastercam 2017 в папку \ Documentation на компьютер устанавливаются следующие документы:

- What's New in Mastercam 2017
- **Mastercam 2017 Installation Guide**
- **Mastercam 2017 Administrator Guide**
- **Mastercam 2017 Transition Guide**
- **Mastercam 2017 Quick Reference Card**
- **Mastercam 2017 ReadMe**

## Обратная связь

### **ООО «ЦОЛЛА»**

Авторизованный дистрибьютор Mastercam в России и СНГ Техническая поддержка пользователей: Тел. +495 602 4749 support@mastercam-russia.ru [www.mastercam.ru](http://www.mastercam.ru/)

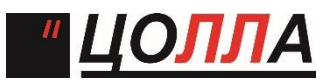

Форум пользователей Mastercam: [http://forum.mastercam-russia.ru/1\\_1.html](http://forum.mastercam-russia.ru/1_1.html)

Авторское право на перевод ©2016 ООО "ЦОЛЛА"